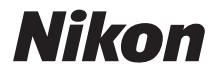

#### APPAREIL PHOTO NUMÉRIQUE

# COOLPIX L830

# Manuel de référence

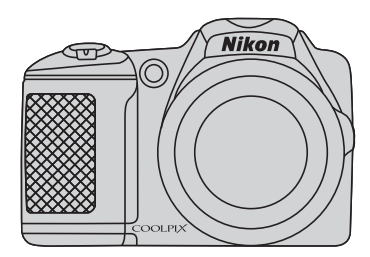

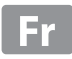

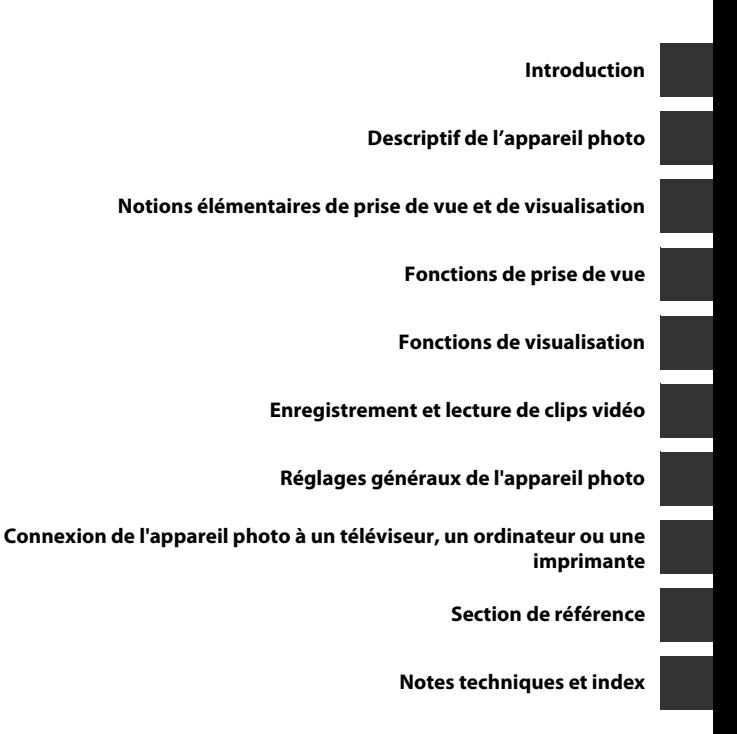

# <span id="page-3-0"></span>**Introduction**

#### <span id="page-3-1"></span>**À lire avant toute opération**

Nous vous remercions d'avoir acheté l'appareil photo numérique Nikon COOLPIX L830. Avant d'utiliser l'appareil photo, veuillez consulter les informations de la section « [Pour votre sécurité](#page-9-0) » ( $\Box$  viii[-xi\)](#page-12-0) et vous familiariser avec les informations du présent manuel. Après lecture, gardez ce manuel à disposition et consultez-le pour profiter au mieux de votre nouvel appareil photo.

#### <span id="page-4-0"></span>**À propos de ce manuel**

Si vous souhaitez utiliser l'appareil photo immédiatement, reportez-vous à la section « [Notions](#page-31-0)  [élémentaires de prise de vue et de visualisation](#page-31-0) » ( $\Box$ 12).

Pour en savoir plus sur les composants de l'appareil photo et les informations qui s'affichent sur le moniteur, reportez-vous à la section « [Descriptif de l'appareil photo](#page-20-0) » ( $\Box$  1).

#### **Autres informations**

**•** Symboles et conventions Pour faciliter la recherche des informations dont vous avez besoin, les symboles et conventions ci-après sont utilisés :

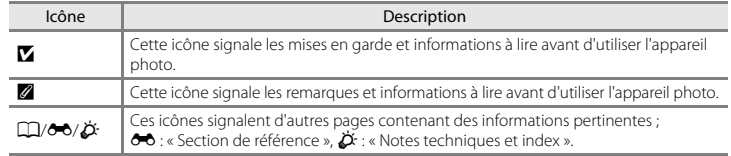

- **•** Dans le présent manuel, les cartes mémoire SD, SDHC et SDXC sont indifféremment désignées comme des « cartes mémoire ».
- **•** Le réglage au moment de l'achat est appelé « réglage par défaut ».
- **•** Les noms des rubriques de menu affichées sur le moniteur de l'appareil photo, ainsi que les noms des commandes ou les messages affichés sur l'écran de l'ordinateur apparaissent en caractères gras.
- **•** Dans ce manuel, les images sont parfois omises dans les exemples d'affichage du moniteur afin que les indicateurs du moniteur soient plus clairement visibles.
- **•** Les illustrations et les contenus de moniteur présentés dans ce manuel peuvent différer de ce que vous verrez effectivement sur le produit.

#### <span id="page-6-0"></span>**Informations et recommandations**

#### **Formation permanente**

Dans le cadre de l'engagement de Nikon pour la « Formation permanente » envers ses produits, des informations techniques et éducatives, constamment mises à jour, sont disponibles sur les sites suivants :

- **•** Aux États-Unis : http://www.nikonusa.com/
- **•** En Europe et en Afrique : http://www.europe-nikon.com/support/
- **•** En Asie, Océanie et au Moyen-Orient : http://www.nikon-asia.com/

Consultez régulièrement ces sites pour vous tenir informé des dernières informations produit, des astuces, des réponses aux forums de questions et des conseils d'ordre général sur la photographie numérique et la photographie argentique. Des informations supplémentaires sont aussi disponibles auprès de votre représentant Nikon. Consultez le site ci-dessous pour savoir où vous adresser :

http://imaging.nikon.com/

#### **N'utilisez que des accessoires électroniques de marque Nikon**

Les appareils photo Nikon COOLPIX ont été conçus selon les normes les plus strictes et comprennent des circuits électroniques complexes. Seuls les accessoires électroniques de marque Nikon (y compris les chargeurs d'accumulateur, les accumulateurs et les adaptateurs secteur) sont certifiés par Nikon spécifiquement pour votre appareil photo numérique Nikon, et sont conçus et testés de manière à fonctionner selon les spécifications d'utilisation et de sécurité de ce circuit électronique. L'UTILISATION D'ACCESSOIRES ÉLECTRONIQUES DE MARQUES AUTRES QUE NIKON PEUT PROVOQUER UN DYSFONCTIONNEMENT DE VOTRE APPAREIL PHOTO ET ENTRAÎNER L'ANNULATION DE VOTRE GARANTIE NIKON.

Pour en savoir plus sur les accessoires de marque Nikon, renseignez-vous auprès d'un revendeur agréé Nikon.

#### **Avant de prendre des photos importantes**

Avant tout événement photographique important (comme un mariage ou un voyage), faites des essais avec votre appareil photo pour vous assurer qu'il fonctionne normalement. Nikon ne pourra être tenu responsable de tous dommages ou pertes de profit provenant d'un dysfonctionnement de l'appareil photo.

#### **À propos des manuels**

- **•** Les manuels fournis avec votre appareil photo ne peuvent pas être reproduits, transmis, transcrits, stockés sur un système d'extraction ou traduits dans une langue quelconque, quels qu'en soient la forme ou les moyens, sans accord écrit préalable de Nikon.
- **•** Nikon se réserve le droit de modifier à tout moment les caractéristiques du matériel et du logiciel décrites dans ces manuels sans avis préalable.
- **•** Nikon ne peut être tenu responsable des dommages provenant de l'utilisation de cet appareil photo.
- **•** Nous avons apporté le plus grand soin dans la rédaction de ces manuels pour qu'ils soient précis et complets. Si, cependant, vous veniez à remarquer des erreurs ou des omissions, nous vous serions reconnaissants de les signaler à votre représentant Nikon (adresse fournie séparément).

#### **Avertissement concernant l'interdiction de copie ou de reproduction**

Il est à noter que le simple fait d'être en possession de matériel copié ou reproduit numériquement au moyen d'un scanner, d'un appareil photo numérique ou d'un autre dispositif peut être répréhensible.

#### **• Articles légalement interdits de copie ou de reproduction**

Ne copiez pas, ni ne reproduisez des billets de banque, des pièces, des titres ou des bons d'État, même si de telles copies ou reproductions sont estampillées « Spécimen ». La copie ou la reproduction de billets de banque, de pièces ou de titres circulant à l'étranger est interdite. Sauf accord gouvernemental préalable, la copie ou la reproduction de timbres inutilisés ou de cartes postales émises par l'État est interdite. La copie ou la reproduction de timbres émis par l'État et des documents certifiés stipulés par la loi est interdite.

#### **• Attention à certaines copies et reproductions**

Le gouvernement a émis des avertissements sur les copies ou les reproductions de titres émis par des sociétés privées (actions, factures, chèques, chèque-cadeau, etc.), les coupons ou titres de transport, à l'exception du minimum de photocopies à fournir pour les besoins d'une entreprise. De même, ne copiez pas, ni ne reproduisez des passeports émis par l'État, des permis émis par des organismes publics et des groupes privés, des cartes d'identité, et des tickets comme des passes ou des chèques-repas.

#### **• Conformez-vous aux avis de droit de reproduction**

La copie ou la reproduction de travaux créatifs soumis à un droit de reproduction comme les livres, la musique, les impressions sur bois, les cartes, les dessins, les films et les photos est régie par des lois nationales et internationales sur les droits d'auteur. N'utilisez en aucun cas ce matériel pour la réalisation de copies illégales ou toute autre infraction aux lois sur les droits d'auteur.

#### **Élimination des périphériques de stockage des données**

Veuillez noter que supprimer des images ou formater des périphériques de stockage des données tels que des cartes mémoire ou la mémoire interne de l'appareil photo n'efface pas l'intégralité des données images d'origine. Des logiciels vendus dans le commerce permettent de récupérer des fichiers effacés sur des périphériques usagés, ce qui peut conduire à une utilisation malveillante des données images personnelles. Il incombe à l'utilisateur d'assurer la protection de ses données personnelles.

Avant de jeter un périphérique de stockage des données ou de le céder à quelqu'un d'autre, effacez toutes les données à l'aide d'un logiciel de suppression vendu dans le commerce, ou formatez le périphérique puis remplissez-le entièrement avec des images ne contenant aucune information privée (des photos d'un ciel sans nuages, par exemple). Assurez-vous également de remplacer toutes les images sélectionnées pour l'option **Choisir une image** du paramètre **Écran d'accueil** ( $\Box$  72). La destruction matérielle des périphériques de stockage des données devra être effectuée avec le plus grand soin, afin d'éviter toute blessure ou tout dommage matériel.

#### <span id="page-9-1"></span><span id="page-9-0"></span>**Pour votre sécurité**

Pour ne pas risquer d'endommager votre matériel Nikon ou de vous blesser, vous ou d'autres personnes, prenez soin de lire attentivement les recommandations ci-dessous avant d'utiliser votre matériel. Conservez ces consignes de sécurité dans un endroit facilement accessible à tous ceux qui auront à se servir de ce matériel.

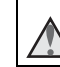

Cette icône signale les avertissements et les consignes qui doivent être impérativement lus avant d'utiliser votre matériel Nikon, afin d'éviter d'éventuels risques physiques.

#### <span id="page-9-2"></span>**DANGER**

#### **En cas de dysfonctionnement du matériel, éteignez-le immédiatement**

Si vous remarquez de la fumée ou une odeur inhabituelle se dégageant de votre appareil photo ou de l'adaptateur secteur, débranchez immédiatement l'adaptateur secteur et retirez les accumulateurs/piles en prenant soin de ne pas vous brûler. Continuer d'utiliser son matériel dans ce cas peut être dangereux. Une fois la source d'alimentation retirée ou déconnectée, confiez immédiatement votre matériel à un centre de service agréé Nikon pour le faire vérifier.

#### **Ne démontez pas votre matériel**

Toucher les parties internes de l'appareil photo ou de l'adaptateur secteur peut être extrêmement dangereux. Les réparations doivent impérativement être effectuées par un technicien qualifié. Si votre appareil photo ou adaptateur secteur s'ouvre à la suite d'une chute ou de tout autre accident, retirez les accumulateurs/piles et/ou débranchez le matériel et rapportez-le immédiatement à un centre de service agréé Nikon.

#### **N'utilisez pas l'appareil photo ou l'adaptateur secteur en présence de gaz inflammable**

N'utilisez pas de matériel électronique en présence de gaz inflammable car cela risque de provoquer une explosion ou un incendie.

#### **Manipulez la dragonne de l'appareil photo avec soin**

N'enroulez jamais la dragonne autour du cou d'un bébé ou d'un enfant.

#### **Tenez le matériel hors de portée**

#### **des enfants**

Faites extrêmement attention à ce que les bébés ne mettent pas à la bouche les accumulateurs/piles ou d'autres petites pièces.

**Ne restez pas au contact de l'appareil photo, du chargeur d'accumulateur ou de l'adaptateur secteur pendant des périodes prolongées lorsque ceux-ci sont allumés ou en cours d'utilisation**

Certains éléments de ces produits se mettant à chauffer, laisser la peau à leur contact direct pendant de longues périodes peut entraîner des brûlures superficielles.

#### **Ne laissez pas l'appareil dans un endroit exposé à des températures très élevées, comme dans une voiture fermée ou sous la lumière directe du soleil**

Le non-respect de cette consigne peut endommager l'appareil ou provoquer un incendie.

#### **Manipulez les accumulateurs/ piles avec précaution**

Les accumulateurs/piles peuvent fuir ou exploser s'ils ne sont pas manipulés correctement. Observez scrupuleusement les consignes suivantes :

- **•** Avant de remplacer les accumulateurs/piles, assurez-vous que l'appareil photo est bien hors tension. Si vous utilisez un adaptateur secteur, vérifiez qu'il est bien débranché.
- **•** Utilisez uniquement les piles  $compatible$ s avec ce modèle ( $\Box$ 13). Ne mélangez pas d'anciens et de nouveaux accumulateurs/piles ou des accumulateurs/piles de marques ou de types différents.
- **•** Lorsque vous chargez les accumulateurs Ni-MH rechargeables Nikon EN-MH2, utilisez uniquement le chargeur spécifié et rechargez les accumulateurs par quatre à la fois. Lorsque vous remplacez les accumulateurs par des accumulateurs EN-MH2-B2 (disponibles séparément), achetez deux jeux d'accumulateurs (quatre accumulateurs au total).
- **•** Les accumulateurs EN-MH2 sont uniquement destinés à une utilisation avec les appareils photos numériques Nikon, et sont compatibles avec les modèles COOLPIX L830.
- **•** Insérez les accumulateurs/piles dans le sens approprié.
- **•** Ne court-circuitez pas/ne démontez pas les accumulateurs/piles et ne tentez pas de retirer ou de rompre l'enveloppe.
- **•** N'exposez pas les accumulateurs/piles aux flammes ou à des chaleurs excessives.
- **•** Ne les immergez pas et ne les exposez pas à l'eau.
- **•** Ne les transportez pas ou ne les stockez pas à proximité d'objets métalliques tels que des colliers ou des épingles à cheveux.

endommagés avec des vêtements ou la peau, rincez abondamment et immédiatement à l'eau.  $\wedge$ 

déchargés.

#### **Respectez les consignes ci-dessous lors de la manipulation du chargeur d'accumulateur (disponible séparément)**

**•** Les accumulateurs/piles ont tendance à fuir lorsqu'ils sont complètement déchargés. Pour éviter d'endommager votre matériel, prenez soin de retirer les accumulateurs/piles dès qu'ils sont

**•** Cessez immédiatement toute utilisation si vous remarquez une quelconque modification de l'aspect des accumulateurs/piles, comme une décoloration ou une déformation. **•** En cas de contact du liquide provenant des accumulateurs/piles

- **•** Ne l'immergez pas et ne l'exposez pas à l'eau. Le non-respect de cette consigne de sécurité peut provoquer un incendie ou une décharge électrique.
- **•** Retirez la poussière se trouvant sur ou près des parties métalliques de la fiche à l'aide d'un chiffon sec. Une utilisation prolongée pourrait provoquer un incendie.
- **•** Ne manipulez pas le câble d'alimentation et ne vous approchez pas du chargeur d'accumulateur en cas d'orage. Le non-respect de cette consigne de sécurité vous expos à un risque de décharge électrique.
- **•** Vous ne devez pas endommager, modifier, tordre le câble d'alimentation ou tirer brutalement dessus. Ne le placez pas sous des objets lourds et ne l'exposez pas à la chaleur ou aux flammes. Si l'isolation est endommagée et que les câbles sont exposés, confiez l'appareil à un centre de service agréé Nikon pour le faire vérifier. Le non-respect de ces consignes de sécurité peut provoquer un incendie ou une décharge électrique.
- **•** Ne manipulez pas la fiche ou le chargeur d'accumulateur avec les mains humides. Le non-respect de cette consigne de sécurité peut provoquer une décharge électrique.
- **•** Ne l'utilisez pas avec des convertisseurs ou des adaptateurs de voyage conçus pour convertir d'une tension à une autre ou avec des onduleurs. Le non-respect de cette précaution peut endommager le produit ou provoquer une surchauffe ou un incendie.

#### **Utilisez des câbles adaptés**

Lors de la connexion aux ports d'entrée et de sortie, n'utilisez que les câbles dédiés, fournis ou vendus par Nikon afin de rester en conformité avec les réglementations relatives au matériel.

#### **Manipulez les pièces mobiles avec le plus grand soin**

Faites attention à ne pas coincer vos doigts ou des objets dans le volet de protection de l'objectif ou dans d'autres pièces mobiles.

#### **Faites attention lors de l'utilisation du flash**

L'utilisation du flash à proximité des yeux du sujet peut provoquer une altération temporaire de la vision. Le flash doit être utilisé à une distance supérieure à 1 m du sujet. Veillez à respecter particulièrement cette consigne lorsque vous photographiez des enfants.

#### **N'utilisez pas le flash si la fenêtre du flash est en contact avec une personne ou un objet**

Le non-respect de cette consigne de sécurité peut provoquer des brûlures ou un incendie.

#### **Évitez tout contact avec les cristaux liquides**

Si le moniteur venait à se casser, veillez à ne pas vous blesser avec le verre et évitez tout contact des cristaux liquides avec la peau, les yeux ou la bouche.

# <span id="page-12-0"></span>**Mettez l'appareil hors tension si**

#### **vous vous trouvez à bord d'un avion ou dans un hôpital**

Mettez l'appareil hors tension lors du décollage ou de l'atterrissage de l'avion. N'utilisez pas les fonctions de réseau sans fil lorsque vous êtes en vol.

Respectez le règlement de l'hôpital lorsque vous utilisez l'appareil dans ce type d'établissement.

Les ondes électromagnétiques émises par cet appareil photo peuvent perturber les systèmes électroniques de l'avion ou les instruments de l'hôpital. Si vous utilisez une carte Eye-Fi, retirez-la de l'appareil photo avant d'embarquer dans un avion ou de pénétrer dans un hôpital.

#### <span id="page-13-0"></span>**Remarques**

#### **Avis de la FCC sur les interférences radioélectriques**

Cet équipement a été testé et déclaré conforme aux restrictions des périphériques numériques de classe B, conformément à l'article 15 de la réglementation de la FCC. Ces restrictions visent à garantir une protection raisonnable contre les interférences nuisibles lorsque l'équipement est utilisé dans un environnement résidentiel. Cet équipement génère, utilise et peut émettre des radiofréquences et, s'il n'est pas installé et utilisé conformément au manuel d'instructions, il risque de causer des interférences néfastes avec les communications radio. Il n'y a toutefois aucune garantie que des interférences ne surviendront pas dans une installation donnée. Si cet appareil cause des interférences nuisibles à la réception radio ou télévision, ce qui peut être déterminé en mettant l'appareil sous tension et hors tension, l'utilisateur est invité à tenter de corriger l'interférence au moyen d'une ou de plusieurs des mesures suivantes :

- **•** Réorienter ou déplacer l'antenne de réception.
- **•** Augmenter la distance entre l'appareil et le récepteur.
- **•** Connecter l'appareil à une prise se trouvant sur un circuit différent de celui où est connecté le récepteur.
- **•** Consulter le fournisseur ou un technicien en radio/télévision expérimenté pour obtenir de l'aide.

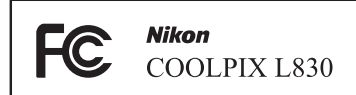

#### **ATTENTION**

#### **Modifications**

La FCC impose que l'utilisateur soit averti que toute modification apportée à cet appareil et qui n'a pas été expressément approuvée par Nikon Corporation est de nature à annuler le droit d'utiliser l'appareil.

#### **Câbles d'interface**

Utilisez les câbles d'interface vendus ou fournis par Nikon pour votre appareil photo. L'utilisation d'autres câbles peut entraîner un dépassement des limites de la classe B, article 15 du règlement de la FCC.

#### **À l'attention des clients de l'État de Californie**

#### **AVERTISSEMENT**

La manipulation du câble de ce produit vous expose à du plomb, produit chimique reconnu dans l'État de Californie comme pouvant provoquer des anomalies congénitales ou autres problèmes génétiques.

#### *Lavez-vous les mains après manipulation.*

Nikon Inc.,

1300 Walt Whitman Road Melville, New York 11747-3064, U.S.A.

Tél. : 631-547-4200

#### **Avis pour les clients canadiens**

CAN ICES-3 B / NMB-3 B

#### **Avis pour les clients en Europe**

Ce symbole indique que le matériel électrique et électronique doit être jeté dans les conteneurs appropriés.

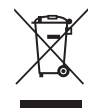

Les mentions suivantes

s'appliquent uniquement aux utilisateurs situés dans les pays européens :

- **•** Ce produit doit être recueilli séparément dans un point de collecte approprié. Il ne doit pas être jeté avec les déchets ménagers.
- **•** Le tri sélectif et le recyclage permettent de préserver les ressources naturelles et d'éviter les conséquences négatives pour la santé humaine et l'environnement, qui peuvent être provoquées par une élimination incorrecte.
- **•** Pour plus d'informations, contactez votre revendeur ou les autorités locales chargées de la gestion des déchets.

Ce symbole sur les accumulateurs/piles indique que ces derniers doivent faire l'objet d'une collecte séparée.

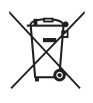

Les mentions suivantes s'appliquent uniquement aux utilisateurs situés dans les pays européens :

- **•** Toutes les batteries, qu'elles portent ce symbole ou non, doivent être recueillies séparément dans un point de collecte approprié. Il ne doit pas être jeté avec les déchets ménagers.
- **•** Pour plus d'informations, contactez votre revendeur ou les autorités locales chargées de la gestion des déchets.

## **Table des matières**

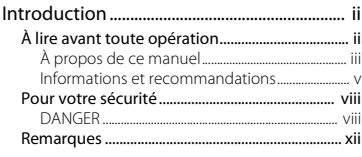

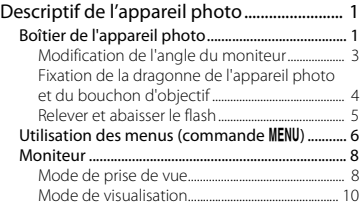

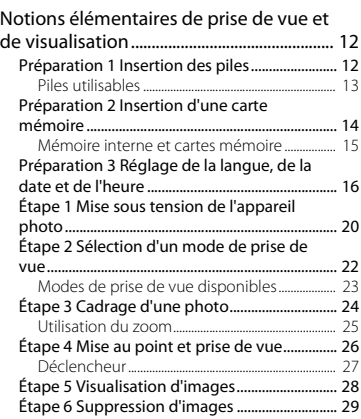

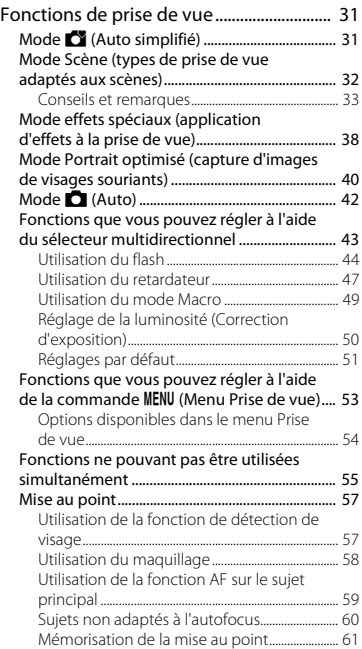

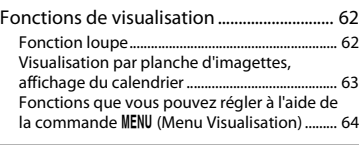

#### Enregistrement et lecture de clips

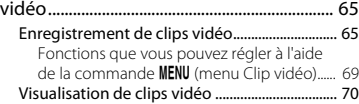

#### Réglages généraux de l'appareil

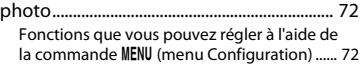

#### [Connexion de l'appareil photo à un téléviseur,](#page-93-1)  un ordinateur ou une imprimante ................... 74 [Méthodes de connexion........................................ 74](#page-93-2) [Utilisation de ViewNX 2 ......................................... 76](#page-95-0) [Installation de ViewNX 2........................................... 76](#page-95-1) [Transfert d'images sur l'ordinateur..................... 77](#page-96-0) [Visualisation des images........................................... 79](#page-98-0)

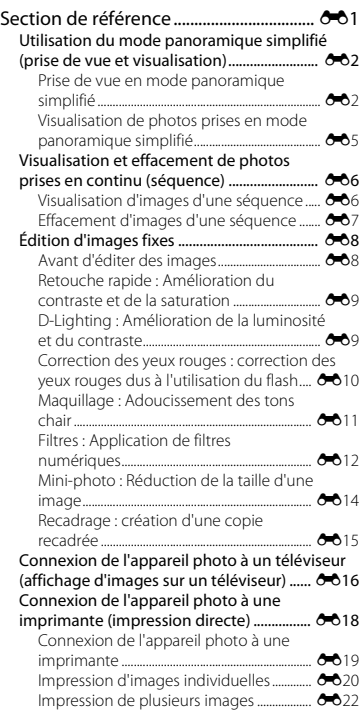

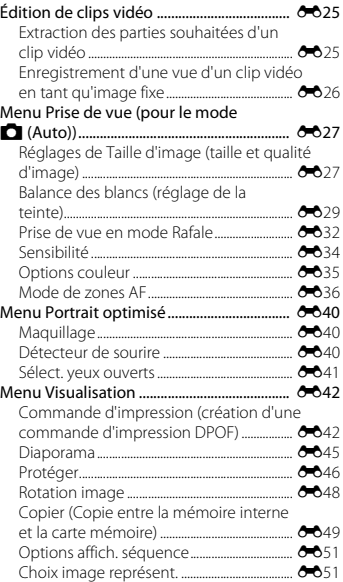

xvii

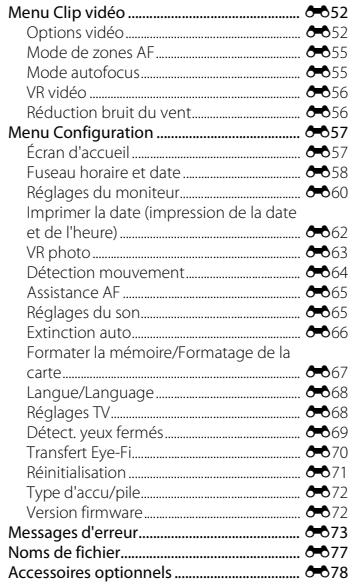

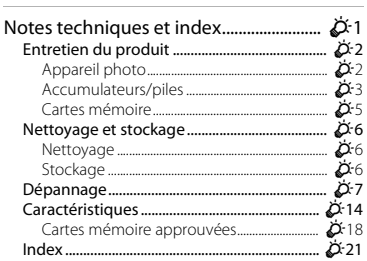

# <span id="page-20-1"></span><span id="page-20-0"></span>**Descriptif de l'appareil photo**

#### <span id="page-20-2"></span>**Boîtier de l'appareil photo**

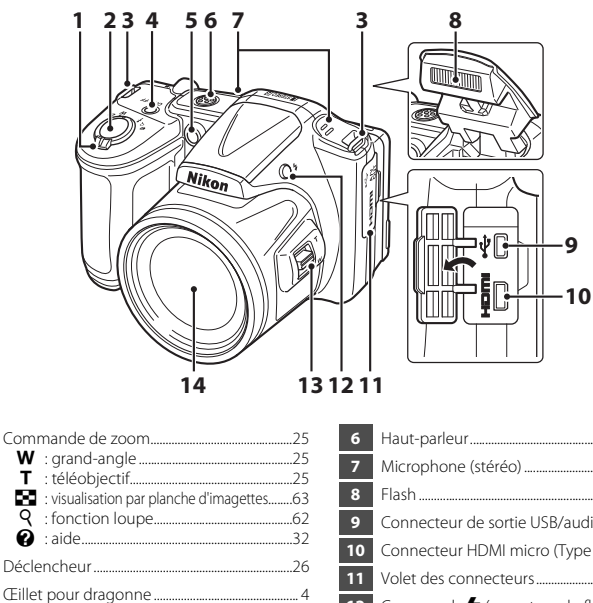

 h : visualisation par planche d'imagettes.......[.63](#page-82-1) i : fonction loupe.............................................[.62](#page-81-3) j : aide.....................................................................[.32](#page-51-1) Déclencheur .................................................................[.26](#page-45-1) Œillet pour dragonne ................................................ [4](#page-23-0) Commutateur marche-arrêt/Témoin de mise sous tension......................................................[.20](#page-39-1) Témoin du retardateur...........................................[.47](#page-66-1) Illuminateur d'assistance AF ...............................[.72](#page-91-4)

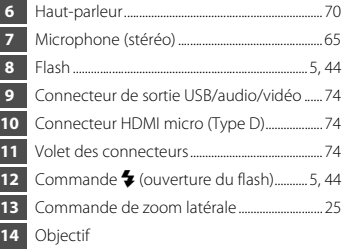

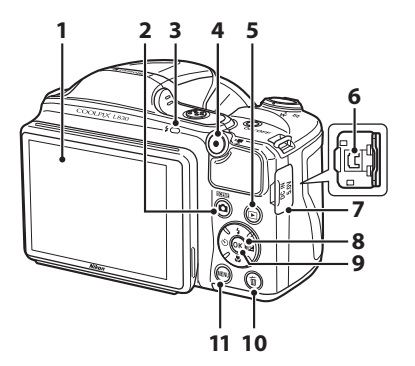

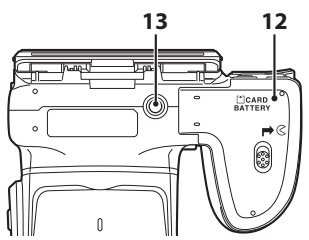

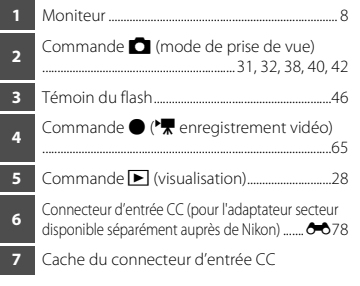

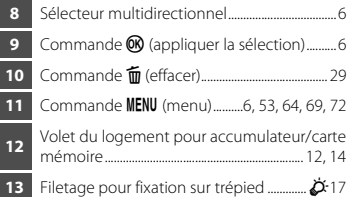

#### <span id="page-22-0"></span>**Modification de l'angle du moniteur**

L'angle du moniteur peut être abaissé à 85 ° environ ou élevé à 90 ° environ, ce qui facilite la prise de vue en tenant l'appareil photo vers le bas ou en hauteur.

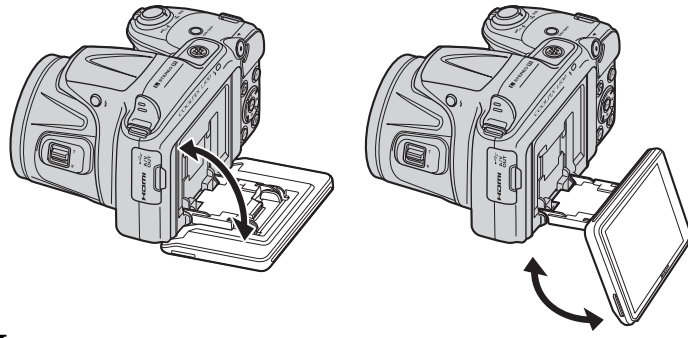

#### B **Remarques à propos du moniteur**

- **•** N'appliquez pas de force excessive lorsque vous modifiez l'angle du moniteur.
- **•** Le moniteur ne peut pas être déplacé vers la gauche ou vers la droite.
- **•** Remettez le moniteur dans sa position d'origine lorsque vous l'utilisez dans des situations normales.

#### <span id="page-23-0"></span>**Fixation de la dragonne de l'appareil photo et du bouchon d'objectif**

Fixez le bouchon d'objectif à la dragonne de l'appareil photo, puis fixez la dragonne à l'appareil photo.

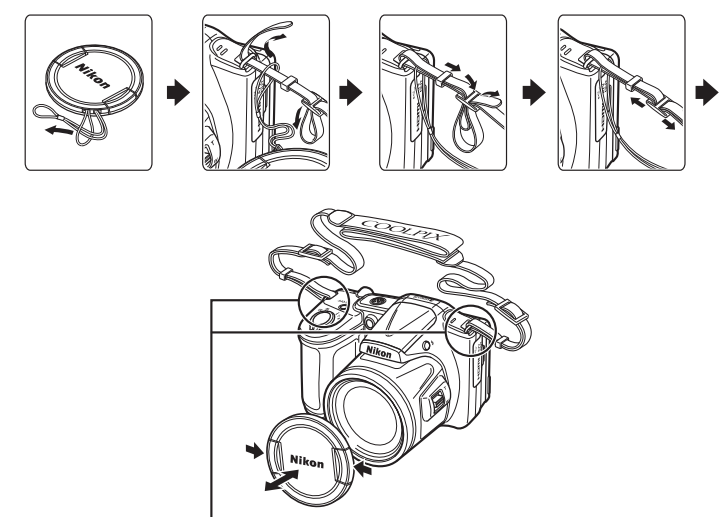

Fixez-les en deux points.

#### **Bouchon d'objectif**

Lorsque vous n'utilisez pas l'appareil, protégez l'objectif en fixant le bouchon d'objectif.

#### <span id="page-24-0"></span>**Relever et abaisser le flash**

Appuyez sur la commande  $\blacktriangle$  (ouverture du flash) pour relever le flash.

- Reportez-vous à la section « [Utilisation du flash](#page-63-1) » ( $\Box$ ) 44) pour obtenir de plus amples informations sur les réglages du flash.
- **•** Appuyez sur le flash sans forcer pour l'abaisser jusqu'à ce qu'il se verrouille en émettant un déclic lorsque vous ne l'utilisez pas.

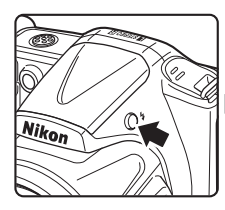

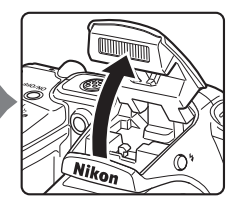

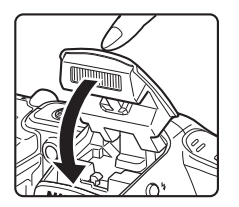

#### <span id="page-25-0"></span>**Utilisation des menus (commande MENU)**

Utilisez le sélecteur multidirectionnel et la commande  $\circledR$  pour parcourir les menus.

- **1** Appuyez sur la commande MENU.
	- **•** Le menu s'affiche.
- **2** Appuyez sur la commande  $\triangleleft$  du sélecteur multidirectionnel.
	- **•** L'icône du menu actif s'affiche en jaune.

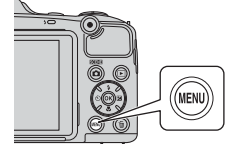

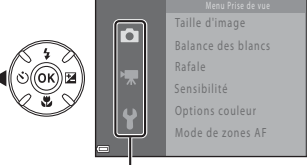

Icônes de menu

- **3** Sélectionnez l'icône de menu souhaitée.
	- **•** Le menu change.

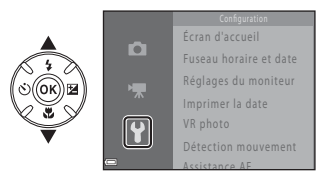

- **4** Appuyez sur la commande  $\omega$ .
	- **•** Les options de menu peuvent alors être sélectionnées.

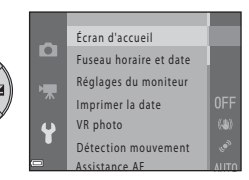

**5** Sélectionnez une option de menu.

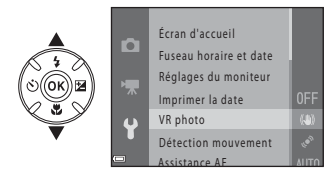

- **6** Appuyez sur la commande  $\omega$ .
	- **•** Les réglages de l'option sélectionnée s'affichent.

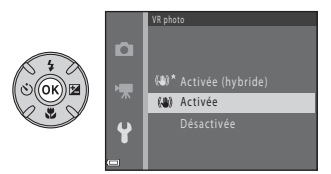

#### **7** Sélectionnez un réglage. **8** Appuyez sur la commande  $\omega$ .

- **•** Le réglage sélectionné est appliqué.
- **•** Une fois que vous avez fini d'utiliser le menu, appuyez sur la commande MENU.

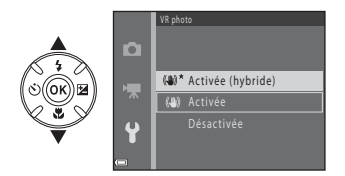

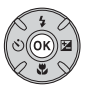

#### C **Remarques concernant la configuration des options de menu**

- **•** Selon le mode de prise de vue actuel ou l'état de l'appareil photo, vous ne pourrez pas configurer certaines options de menu. Les options non disponibles s'affichent en gris et ne peuvent pas être sélectionnées.
- **•** Lorsqu'un menu est affiché, vous pouvez basculer vers le mode de prise de vue en appuyant sur le déclencheur, la commande △ (mode de prise de vue) ou la commande ● ('• enregistrement vidéo).

#### <span id="page-27-0"></span>**Moniteur**

Les informations affichées sur le moniteur lors de la prise de vue et de la visualisation changent selon les réglages de l'appareil photo et l'état d'utilisation.

Par défaut, les informations s'affichent lors de la mise sous tension initiale de l'appareil photo et lors de son utilisation, et disparaissent au bout de quelques secondes (si **Infos photos** est réglé sur **Infos auto** dans **Réglages du moniteur** ( $\Box$ 72)).

#### <span id="page-27-1"></span>**Mode de prise de vue**

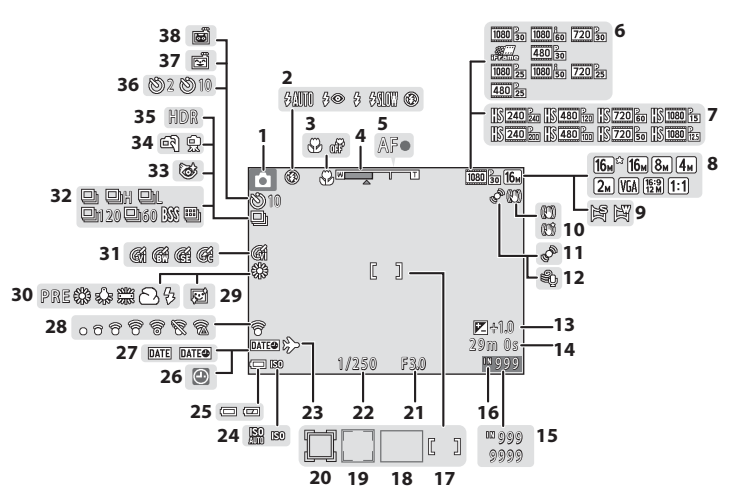

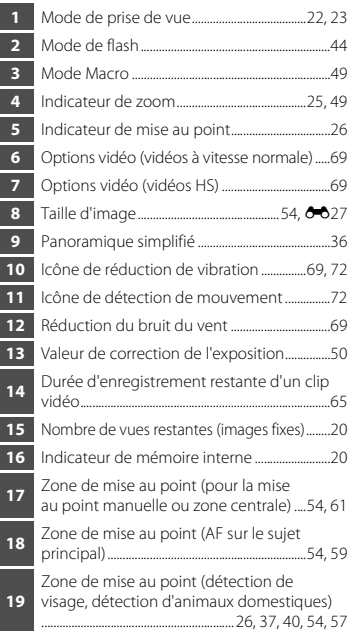

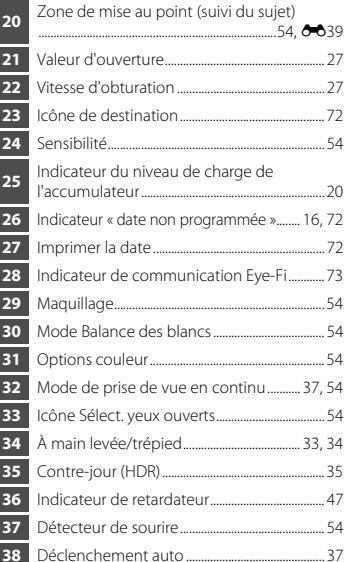

#### <span id="page-29-0"></span>**Mode de visualisation**

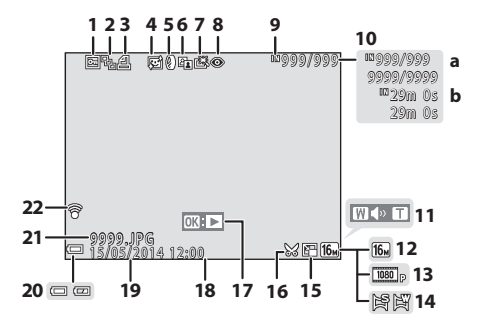

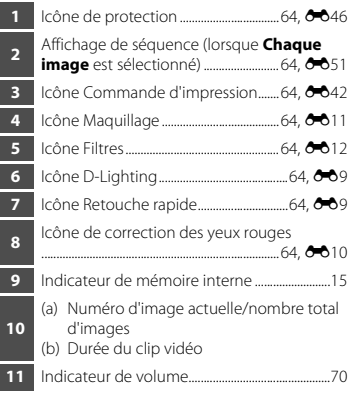

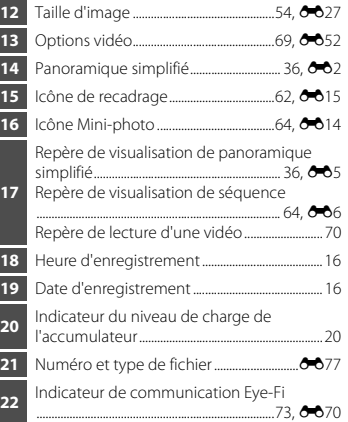

# <span id="page-31-1"></span><span id="page-31-0"></span>**Notions élémentaires de prise de vue et de visualisation**

#### <span id="page-31-2"></span>**Préparation 1 Insertion des piles**

#### <span id="page-31-3"></span>**1** Ouvrez le volet du logement pour accumulateur/carte mémoire.

**•** Tenez l'appareil photo à l'envers pour éviter que les piles ne tombent.

#### **2** Insérez les piles.

**•** Vérifiez que les bornes positive (+) et négative (–) des piles sont correctement orientées et insérez les piles.

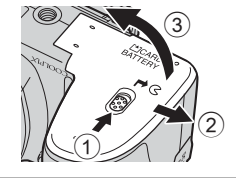

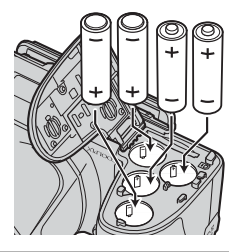

#### **3** Refermez le volet du logement pour accumulateur/carte mémoire.

**•** Faites glisser le volet tout en maintenant fermement la zone marquée 2.

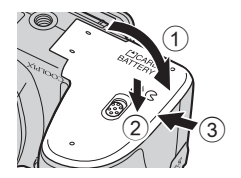

#### <span id="page-32-1"></span><span id="page-32-0"></span>**Piles utilisables**

- **•** Quatre piles alcalines LR6/L40 (type AA) (piles fournies)
- Quatre piles lithium FR6/L91 (type AA)
- **•** Quatre accumulateurs Ni-MH rechargeables EN-MH2 (nickel-métal-hydrure)
- \* Les accumulateurs Ni-MH rechargeables EN-MH1 ne peuvent pas être utilisés.

### **M** Retrait des piles

- **•** Mettez l'appareil hors tension et assurez-vous que le témoin de mise sous tension et le moniteur sont éteints, puis ouvrez le volet du logement pour accumulateur/carte mémoire.
- **•** L'appareil photo, les accumulateurs/piles et la carte mémoire risquent de devenir très chauds immédiatement après l'utilisation de l'appareil photo.

#### B **Remarques concernant les accumulateurs/piles**

- **•** Ne mélangez pas d'anciens et de nouveaux accumulateurs/piles, ou des accumulateurs/piles de marques ou de types différents.
- **•** Vous ne pouvez pas utiliser des accumulateurs/piles présentant les défauts suivants :

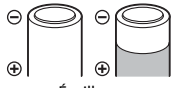

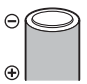

E

Écaillage Isolation ne couvrant plus la zone Borne négative plate

#### de la borne négative

#### **2** Type d'accu/pile

Vous pouvez optimiser la performance des accumulateurs/piles en réglant **Type d'accu/pile** dans le menu Configuration ( $\Box$ 72) en fonction du type d'accu/pile inséré dans l'appareil photo.

Le réglage par défaut correspond au type d'accu/pile fourni lors de l'achat.

#### B **Remarques concernant l'utilisation des accumulateurs rechargeables EN-MH2**

Lorsque vous utilisez des accumulateurs EN-MH2 avec l'appareil, chargez-les par quatre à l'aide du chargeur d'accumulateur MH-73 (6-678, Ö-4).

#### C **Piles alcalines**

La performance des piles alcalines peut varier considérablement selon le fabricant. Choisissez une marque fiable.

#### <span id="page-33-1"></span><span id="page-33-0"></span>**Préparation 2 Insertion d'une carte mémoire**

- **1** Mettez l'appareil photo hors tension puis ouvrez le volet du logement pour accumulateur/carte mémoire.
	- **•** Tenez l'appareil photo à l'envers pour éviter que les piles ne tombent.

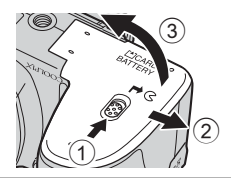

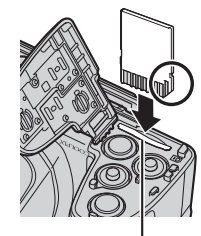

Logement pour carte mémoire

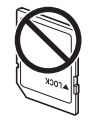

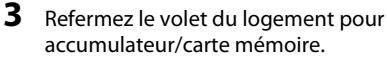

**•** Faites glisser le volet tout en maintenant fermement la zone marquée 2.

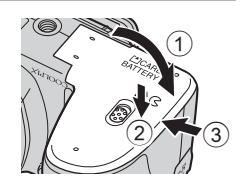

#### **2** Insérez la carte mémoire.

**•** Insérez la carte mémoire en la faisant glisser jusqu'à ce qu'elle se verrouille en émettant un déclic.

B **Veillez à insérer la carte mémoire dans le bon sens**

*L'insertion de la carte mémoire à l'envers risque d'endommager l'appareil photo et la carte elle-même.*

# Notions élémentaires de prise de vue et de visualisation 15Notions élémentaires de prise de vue et de visualisation

#### B **Formatage de cartes mémoire**

Lorsque vous insérez pour la première fois dans cet appareil photo une carte mémoire qui a été utilisée dans un autre périphérique, veillez à la formater avec cet appareil photo. Insérez la carte dans l'appareil photo, appuyez sur la commande **MENU** puis sélectionnez **Formatage de la carte** dans le menu Configuration.

#### **Retrait de cartes mémoire**

Mettez l'appareil hors tension et assurez-vous que le témoin de mise sous tension et le moniteur sont éteints, puis ouvrez le volet du logement pour accumulateur/carte mémoire.

Poussez sans forcer la carte mémoire dans l'appareil photo (1) pour éjecter partiellement la carte (2).

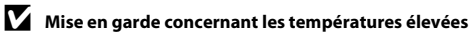

L'appareil photo, les accumulateurs/piles et la carte mémoire risquent de devenir très chauds immédiatement après l'utilisation de l'appareil photo.

#### <span id="page-34-1"></span><span id="page-34-0"></span>**Mémoire interne et cartes mémoire**

Vous pouvez enregistrer les données de l'appareil photo, y compris les images et les clips vidéo, soit dans la mémoire interne de l'appareil photo, soit sur une carte mémoire. Pour utiliser la mémoire interne de l'appareil photo, commencez par retirer la carte mémoire.

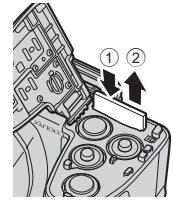

#### <span id="page-35-1"></span><span id="page-35-0"></span>**Préparation 3 Réglage de la langue, de la date et de l'heure**

Lorsque vous allumez l'appareil photo pour la première fois, vous voyez s'afficher l'écran de sélection de la langue ainsi que l'écran de réglage de la date et de l'heure pour l'horloge de l'appareil photo.

- Si vous quittez sans régler la date et l'heure, **@** clignote pendant l'affichage de l'écran de prise de vue.
- **1** Appuyez sur le commutateur marche-arrêt pour mettre l'appareil photo sous tension. **N/OFF 2** Sélectionnez la langue souhaitée à Langue/Language l'aide du sélecteur multidirectionnel Ελληνικά 4 Francais  $\blacktriangle\blacktriangledown$  et appuyez sur la commande  $\omega$ . Indonesia Italiano **Nederlands 3** Sélectionnez **Oui** et appuyez sur la commande <u>ඹ.</u> isir le fuseau horaire et programmer la date et l'heure ?

Oui Non
## **4** Sélectionnez le fuseau horaire de votre domicile et appuyez sur la  $commande$   $\odot$ .

- Pour activer l'heure d'été, appuyez sur **A**. Lorsque l'heure d'été est activée, vous voyez apparaître l'icône « au-dessus de la carte. Pour désactiver la fonction d'heure d'été, appuyez sur  $\nabla$ .
- **5** Sélectionnez le format de la date et appuyez sur la commande  $\omega$ .

- **6** Réglez la date et l'heure, et appuyez sur la  $commande$   $\odot$ .
	- Sélectionner un champ : appuyez sur <**IF** (permet de basculer entre **J**, **M**, **A**, **h** et **m**).
	- Modifier la date et l'heure : appuyez sur  $\blacktriangle\blacktriangledown$ .
	- **•** Confirmer le réglage : sélectionnez **m** et appuyez sur la commande $R$ .
- **7** Sélectionnez **Oui** et appuyez sur la commande രെ.

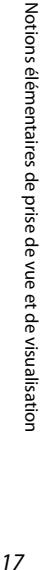

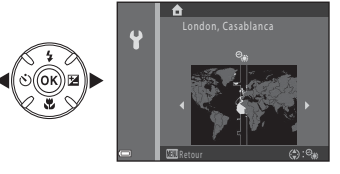

 $\mathbf{P}$ 

ormat de la date

Y/M/D Année/mois/jour M/D/Y Mois/jour/année D/M/Y Jour/mois/année

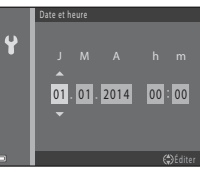

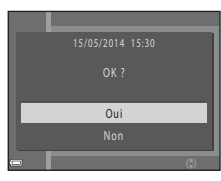

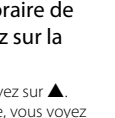

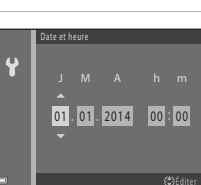

## **8** Assurez-vous que le bouchon d'objectif est retiré puis appuyez sur la commande  $\Box$ .

**•** L'écran de sélection du mode de prise de vue s'affiche.

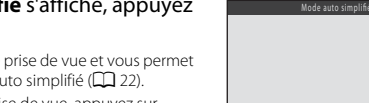

- **9** Lorsque **Mode auto simplifié** s'affiche, appuyez sur la commande  $\mathcal{R}$ .
	- **•** L'appareil photo passe en mode de prise de vue et vous permet de prendre des images en mode [A](#page-41-0)uto simplifié ( $\square$ 22).
	- **•** Pour passer à un autre mode de prise de vue, appuyez sur  $\blacktriangle\blacktriangledown$  avant d'appuyer sur la commande  $@$ .

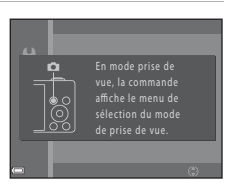

 $\alpha$  $\tilde{z}$ 

 $\overline{\mathsf{S}}\mathsf{0}$  $\bullet$ 

### C **Modification du réglage de langue et du réglage de date et d'heure**

- **•** Vous pouvez modifier ces réglages à l'aide des réglages **Langue/Language** et **Fuseau horaire et date** dans le menu Configuration  $\mathbf{\Psi}$  ( $\square$ 72).
- Vous pouvez activer ou désactiver l'heure d'été dans le menu Configuration  $\mathbf{P}$  en sélectionnant **Fuseau horaire et date** puis **Fuseau horaire**. Appuyez sur le sélecteur multidirectionnel  $\blacktriangleright$ , puis sur  $\blacktriangle$  pour activer l'heure d'été et avancer l'horloge d'une heure, ou sur  $\blacktriangledown$  pour désactiver l'heure d'été et reculer l'horloge d'une heure.

### C **Accumulateur de l'horloge**

- **•** L'horloge de l'appareil photo est alimentée par un accumulateur de secours intégré. Cet accumulateur se recharge lorsque les accumulateurs/piles principaux/principales sont inséré(e)s dans l'appareil photo ou que ce dernier est connecté à un adaptateur secteur en option. Après une charge de dix heures environ, il peut alimenter l'horloge pendant plusieurs jours.
- **•** Si l'accumulateur de secours de l'appareil photo est épuisé, l'écran de réglage de la date et du jour s'affiche lors de la mise sous tension de l'appareil photo. Réglez à nouveau la date et l'heure. Voir l'étape 3 ([A](#page-35-0)16) de la section « [Préparation 3 Réglage de la langue, de la date et de l'heure](#page-35-1) » pour obtenir de plus amples informations.

### C **Impression de la date de prise de vue sur les images imprimées**

- **•** Vous pouvez imprimer de manière définitive la date de prise de vue sur les images à mesure qu'elles sont capturées en activant *Imprimer la date* dans le menu Configuration ( $\Box$  72).
- **•** Si vous souhaitez imprimer la date de prise de vue sans utiliser le réglage **Imprimer la date**, imprimez à l'aide du logiciel ViewNX 2 (CC) 76).

# **Étape 1 Mise sous tension de l'appareil photo**

### **1** Retirez le bouchon d'objectif et appuyez sur le commutateur marche-arrêt.

- **•** Le moniteur s'allume.
- **•** Pour mettre l'appareil hors tension, appuyez à nouveau sur le commutateur marche-arrêt.

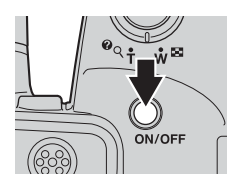

1 9 0 0 1 <u>25m 02</u>

# **2** Vérifiez l'indicateur du niveau de charge de l'accumulateur et le nombre de vues restantes.

Indicateur du niveau de charge de l'accumulateur

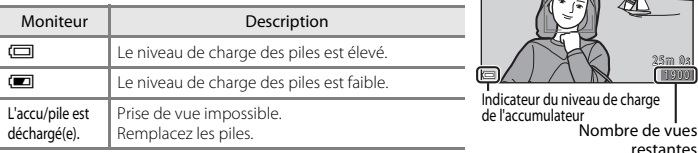

#### Nombre de vues restantes

Le nombre d'images pouvant être prises s'affiche.

• **IN** s'affiche si vous n'avez pas inséré de carte mémoire dans l'appareil photo. Dans ce cas, les images sont enregistrées dans la mémoire interne.

### C **Remarques concernant le flash**

Dans les cas où vous avez besoin d'utiliser le flash, par exemple dans des lieux sombres ou lorsque le sujet est en contre-jour, appuyez sur la commande  $\blacktriangleright$  (ouverture du flash) pour relever le flash ( $\Box$  5, [44\)](#page-63-0).

### C **Fonction d'extinction automatique**

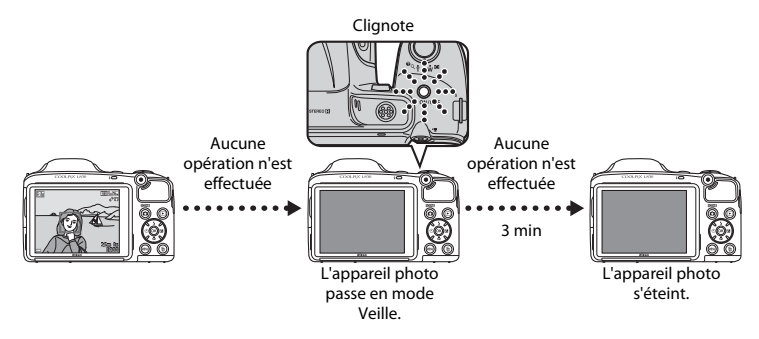

- **•** La durée qui s'écoule avant la mise en veille de l'appareil photo est d'environ 30 secondes. Vous pouvez modifier cette durée à l'aide du réglage **Extinction auto** dans le menu Configuration ([A](#page-91-0)72).
- **•** Lorsque l'appareil photo est en mode Veille, vous pouvez réactiver le moniteur en effectuant l'une des opérations suivantes :
	- → Appuyer sur le commutateur marche-arrêt, le déclencheur, la commande  $\Box$  (mode de prise de vue), la commande  $\blacktriangleright$  (visualisation) ou la commande  $\blacklozenge$  ( $\blacktriangleright$  enregistrement vidéo)

# <span id="page-41-0"></span>**Étape 2 Sélection d'un mode de prise de vue**

# **1** Appuyez sur la commande **C**.

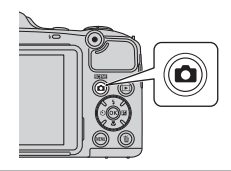

## **2** Sélectionnez un mode de prise de vue à l'aide du sélecteur multidirectionnel  $\blacktriangle\blacktriangledown$  et appuyez sur la commande  $\omega$ .

- **•** Le mode G (Auto simplifié) est utilisé dans cet exemple.
- **•** Le réglage du mode de prise de vue est enregistré même après la mise hors tension de l'appareil photo.

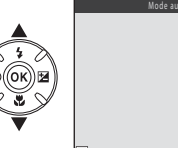

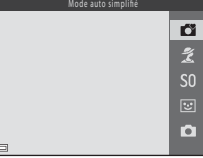

# **Modes de prise de vue disponibles**

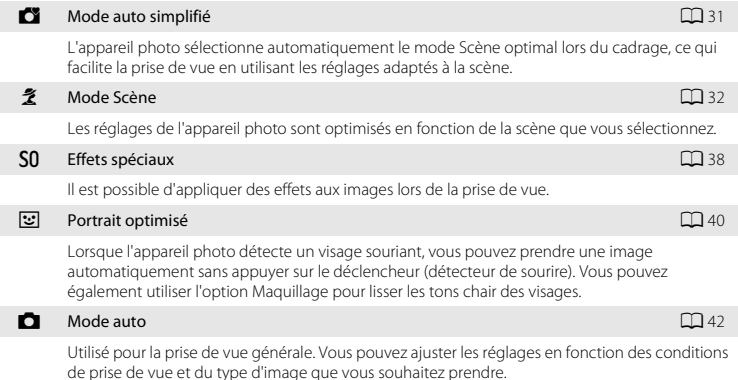

# **Étape 3 Cadrage d'une photo**

## **1** Maintenez fermement l'appareil photo.

**•** Ne mettez pas les doigts ou d'autres objets sur l'objectif, le flash, l'illuminateur d'assistance AF, le microphone et le haut-parleur.

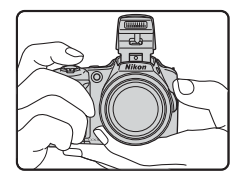

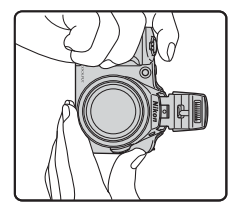

### **2** Cadrez la photo.

**•** Une fois que l'appareil photo a automatiquement déterminé le mode Scène, l'icône du mode de prise de vue change ( $\Box$ 31). Icône du mode de prise de vue

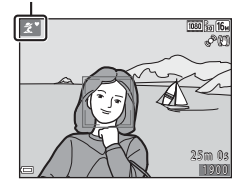

#### B **Remarques concernant le mode Auto simplifié**

- **•** Selon les conditions de prise de vue, il est possible que l'appareil photo ne parvienne pas à sélectionner le mode Scène approprié. Dans ce cas, sélectionnez un autre mode de prise de vue ( $\Box$  32, [38,](#page-57-0) [40](#page-59-0) et [42\)](#page-61-0).
- Lorsque le zoom numérique est activé, le mode Scène passe à **D.**

#### C **Utilisation d'un trépied**

- **•** Nous vous recommandons d'utiliser un trépied pour stabiliser l'appareil photo dans les cas suivants :
	- Lors d'une prise de vue par faible éclairage
	- Lorsque le flash est abaissé ou que vous avez sélectionné un mode de prise de vue dans lequel le flash ne se déclenche pas
	- Lorsque vous utilisez un téléobjectif
- **•** Lorsque vous utilisez un trépied pour stabiliser l'appareil photo pendant la prise de vue, réglez **VR photo** sur **Désactivée** dans le menu de configuration ( $\Box$ ) 72) pour éviter les erreurs potentielles provoquées par cette fonction.

# **Utilisation du zoom**

Lorsque vous déplacez la commande de zoom, la position de l'objectif de zoom change.

- **•** Pour effectuer un zoom avant sur le sujet : déplacez vers **T**(téléobjectif)
- **•** Pour effectuer un zoom arrière et agrandir la zone visible : déplacez vers  $W$ (grand-angle) Lorsque vous allumez l'appareil photo, le zoom passe à la position grand-angle maximal.
- **•** Vous pouvez également déplacer la commande de zoom latérale ( $\Box$  1) vers  $\mathbf T$  ou  $\mathbf W$  pour commander le zoom.
- **•** Un indicateur de zoom apparaît en haut du moniteur dès que vous déplacez la commande de zoom.

**•** Le zoom numérique, qui vous permet d'augmenter l'agrandissement du sujet (jusqu'à environ 4× le facteur de zoom optique maximal), peut être activé en déplaçant la commande de zoom ou la commande de zoom latérale vers  $\mathbf{\tilde{T}}$  et en la maintenant enfoncée lorsque le zoom avant de l'appareil photo se trouve dans la position de zoom optique maximale.

#### C **Remarques concernant le zoom numérique**

L'indicateur de zoom vire au bleu lorsque le zoom numérique est activé et il vire au jaune lorsque vous accentuez davantage encore le grossissement.

- **•** L'indicateur de zoom est bleu : l'utilisation du zoom dynamique fin entraîne une diminution de la qualité de l'image qui n'est pas perceptible.
- **•** L'indicateur de zoom est jaune : la diminution de la qualité de l'image est perceptible.
- **•** L'indicateur brille en bleu sur une plage plus étendue lorsque l'image est de taille plus réduite.

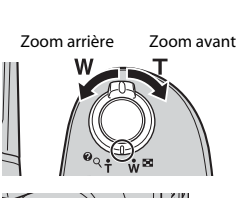

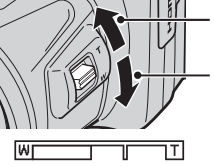

Zoom optique Zoom numérique

w Effectuer un zoom arrière g Effectuer un zoom avant

# **Étape 4 Mise au point et prise de vue**

# **1** Appuyez sur le déclencheur à mi-course.

- **•** Lorsque la mise au point est effectuée sur le sujet, la zone de mise au point s'affiche en vert (plusieurs zones peuvent s'afficher en vert).
- **•** Lorsque le zoom numérique est activé, l'appareil photo effectue la mise au point sur le sujet situé au centre de la vue et la zone de mise au point ne s'affiche pas. Une fois la mise au point effectuée, l'indicateur de mise au point ( $\Box$ 9) vire au vert.
- **•** Si la zone de mise au point ou l'indicateur de mise au point clignote, l'appareil photo ne peut pas effectuer la mise au point. Modifiez la composition puis essayez d'appuyer à nouveau sur le déclencheur à mi-course.

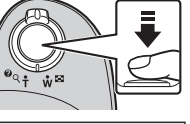

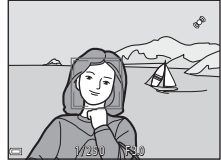

## **2** Sans soulever votre doigt, appuyez sur le déclencheur jusqu'en fin de course.

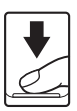

# **Déclencheur**

Appuyer à mi-course

Appuyez légèrement sur le déclencheur pour régler la mise au point et l'exposition (vitesse d'obturation et valeur d'ouverture) jusqu'à ce que vous sentiez une résistance. La mise au point et l'exposition restent mémorisées tant que le déclencheur est enfoncé à mi-course.

Appuyer jusqu'en fin de course

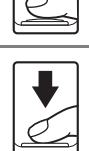

Appuyez sur le déclencheur jusqu'en fin de course pour relâcher le déclencheur et prendre une image. N'appuyez pas avec force sur le déclencheur. Vous risquez sinon de provoquer un bougé d'appareil et de prendre des images floues.

### Appuyez sur la commande sans forcer.

# B **Remarques concernant l'enregistrement d'images et de vidéos**

L'indicateur du nombre de vues restantes ou celui de la durée maximum d'un clip vidéo clignote pendant l'enregistrement des photos ou d'une vidéo. *N'ouvrez pas le volet du logement pour accumulateur/ carte mémoire et ne retirez pas les accumulateurs ou la carte mémoire* alors qu'un indicateur clignote. Vous risquez sinon de perdre des données ou d'endommager l'appareil photo ou la carte mémoire.

# **Étape 5 Visualisation d'images**

# **1** Appuyez sur la commande  $\blacktriangleright$  (visualisation).

• Si vous appuyez sur la commande **[** (visualisation) et que vous la maintenez enfoncée alors que l'appareil est éteint, ce dernier s'allume en mode de visualisation.

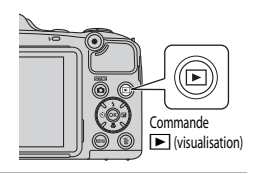

#### Afficher l'image précédente

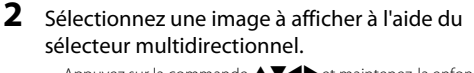

• Appuyez sur la commande  $\blacktriangle \blacktriangledown \blacktriangle \blacktriangleright$  et maintenez-la enfoncée pour faire défiler les images rapidement.

**•** Pour revenir au mode de prise de vue, appuyez sur la commande **D** ou sur le déclencheur.

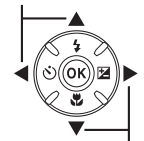

Afficher l'image suivante

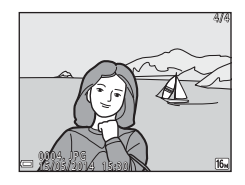

# **Étape 6 Suppression d'images**

**1** Appuyez sur la commande  $\overline{u}$  pour supprimer l'image actuellement affichée sur le moniteur.

- **2** Sélectionnez la méthode de suppression souhaitée à l'aide du sélecteur multidirectionnel  $\blacktriangle\blacktriangledown$  et appuyez sur la commande  $\omega$ .
	- Pour quitter sans supprimer, appuyez sur la commande MENU.

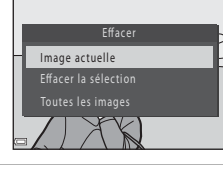

### **3** Sélectionnez **Oui** et appuyez sur la commande <u>ඹ.</u>

- **•** Les photos effacées ne peuvent pas être récupérées.
- **•** Pour annuler, sélectionnez **Non** et appuyez sur la commande k.

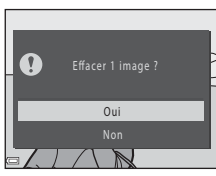

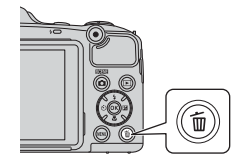

### **Utilisation de l'écran Effacer la sélection**

## 1 Utilisez le sélecteur multidirectionnel <**>>
<sub>Deur</sub>** sélectionner une image à supprimer, puis utilisez  $\blacktriangle$  pour afficher  $\widehat{\mathbf{w}}$ .

- Pour annuler la sélection, appuyez sur  $\nabla$  pour supprimer  $\pi$ .
- Déplacez la commande de zoom (CD 1) vers **T** (**Q**) pour passer à la visualisation plein écran ou vers  $W(\blacksquare)$  pour passer à l'affichage par planche d'imagettes.

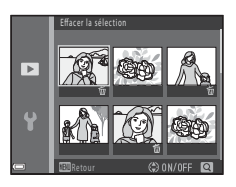

- **2** Ajoutez  $\tilde{\mathbf{w}}$  à toutes les images que vous souhaitez supprimer, puis appuyez sur la commande ® pour confirmer la sélection.
	- **•** Une boîte de dialogue de confirmation s'affiche. Suivez les instructions affichées sur le moniteur.

### B **Effacement d'images d'une séquence**

- Si vous appuyez sur la commande  $\overline{m}$  et que vous supprimez une image représentative alors que seules les images représentatives s'affichent pour les séquences d'images ( $\Box$  64), toutes les images de la séquence, y compris l'image représentative, sont supprimées.
- Pour supprimer les images individuelles d'une séquence, appuyez sur la commande  $\circledR$  pour les afficher une par une, et appuyez sur la commande  $\overline{m}$ .

### C **Suppression de la dernière image capturée en mode de prise de vue**

En mode de prise de vue, appuyez sur la commande  $\widehat{\mathfrak{m}}$  pour supprimer la dernière image enregistrée.

# **Fonctions de prise de vue**

# <span id="page-50-0"></span>**Mode** G **(Auto simplifié)**

L'appareil photo sélectionne automatiquement le mode Scène optimal lors du cadrage, ce qui facilite la prise de vue en utilisant les réglages adaptés à la scène.

Passez en mode de prise de vue  $\rightarrow$  Commande  $\Box$  (mode de prise de vue)  $\rightarrow$  Mode  $\Box$  (Auto simplifié)  $\rightarrow$  Commande  $\circledR$ 

Lorsque l'appareil photo sélectionne un mode Scène, l'icône du mode de prise de vue affichée sur l'écran de prise de vue change pour refléter le mode Scène actuellement activé.

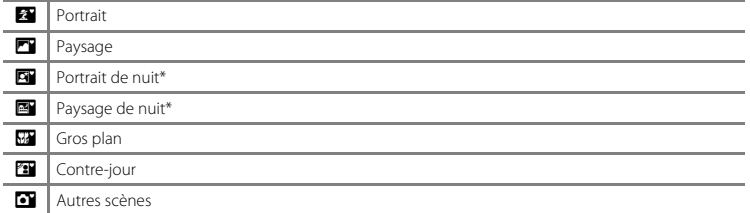

\* Une seule image est capturée à une vitesse d'obturation lente.

## **Fonctions disponibles en mode** G **(Auto simplifié)**

- Retardateur (CQ 47)
- Correction d'exposition (CQ 50)
- Menu du mode [A](#page-72-0)uto simplifié ( $\Box$ 53)

# <span id="page-51-0"></span>**Mode Scène (types de prise de vue adaptés aux scènes)**

Lorsqu'une scène est sélectionnée, les réglages de l'appareil photo sont automatiquement optimisés pour la scène sélectionnée.

Passez en mode de prise de vue  $\rightarrow$  Commande  $\Box$  (mode de prise de vue)  $\rightarrow \mathcal{Z}$  (seconde icône à partir du haut\*)  $\rightarrow \rightarrow \rightarrow \rightarrow$  Sélectionnez une scène  $\rightarrow$  Commande  $\circledR$ 

\* L'icône de la dernière scène sélectionnée s'affiche.

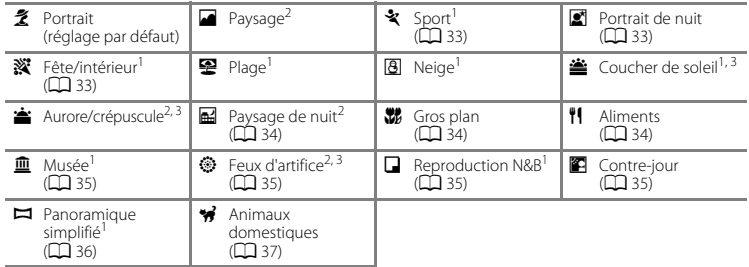

L'appareil photo effectue la mise au point sur la zone centrale de la vue.<br>La mise au point reste mémorisée sur l'infini.<br>La vitesse d'obturation étant lente. l'utilisation d'un trépied est recommandée. Réglez **VR photo** s Désactivée dans le menu Configuration ( $\Box$ 72) si vous utilisez un trépied pour stabiliser l'appareil photo lors de la prise de vue.

## **Pour afficher une description (Affichage de l'aide) de chaque scène**

Sélectionnez une scène et déplacez la commande de zoom  $(22.1)$ vers  $\mathsf{T}(\mathbf{\Omega})$  pour afficher une description de cette scène. Pour revenir à l'écran initial, déplacez à nouveau la commande de zoom vers  $T(Q)$ .

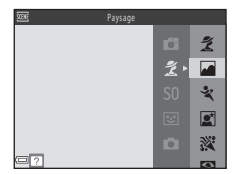

# **Conseils et remarques**

## <span id="page-52-0"></span>**x** Sport

- **•** Lorsque vous maintenez le déclencheur enfoncé jusqu'en fin de course, l'appareil photo prend environ 5 images en continu à une cadence d'environ 6,7 vps (lorsque **Taille d'image** est réglé sur P**4608×3456**).
- **•** La cadence pour le mode de prise de vue en continu peut varier en fonction du paramètre de taille d'image en cours, de la carte mémoire utilisée ou des conditions de prise de vue.
- **•** Les réglages de mise au point, d'exposition et de teinte sont fixés aux valeurs déterminées lors de la première image de chaque série.

#### <span id="page-52-1"></span> $\mathbf{E}$  Portrait de nuit

- **•** Relevez le flash avant la prise de vue.
- Dans l'écran qui s'affiche après avoir sélectionné **E**l **Portrait de nuit**, choisissez **@ À main levée** ou  $@$  **Trépied**.
- **<a> À main levée** (réglage par défaut) :
	- Lorsque l'icône  $\Box$  située dans l'angle supérieur gauche du moniteur s'affiche en vert, enfoncez le déclencheur jusqu'en fin de course pour prendre une série d'images qui sont combinées en une image unique et enregistrées.
	- Lorsque vous appuyez sur le déclencheur jusqu'en fin de course, tenez fermement l'appareil photo jusqu'à ce qu'une image fixe s'affiche. Après la prise de vue, ne mettez pas l'appareil photo hors tension avant l'affichage de l'écran de prise de vue sur le moniteur.
	- Si le sujet bouge pendant que l'appareil photo prend des photos en continu, il se peut que les images soient déformées, superposées ou floues.
- **Q Trépied** :
	- L'appareil prend une photo à une vitesse d'obturation inférieure lorsque vous enfoncez le déclencheur jusqu'en fin de course.
	- La réduction de vibration est désactivée même si **VR photo** ([A](#page-91-1)72) dans le menu Configuration est réglé sur **Activée**.

### <span id="page-52-2"></span>**W** Fête/intérieur

**•** Pour éviter les effets du bougé d'appareil, tenez fermement l'appareil photo. Réglez **VR photo** sur **Désactivée** dans le menu Configuration ( $\Box$ 72) si vous utilisez un trépied pour stabiliser l'appareil photo lors de la prise de vue.

### <span id="page-53-0"></span>**H** Paysage de nuit

- Dans l'écran qui s'affiche après avoir sélectionné **ad Paysage de nuit**, choisissez 闽 **À main levée** ou  $@$  **Trépied**.
- **<a> À main levée** (réglage par défaut) :
	- Lorsque l'icône el située dans l'angle supérieur gauche du moniteur s'affiche en vert, enfoncez le déclencheur jusqu'en fin de course pour prendre une série d'images qui sont combinées en une image unique et enregistrées.
	- Lorsque vous appuyez sur le déclencheur jusqu'en fin de course, tenez fermement l'appareil photo jusqu'à ce qu'une image fixe s'affiche. Après la prise de vue, ne mettez pas l'appareil photo hors tension avant l'affichage de l'écran de prise de vue sur le moniteur.
- **Q Trépied** :
	- L'appareil prend une photo à une vitesse d'obturation inférieure lorsque vous enfoncez le déclencheur jusqu'en fin de course.
	- La réduction de vibration est désactivée même si **VR photo** ([A](#page-91-1)72) dans le menu Configuration est réglé sur **Activée**.

#### <span id="page-53-1"></span>**K** Gros plan

- Le mode Macro ( $\Box$ ) 49) est activé et l'appareil photo effectue automatiquement un zoom jusqu'à la position la plus proche pour laquelle la mise au point reste possible.
- Vous pouvez déplacer la zone de mise au point. Appuyez sur la commande  $\circledR$ , utilisez le sélecteur multidirectionnel  $\blacktriangle\nabla\blacktriangle$  pour déplacer la zone de mise au point puis appuyez sur la commande 60 pour appliquer le réglage.

### <span id="page-53-2"></span>*I* Aliments

- Le mode Macro ( $\Box$ ) 49) est activé et l'appareil photo effectue automatiquement un zoom jusqu'à la position la plus proche pour laquelle la mise au point reste possible.
- **•** Vous pouvez ajuster la teinte à l'aide du sélecteur multidirectionnel AV. Le réglage de la teinte est enregistré dans la mémoire de l'appareil photo même après sa mise hors tension.
- **•** Vous pouvez déplacer la zone de mise au point. Appuyez sur la  $\mathsf{commande}\,(\widehat{\mathsf{M}}\,)\,$ utilisez le sélecteur multidirectionnel  $\blacktriangle \blacktriangledown \blacktriangle \blacktriangleright$  pour déplacer la zone de mise au point puis appuyez sur la commande <sup>6</sup> pour appliquer le réglage.

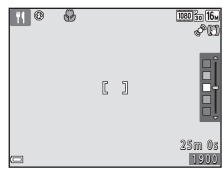

#### <span id="page-54-0"></span> $\overline{\mathbf{m}}$  Musée

- **•** L'appareil photo capture une série de dix images maximum tandis que le déclencheur est enfoncé jusqu'en fin de course et la plus nette de la série est automatiquement sélectionnée et enregistrée (BSS (Sélecteur de meilleure image)).
- **•** Le flash ne se déclenche pas.

#### <span id="page-54-1"></span>**S** Feux d'artifice

- **•** La vitesse d'obturation est fixée sur environ quatre secondes.
- **•** 13 positions de zoom sont disponibles.

#### <span id="page-54-2"></span>Reproduction N&B

• Utilisez cette fonction avec le mode Macro ( $\Box$  49) pour photographier des sujets proches de l'appareil photo.

### <span id="page-54-3"></span>**Contre-jour**

- Dans l'écran qui s'affiche après avoir sélectionné **<sup>27</sup> Contre-jour**, choisissez **ON** ou **DEF** pour activer ou désactiver la fonction HDR (high dynamic range) selon le type d'image que vous souhaitez prendre.
- **• NFF** (réglage par défaut) : le flash se déclenche pour éviter que le sujet ne soit dissimulé dans l'ombre. Relevez le flash avant la prise de vue.
	- Lorsque le déclencheur est enfoncé jusqu'en bout de course, une image est capturée.
- ON : utilisez cette option lorsque vous prenez des photos comportant des zones très claires et des zones très sombres dans la même vue.
	- Lorsque vous enfoncez le déclencheur jusqu'en fin de course, l'appareil photo prend des images en continu à haute vitesse puis enregistre les deux images suivantes.
		- Une image composite non-HDR
		- Une image HDR composite dans laquelle la perte de détails est minimisée pour les zones lumineuses ou sombres
	- Si la mémoire restante permet seulement d'enregistrer une image, seule l'image traitée par D-Lighting ([A](#page-83-1)64) lors de la prise de vue avec correction des zones sombres sera enregistrée.
	- Lorsque vous appuyez sur le déclencheur jusqu'en fin de course, tenez fermement l'appareil photo jusqu'à ce qu'une image fixe s'affiche. Après la prise de vue, ne mettez pas l'appareil photo hors tension avant l'affichage de l'écran de prise de vue sur le moniteur.
	- L'angle de champ (c'est-à-dire la zone visible dans la vue) apparaissant sur l'image enregistrée est plus étroit que celui apparaissant sur le moniteur lors de la prise de vue.

#### <span id="page-55-0"></span> $\square$  Panoramique simplifié

- Dans l'écran qui s'affiche après avoir sélectionné **» Panoramique simplifié**, choisissez la plage de prise de vue W **Normal (180°)** ou X **Large (360°)**.
- **•** Le zoom est fixé à la position grand-angle.
- **•** Appuyez sur le déclencheur jusqu'en fin de course, relâchez le doigt, puis déplacez lentement l'appareil photo horizontalement. La prise de vue s'arrête lorsque l'appareil capture la plage de prise de vue souhaitée.
- **•** La mise au point et l'exposition sont mémorisées lorsque la prise de vue démarre.
- Si vous appuyez sur la commande <sup>(a)</sup> lorsqu'une image capturée s'affiche en mode de visualisation plein écran, l'image défile automatiquement.
- **•** Les images ne peuvent pas être retouchées sur cet appareil photo.
- $\rightarrow$  « [Utilisation du mode panoramique simplifié \(prise de vue et visualisation\)](#page-101-0) » ( $\rightarrow$ 2)

# B **Remarque concernant l'impression de photos panoramiques**

Selon les réglages de l'imprimante, il peut être impossible d'imprimer l'intégralité de la photo. En outre, certaines imprimantes ne prennent pas en charge l'impression de ce type de photos.

#### <span id="page-56-0"></span>\* Animaux domestiques

- **•** Lorsque vous dirigez l'appareil photo vers un chien ou un chat, celui-ci détecte son museau et effectue la mise au point dessus. Par défaut, l'obturateur est automatiquement déclenché lorsque l'appareil photo détecte un museau de chien ou de chat (déclenchement auto).
- Dans l'écran qui s'affiche après avoir sélectionné <sup>1</sup>/<sub>2</sub> Animaux domestiques, choisissez **S** Vue par **vue** ou **□Rafale**.
	- U **Vue par vue** : l'appareil photo prend une image dès qu'il détecte un museau de chien ou de chat.
	- V**Rafale** : l'appareil photo prend trois images en rafale dès qu'il détecte un museau de chien ou de chat.

# B **Déclenchement auto**

- Appuyez sur le sélecteur multidirectionnel (( $\dot{\cdot}$ ) pour modifier les réglages **Déclenchement auto**.
	- N : le déclencheur est automatiquement activé lorsque l'appareil photo détecte un museau de chien ou de chat.
	- OFF : l'appareil photo n'active pas automatiquement le déclencheur, même s'il a détecté le museau d'un chien ou d'un chat. Appuyez sur le déclencheur. L'appareil photo peut également détecter les visages lorsque **OFF** est sélectionné.
- **Déclenchement auto** est réglé sur **OFF** une fois que cinq images ont été prises en rafale.
- **•** La prise de vue est également possible en appuyant sur le déclencheur, quel que soit le réglage **Déclenchement auto**.

# **Z** Zone de mise au point

- **•** Lorsque l'appareil photo détecte un museau, celui-ci est encadré par une bordure jaune. Une fois que l'appareil photo a effectué la mise au point sur un museau encadré par une bordure double (zone de mise au point), la double bordure devient verte. Si aucun museau n'est reconnu, l'appareil photo fait la mise au point sur le sujet situé au centre de la vue.
- **•** Dans certaines conditions de prise de vue, il se peut que le museau de l'animal ne soit pas détecté et que d'autres sujets soient entourés par une bordure.

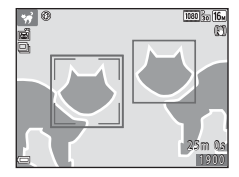

# <span id="page-57-0"></span>**Mode effets spéciaux (application d'effets à la prise de vue)**

Il est possible d'appliquer des effets aux images lors de la prise de vue.

Passez en mode de prise de vue  $\rightarrow$  Commande  $\Box$  (mode de prise de vue)  $\rightarrow$  SO (troisième icône à partir du haut<sup>\*</sup>)  $\rightarrow$   $\rightarrow$   $\rightarrow$   $\rightarrow$   $\rightarrow$  Sélectionnez un effet  $\rightarrow$  Commande  $\overline{M}$ 

\* L'icône du dernier effet sélectionné s'affiche.

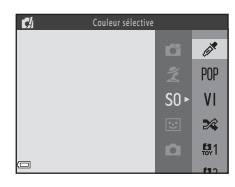

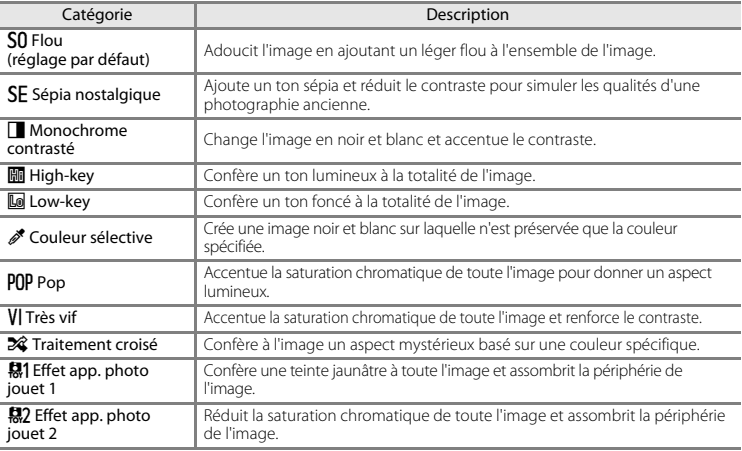

- **•** L'appareil photo effectue la mise au point sur la zone centrale de la vue.
- **•** Lorsque **Couleur sélective** ou **Traitement croisé** est sélectionné, utilisez le sélecteur multidirectionnel  $\blacktriangle\blacktriangledown$  pour sélectionner la couleur souhaitée à l'aide du curseur. Pour modifier les réglages des fonctions suivantes, appuyez sur la commande  $\circledR$  afin d'annuler la sélection de couleur.
	- Mode de flash  $(2144)$
	- Retardateur  $(22.47)$
	- Mode macro  $(1)$  49)
	- Correction d'exposition  $(D \cap 50)$

Pour revenir à l'écran de sélection de couleur, appuyez à nouveau sur la commande  $\mathbb{R}$ .

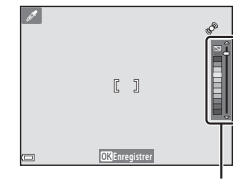

Curseur

39

# <span id="page-59-0"></span>**Mode Portrait optimisé (capture d'images de visages souriants)**

Lorsque l'appareil photo détecte un visage souriant, vous pouvez prendre une image automatiquement sans appuyer sur le déclencheur (détecteur de sourire ( $\Box$ 53)). Vous pouvez utiliser l'option Maquillage pour lisser les tons chair des visages.

Passez en mode de prise de vue  $\rightarrow$  Commande  $\Box$  (mode de prise de vue)  $\rightarrow \boxdot$  Mode Portrait optimisé  $\rightarrow$  Commande  $\circledR$ 

### **1** Cadrez la photo.

**•** Pointez l'appareil photo vers un visage.

# **2** Sans appuyer sur le déclencheur, attendez que le sujet sourie.

- **•** Si l'appareil photo détecte que le visage encadré par la double bordure est un visage souriant, le déclencheur est automatiquement activé.
- **•** Dès qu'il détecte un visage souriant, l'appareil photo active automatiquement le déclencheur.

# **3** Terminez la prise de vue automatique.

- **•** Effectuez l'une des opérations indiquées ci-dessous avant de terminer la prise de vue.
	- Réglez **Détecteur de sourire** sur **Désactiver**.
	- Appuyer sur la commande  $\Box$  et sélectionner un mode de prise de vue différent.

### B **Remarques concernant le mode Portrait optimisé**

Dans certaines conditions de prise de vue, l'appareil photo peut être incapable de détecter les visages ou les sourires ( $\Box$  58). Le déclencheur peut également être utilisé pour la prise de vue.

### C **Lorsque le témoin du retardateur clignote**

Lorsque vous utilisez le détecteur de sourire, le témoin du retardateur clignote lorsque l'appareil photo détecte un visage et clignote rapidement aussitôt après le déclenchement.

### **Fonctions disponibles en mode Portrait optimisé**

- Mode de flash  $(\Box \Box 44)$
- Retardateur ( $\Box$ 47)
- Correction d'exposition (CC 50)
- Menu Portrait optimisé (**[A](#page-72-0)**53)

# <span id="page-61-0"></span>**Mode <b>A** (Auto)

Utilisé pour la prise de vue générale. Vous pouvez ajuster les réglages en fonction des conditions de prise de vue et du type d'image que vous souhaitez prendre.

Passez en mode de prise de vue  $\rightarrow$  Commande  $\Box$  (mode de prise de vue)  $\rightarrow$  Mode  $\Box$  (Auto)  $\rightarrow$  Commande  $\oslash$ 

**•** Vous pouvez modifier la manière dont l'appareil photo sélectionne la zone sur laquelle effectuer la mise au point en modifiant le réglage **Mode de zones [A](#page-73-0)F** ( $\Box$  54). Le réglage par défaut est **[A](#page-78-0)F sur le sujet principal** ( $\Box$  59).

### **Fonctions disponibles en mode**  $\Box$  **(Auto)**

- Mode de flash  $(\bigcap 44)$
- Retardateur  $(\Box 47)$
- Mode macro  $(2249)$
- Correction d'exposition (CQ 50)
- Menu Prise de vue  $(22.53)$

# **Fonctions que vous pouvez régler à l'aide du sélecteur multidirectionnel**

Les fonctions disponibles varient selon le mode de prise de vue, comme indiqué ci-dessous.

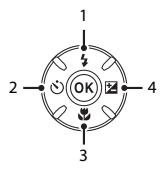

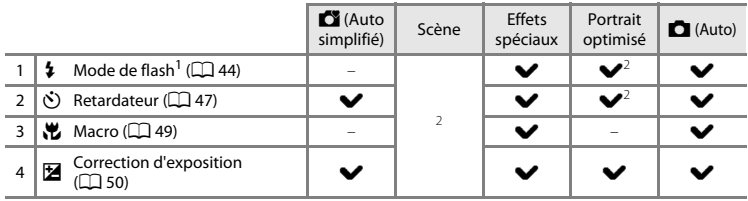

<sup>1</sup> Peut être activé lorsque le flash est relevé. Le flash ne se déclenche pas lorsqu'il est abaissé.<br><sup>2</sup> La disponibilité dépend du réglage.

# <span id="page-63-1"></span><span id="page-63-0"></span>**Utilisation du flash**

Dans les lieux sombres ou lorsque le sujet est en contre-jour, vous pouvez prendre des images avec le flash en relevant le flash.

En mode A (Auto) et dans d'autres modes de prise de vue, vous pouvez sélectionner le mode de flash en fonction des conditions de prise de vue.

# **1** Appuyez sur la commande  $\blacktriangleright$  (ouverture du flash).

- **•** Le flash s'ouvre.
- Le flash ne se déclenche pas lorsqu'il est abaissé. **۞** s'affiche pour indiquer que le flash ne se déclenche pas.

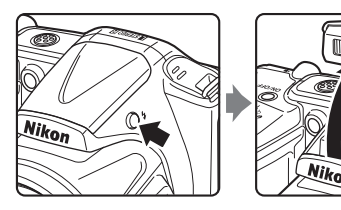

**2** Appuyez sur le sélecteur multidirectionnel  $\triangle$  (2).

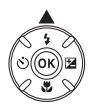

# **3** Sélectionnez le mode de flash souhaité ( $\Box$ 45) et appuyez sur la commande  $\omega$ .

**•** Si vous n'appliquez pas de réglage en appuyant sur la  $commande \mathfrak{G}$  dans les secondes qui suivent, la sélection est annulée.

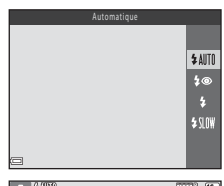

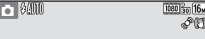

#### <span id="page-64-0"></span>**Modes de flash disponibles**

#### **1**III Automatique

Le flash se déclenche si nécessaire, par exemple en cas de faible éclairage.

**•** L'icône du mode de flash sur l'écran de prise de vue ne s'affiche qu'immédiatement après le réglage.

#### **1**<sup>o</sup> Auto atténuation yeux rouges

Permet de réduire l'effet « yeux rouges » provoqué par le flash dans les portraits ( $\Box$ ) 46).

#### X Dosage flash/ambiance

Le flash se déclenche à chaque prise de vue. Pour « déboucher » (éclairer) les détails des sujets en zones d'ombre ou en contre-jour.

#### **\$**IIW Synchro lente

Adapté aux portraits réalisés le soir ou la nuit comprenant un paysage à l'arrière-plan. Le flash se déclenche si nécessaire pour éclairer le sujet principal. Des vitesses d'obturation lentes sont utilisées pour capturer l'arrière-plan de nuit ou lorsque l'éclairage est faible.

# B **Abaisser le flash**

Appuyez sur le flash sans forcer pour l'abaisser jusqu'à ce qu'il se verrouille en émettant un déclic lorsque vous ne l'utilisez pas  $(235)$ .

# C **Témoin du flash**

Vous pouvez vérifier l'état du flash en appuyant sur le déclencheur à mi-course.

- **•** Activé : le flash se déclenche lorsque vous appuyez sur le déclencheur jusqu'en fin de course.
- **•** Clignote : le flash est en cours de charge. Prise de vue impossible.
- **•** Désactivé : le flash ne se déclenche pas lors de la prise de vue.

Si le niveau de l'accumulateur est faible, le moniteur s'éteint pendant la charge du flash.

# C **Réglage du mode de flash**

- **•** Le réglage peut ne pas être disponible avec certains modes de prise de vue.
- Le réglage appliqué en mode  $\Box$  (Auto) reste mémorisé dans l'appareil photo même après la mise hors tension de ce dernier.

## <span id="page-65-0"></span>C **Atténuation des yeux rouges**

Des pré-éclairs se déclenchent plusieurs fois à faible intensité avant le flash principal, ce qui réduit l'effet « yeux rouges ». Si l'appareil photo détecte des yeux rouges lors de l'enregistrement d'une image, la zone affectée est traitée afin d'atténuer ces yeux rouges avant d'exécuter l'opération.

Tenez compte des points suivants lors de la prise de vue :

- **•** En raison du déclenchement de pré-éclairs, il se produit un léger décalage entre le moment où vous appuyez sur le déclencheur et le moment où l'obturateur est déclenché.
- **•** L'enregistrement d'images dure plus longtemps que d'habitude.
- **•** Il est possible que la fonction d'atténuation des yeux rouges ne produise pas les résultats escomptés dans certaines situations.
- **•** Dans certains cas, l'atténuation des yeux rouges peut être appliquée à des zones d'une image où elle n'était pas nécessaire. Dans ce cas, sélectionnez un autre mode de flash et reprenez l'image.

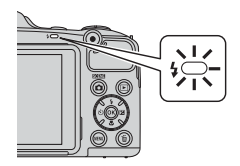

# <span id="page-66-0"></span>**Utilisation du retardateur**

L'appareil photo est équipé d'un retardateur qui active le déclenchement environ dix secondes ou deux secondes après que vous avez appuyé sur le déclencheur.

Réglez **VR photo** sur **Désactivée** dans le menu Configuration ( $\Box$  72) si vous utilisez un trépied pour stabiliser l'appareil photo lors de la prise de vue.

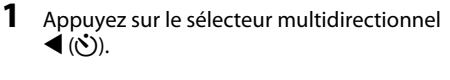

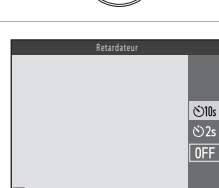

- **2** Sélectionnez n**10s** ou n**2s**, et appuyez sur la
	- $commande$   $OR$ .
		- $\dot{\cdot}$ **)10s** (dix secondes) : utilisez cette option lors d'occasions importantes, par exemple des mariages.
		- $\dot{\gamma}$ )2s (deux secondes) : utilisez cette option pour éviter le bougé d'appareil.
		- **•** Si vous n'appliquez pas de réglage en appuyant sur la commande  $\circledR$  dans les secondes qui suivent, la sélection est annulée.
		- Lorsque le mode de prise de vue est le mode Scène **Animaux domestiques**, **Té**l (déclenchement auto) s'affiche ( $\Box$  37). Vous ne pouvez pas utiliser le retardateur.

### **3** Cadrez la photo et appuyez sur le déclencheur à mi-course.

**•** La mise au point et l'exposition sont définies.

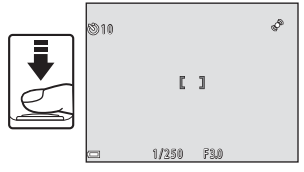

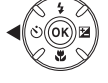

# **4** Appuyez sur le déclencheur jusqu'en fin de course.

- **•** Le décompte démarre. Le témoin du retardateur clignote, puis reste allumé pendant environ une seconde avant l'activation du déclenchement.
- **•** Après le déclenchement, le retardateur est réglé sur **OFF**.
- **•** Pour arrêter le décompte, appuyez à nouveau sur le déclencheur.

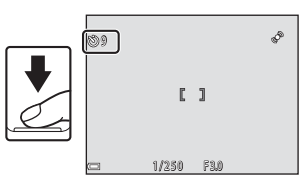

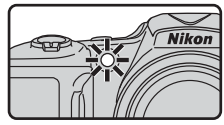

# <span id="page-68-0"></span>**Utilisation du mode Macro**

Utilisez le mode Macro pour prendre des images en gros plan.

# **1** Appuyez sur le sélecteur multidirectionnel  $\vec{v}$  ( $\vec{v}$ ).

**2** Sélectionnez **ON** et appuyez sur la commande

**•** Si vous n'appliquez pas de réglage en appuyant sur la commande  $\overline{60}$  dans les secondes qui suivent. la sélection est

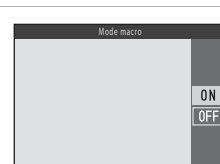

G

- **3** Déplacez la commande de zoom pour régler le facteur de zoom sur une position où  $\mathcal{F}_2$  et l'indicateur de zoom s'affichent en vert.
	- **•** L'appareil photo peut effectuer la mise au point sur des sujets situés à 5 cm environ de l'objectif lorsque le facteur de zoom se trouve dans une position où  $\mathcal{G}_2$  et l'indicateur de zoom s'affichent en vert.
	- Lorsque le zoom se trouve dans la position indiquée par 1, l'appareil peut effectuer la mise au point sur des sujets situés à 1 cm environ seulement de l'objectif.

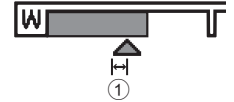

## B **Remarques concernant l'utilisation du flash**

Le flash peut ne pas éclairer le sujet dans son ensemble à des distances inférieures à 50 cm.

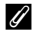

<u>බෙ</u>

annulée.

#### C **Réglage du mode Macro**

- **•** Le réglage peut ne pas être disponible avec certains modes de prise de vue.
- Le réglage appliqué en mode  $\Box$  (Auto) reste mémorisé dans l'appareil photo même après la mise hors tension de ce dernier.

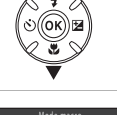

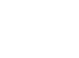

# <span id="page-69-0"></span>**Réglage de la luminosité (Correction d'exposition)**

Vous pouvez régler la luminosité générale de l'image.

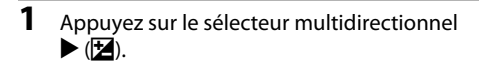

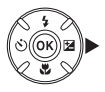

# **2** Sélectionnez une valeur de correction et appuyez sur la commande  $\infty$ .

- **•** Pour éclaircir l'image, définissez une valeur positive (+).
- **•** Pour assombrir l'image, définissez une valeur négative (–).
- **•** La valeur de correction est appliquée sans que vous ayez à appuyer sur la commande  $\overrightarrow{\mathbf{00}}$ .

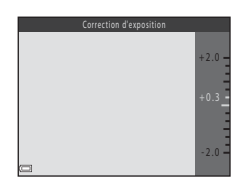

### C **Valeur de correction de l'exposition**

Le réglage appliqué en mode  $\Box$  (Auto) reste mémorisé dans l'appareil photo même après la mise hors tension de ce dernier.

# **Réglages par défaut**

Les réglages par défaut pour chaque mode de prise de vue sont décrits ci-dessous.

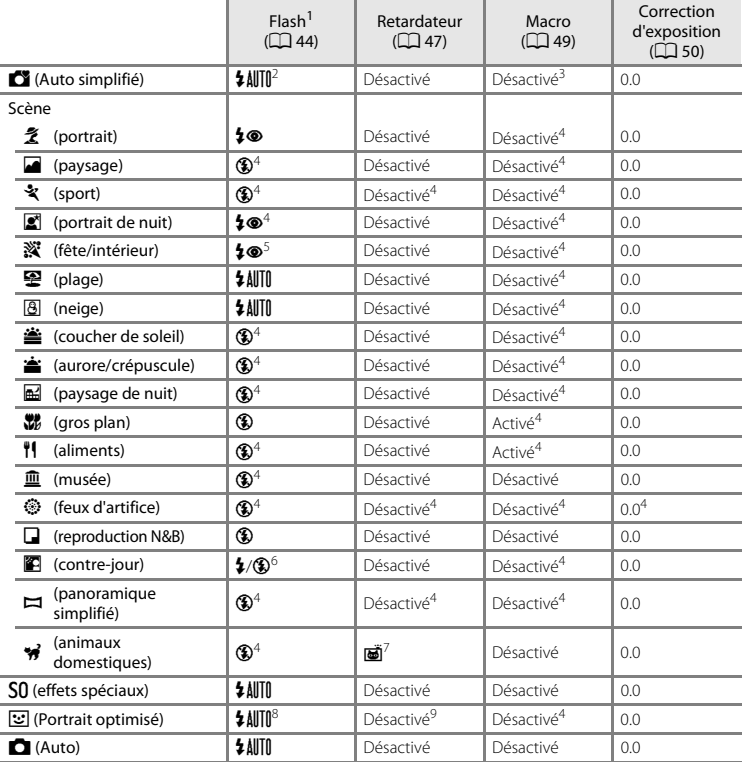

- 
- 1 Réglage utilisé lorsque le flash est relevé.<br><sup>2</sup> Le réglage ne peut pas être modifié. L'appareil photo sélectionne automatiquement le mode de flash<br>adapté à la scène qu'il a sélectionnée.
- <sup>3</sup> Le réglage ne peut pas être modifié. Le mode Macro est activé automatiquement lorsque l'appareil photo sélectionne **Gros plan**.
- 
- 
- <sup>4</sup> Le réglage ne peut pas être modifié.<br><sup>5</sup> Il est possible d'utiliser la synchronisation lente avec le mode de flash d'atténuation des yeux rouges.<br><sup>6</sup> Le flash est fixé sur **≰** (dosage flash/ambiance) lorsque **HDR** est
- pas lorsque sur o. 7 Vous ne pouvez pas utiliser le rétardateur. Vous pouvez activer ou désactiver le déclenchement auto<br>(<u>CD</u> 37).
- ([A](#page-56-0)37). <sup>8</sup> Cette option ne peut pas être utilisée lorsque **Sélect. yeux ouverts** est réglé sur **Activée**. <sup>9</sup> Cette option peut être activée lorsque **Détecteur de sourire** est réglé sur **Désactiver**.
-
# <span id="page-72-0"></span>**Fonctions que vous pouvez régler à l'aide de la commande** d**(Menu Prise de vue)**

Les réglages répertoriés ci-dessous peuvent être modifiés en appuyant sur la commande MENU lors de la prise de vue.

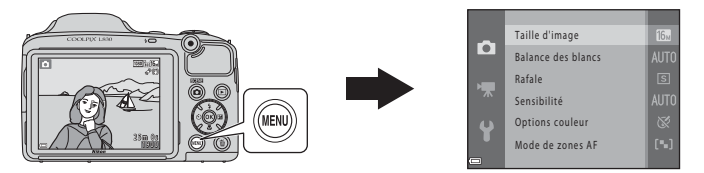

Les réglages pouvant être modifiés peuvent varier selon le mode de prise de vue, comme indiqué ci-dessous.

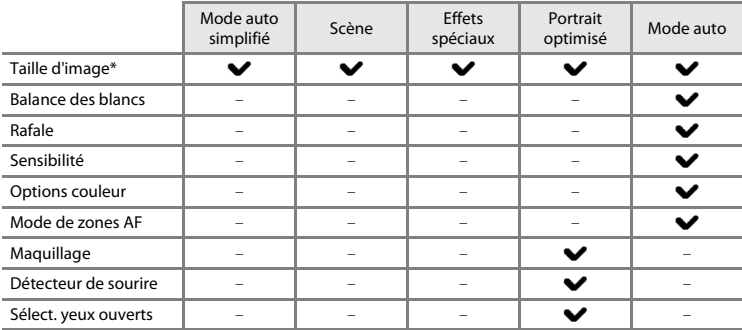

\* Ce réglage est également appliqué aux autres modes de prise de vue.

# **Options disponibles dans le menu Prise de vue**

<span id="page-73-6"></span><span id="page-73-5"></span><span id="page-73-4"></span><span id="page-73-3"></span><span id="page-73-2"></span><span id="page-73-1"></span><span id="page-73-0"></span>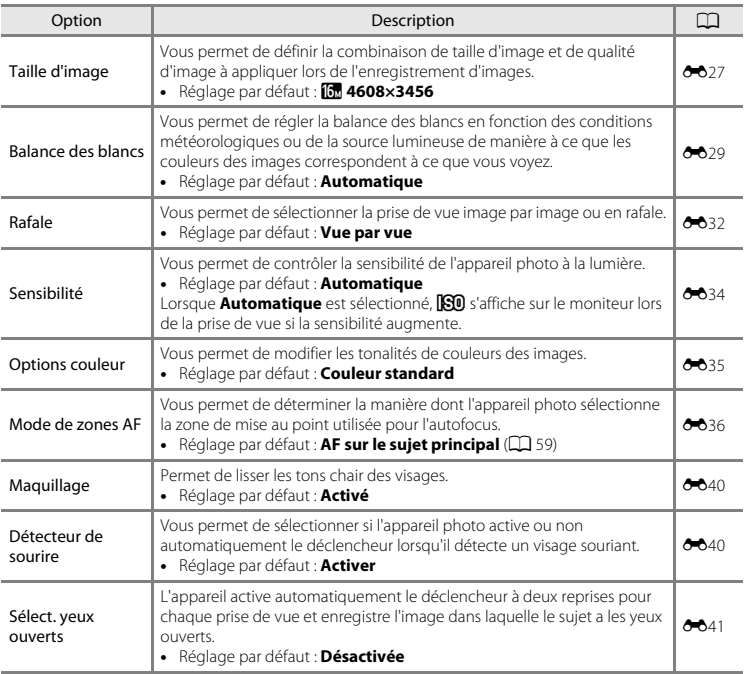

# **Fonctions ne pouvant pas être utilisées simultanément**

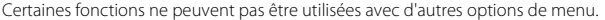

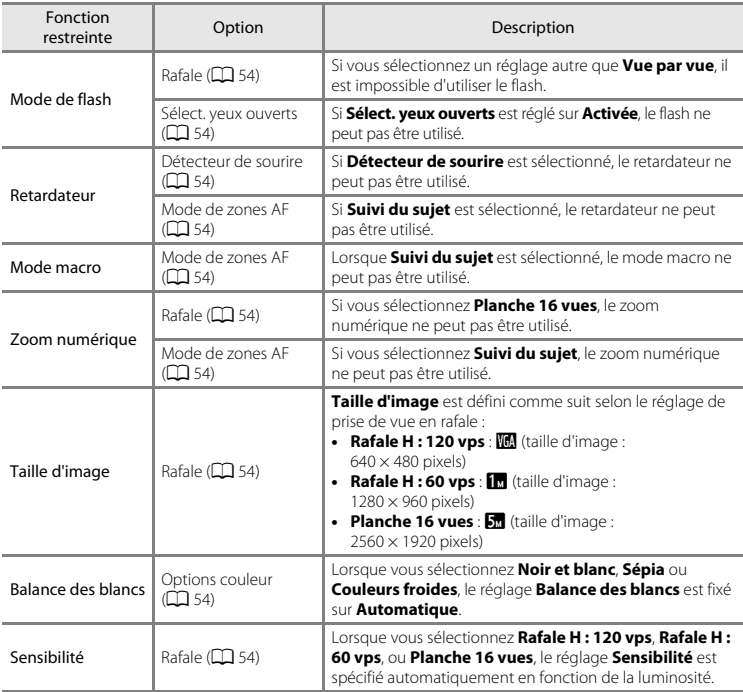

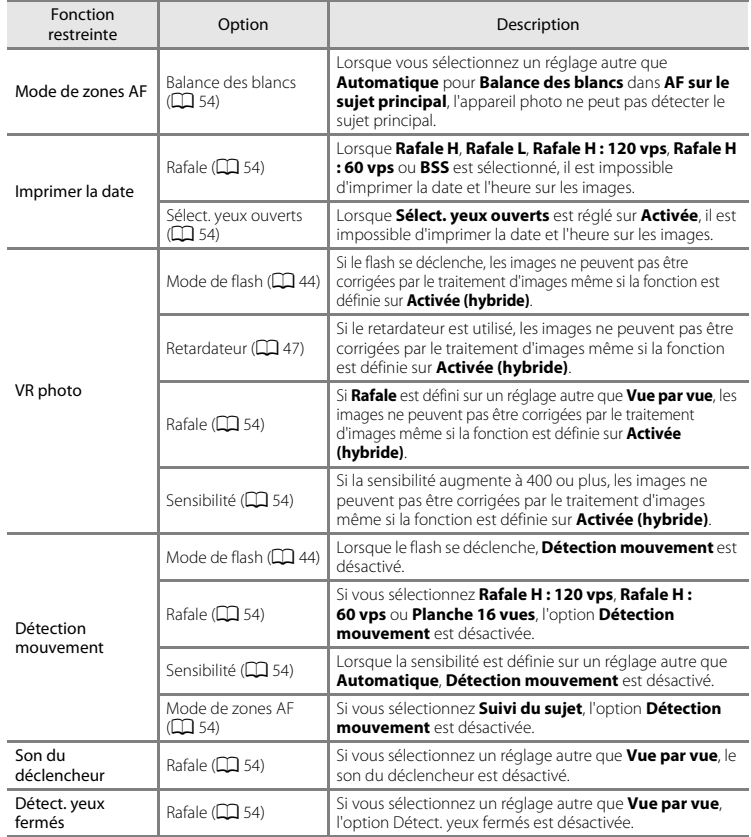

# **Mise au point**

La zone de mise au point varie selon le mode de prise de vue.

# **Utilisation de la fonction de détection de visage**

Si les modes de prise de vue ou les réglages suivants sont sélectionnés, l'appareil photo utilise la fonction de détection de visage pour effectuer une mise au point automatique sur les visages.

- Mode **C** (auto simplifié) (CQ 31)
- **• Portrait** ou **Portrait de nuit** en mode Scène ( $\Box$ 32)
- Mode Portrait optimisé ( $\Box$ 40)
- Lorsque **Mode de zones [A](#page-73-3)F**  $(1)$  54) en mode  $\Box$  (Auto) ([A](#page-61-0)42) est réglé sur **Priorité visage**

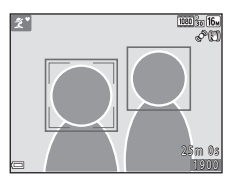

Si l'appareil photo détecte plusieurs visages, le visage sur lequel l'appareil photo a effectué la mise au point est entouré par une double bordure et les autres, par une simple bordure.

Si vous appuyez sur le déclencheur à mi-course lorsqu'aucun visage n'est détecté :

- En mode  $\Box$  (auto simplifié), la zone de mise au point change selon la scène.
- **•** En modes **Portrait** et **Portrait de nuit**, ou en mode Portrait optimisé, l'appareil photo effectue la mise au point sur la zone au centre de la vue.
- En mode  $\Box$  (Auto), l'appareil photo sélectionne la zone de mise au point contenant le sujet le plus proche de l'appareil photo.

# B **Remarques concernant la détection de visage**

- **•** Lorsque **Mode autofocus** dans le menu Clip vidéo est réglé sur **AF ponctuel**, la zone de mise au point ne s'affiche pas même si un visage est détecté.
- **•** La capacité de l'appareil photo à détecter des visages dépend de plusieurs facteurs, notamment de la direction dans laquelle le sujet regarde.
- **•** Il est possible que l'appareil photo ne puisse pas détecter de visages dans les cas suivants :
	- Lorsque les visages sont en partie masqués par des lunettes de soleil ou d'autres objets
	- Lorsque les visages occupent une trop petite ou trop grande partie de la vue

# C **Détection de visages lors de l'enregistrement de clips vidéo**

Lorsque **Mode de zones AF** ([A](#page-88-0)69) dans le menu Vidéo est réglé sur **Priorité visage**, la mise au point s'effectue en priorité sur les visages lors de l'enregistrement de vidéos.

# **Utilisation du maquillage**

Après le déclenchement dans l'un des modes de prise de vue indiqués ci-dessous, l'appareil photo détecte des visages et traite l'image de manière à adoucir les tons chair des visages (jusqu'à trois visages).

- Mode Portrait optimisé ( $\Box$ 40)
- **Portrait** ou **Portrait de nuit** en mode  $\bullet$  ([A](#page-50-0)uto simplifié) ( $\Box$  31)
- **• Portrait** ou **Portrait de nuit** en mode Scène ([A](#page-51-0)32)

L'option **Maquillage** peut également être appliquée aux images enregistrées (CQ 64, <sup>6-6</sup>11).

# B **Remarques concernant l'option Maquillage**

- **•** L'enregistrement d'images peut demander plus de temps que d'ordinaire après la prise de vue.
- **•** Dans certaines conditions de prise de vue, il se peut que vous n'obteniez pas les résultats escomptés ou que le maquillage soit appliqué à des zones de l'image ne comportant pas de visages.

# <span id="page-78-0"></span>**Utilisation de la fonction AF sur le sujet principal**

#### Lorsque **Mode de zones [A](#page-73-3)F** ( $\Box$  54) en mode **A** (Auto) est réglé sur **AF sur le sujet principal**,

l'appareil photo effectue la mise au point comme décrit ci-dessous si vous appuyez sur le déclencheur à mi-course :

**•** L'appareil photo détecte le sujet principal et effectue la mise au point sur celui-ci.

Lorsque la mise au point est effectuée sur le sujet, la zone de mise au point s'affiche en vert. Si un visage est détecté, l'appareil photo définit automatiquement la mise au point en priorité sur ce visage.

1/250 F30

Zones de mise au point

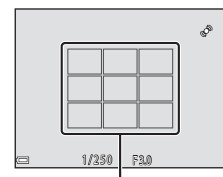

Zones de mise au point

**•** Si aucun sujet principal n'est détecté, l'appareil photo sélectionne automatiquement une ou plusieurs des neuf zones de mise au point contenant le sujet le plus proche de l'appareil photo.

Lorsque la mise au point est effectuée sur le sujet, les zones de mise au point concernées s'affichent en vert.

# B **Remarques concernant la fonction AF sur le sujet principal**

- **•** Le sujet que l'appareil photo détermine comme sujet principal peut varier selon les conditions de prise de vue.
- **•** Il se peut que le sujet principal ne soit pas détecté lorsque vous utilisez certains réglages de **Balance des blancs**.
- **•** L'appareil photo peut ne pas détecter de manière appropriée le sujet principal dans les cas suivants :
	- Si le sujet est très sombre ou très lumineux
	- Si les couleurs du sujet principal ne sont pas définies clairement
	- Si la prise de vue est cadrée de façon à ce que le sujet principal se trouve au bord du moniteur
	- Si le sujet principal contient un motif répété

# <span id="page-79-0"></span>**Sujets non adaptés à l'autofocus**

La mise au point peut ne pas fonctionner correctement dans les cas suivants. Dans certains cas rares, il peut arriver que la mise au point ne soit pas effectuée sur le sujet alors même que la zone de mise au point ou l'indicateur de mise au point s'affichent en vert :

- **•** Le sujet est très sombre
- La scène contient des objets de luminosités différentes (par exemple, lorsque le suiet tourne le dos au soleil, les traits de son visage sont très sombres)
- **•** Le contraste est inexistant entre le sujet et son environnement (par exemple, le sujet du portrait porte une chemise blanche et se tient devant un mur blanc)
- **•** Plusieurs objets se situent à des distances différentes de l'appareil photo (par exemple, un sujet dans une cage)
- **•** Sujets avec motifs répétés (stores de fenêtre, bâtiments avec plusieurs rangées de fenêtres de même forme, etc.)
- **•** Le sujet se déplace rapidement

Dans les cas susmentionnés, essayez d'appuyer à plusieurs reprises sur le déclencheur à mi-course pour effectuer une nouvelle mise au point, ou effectuez la mise au point sur un autre sujet positionné à la même distance de l'appareil photo que le sujet réel souhaité, et utilisez la mémorisation de la mise au point  $(2261)$ .

# <span id="page-80-0"></span>**Mémorisation de la mise au point**

Il est recommandé d'utiliser la mémorisation de la mise au point lorsque l'appareil photo n'active pas la zone de mise au point contenant le sujet souhaité.

# **1** Réglez Mode de zones [A](#page-72-0)F sur Zone centrale en mode  $\Box$  (Auto) ( $\Box$  53).

- **2** Positionnez le sujet au centre de la vue et appuyez sur le déclencheur à mi-course.
	- **•** Vérifiez que la zone de mise au point est verte.
	- **•** La mise au point et l'exposition sont mémorisées.

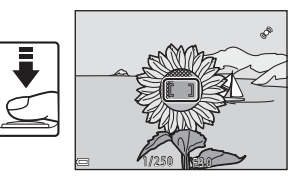

# **3** Sans soulever votre doigt, recomposez la photo.

**•** Veillez à conserver la même distance entre l'appareil photo et le sujet.

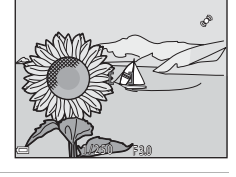

**4** Appuyez sur le déclencheur jusqu'en fin de course pour prendre la photo.

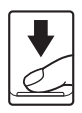

# **Fonctions de visualisation**

# **Fonction loupe**

Déplacez la commande de zoom vers  $T (Q)$  en mode de visualisation plein écran ( $\Box$ ) 28) pour effectuer un zoom sur l'image.

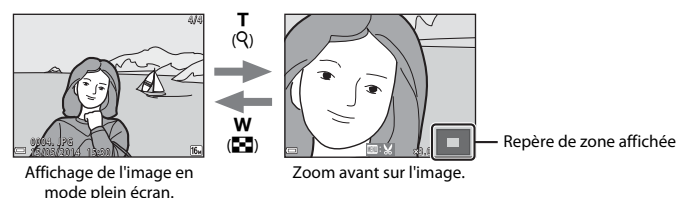

- Vous pouvez modifier le facteur de zoom en tournant la commande de zoom vers **W** (**H**) ou  $T(Q)$ .
- Pour afficher une zone différente de l'image, appuyez sur le sélecteur multidirectionnel  $\blacktriangle \blacktriangledown \blacktriangle \blacktriangleright$ .
- **•** Si vous visualisez une image capturée à l'aide de la fonction de détection de visage ou de détection d'animal domestique, l'appareil photo effectue un zoom avant sur le visage ou le museau détecté lors de la prise de vue (sauf lorsque vous visualisez une image capturée en série). Pour effectuer un zoom avant sur une zone de l'image ne comportant pas de visages, ajustez le grossissement, puis appuyez sur  $\triangle \blacktriangledown \blacktriangle \blacktriangleright$ .
- Lorsqu'une image agrandie est affichée, appuyez sur la commande ® pour revenir au mode de visualisation plein écran.

# C **Recadrage d'images**

Lorsqu'une image agrandie est affichée, vous pouvez appuyer sur la commande MENU pour recadrer l'image de manière à inclure uniquement la partie visible et l'enregistrer en tant que fichier séparé (<sup>66</sup>15).

# <span id="page-82-0"></span>**Visualisation par planche d'imagettes, affichage du calendrier**

Déplacez la commande de zoom vers  $W(\Box)$  en mode de visualisation plein écran ( $\Box$ ) 28) pour afficher les images sous forme d'imagettes.

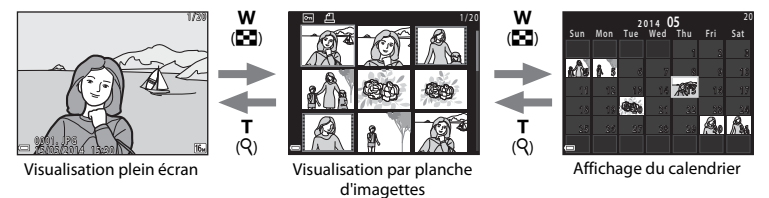

- **•** Vous pouvez modifier le nombre d'imagettes affichées en déplaçant la commande de zoom vers  $W(F)$  ou  $T(Q)$ .
- **•** En mode de visualisation par planche d'imagettes, appuyez sur le sélecteur multidirectionnel AV pour sélectionner une image, puis appuyez sur la commande ® pour afficher cette image en plein écran.
- En mode d'affichage du calendrier, appuyez sur  $\blacktriangle \blacktriangledown \blacktriangle$  pour sélectionner une date, puis appuyez sur la commande  $\circledR$  pour afficher les images capturées à cette date.

# B **Remarques concernant l'affichage du calendrier**

Les images capturées alors que la date de l'appareil n'est pas définie sont considérées comme des images capturées le 1er janvier 2014.

# <span id="page-83-1"></span>**Fonctions que vous pouvez régler à l'aide de la commande** d**(Menu Visualisation)**

Lors de la visualisation d'images en mode de visualisation plein écran ou en mode de visualisation par planche d'imagettes, vous pouvez configurer les opérations de menu répertoriées ci-dessous en appuyant sur la commande MENU.

<span id="page-83-0"></span>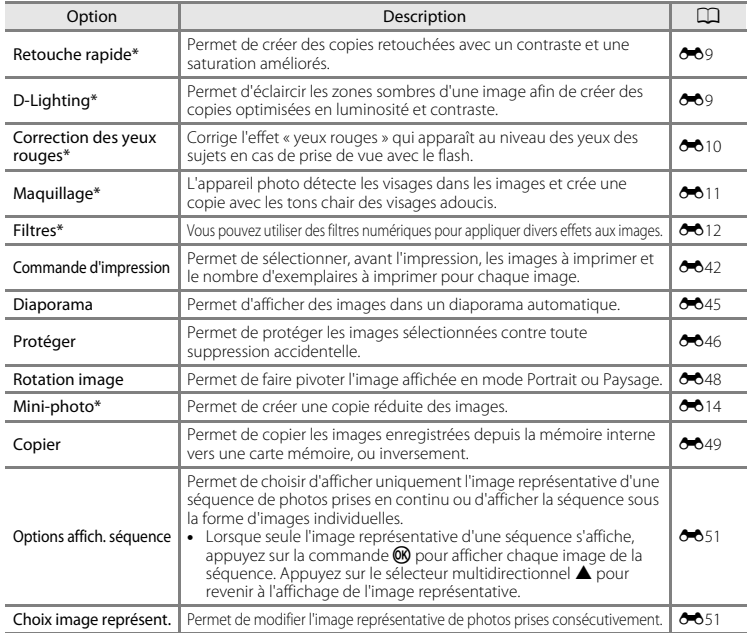

Les images éditées sont enregistrées en tant que fichiers distincts. Certaines images ne peuvent pas être éditées.

# **Enregistrement et lecture de clips vidéo**

# **Enregistrement de clips vidéo**

- **1** Affichez l'écran de prise de vue.
	- **•** Vérifiez la durée restante pour l'enregistrement du clip vidéo.
	- **•** Si **Infos photos** dans les **Réglages du moniteur** ([A](#page-91-0)72) du menu Configuration est réglé sur **Cadre vidéo+infos auto**, vous pouvez vérifier, avant le début de l'enregistrement du clip vidéo, la zone visible sur le clip vidéo.

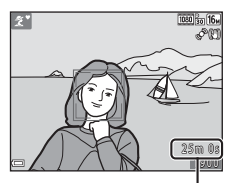

Durée d'enregistrement restante d'un clip vidéo

# **2** [A](#page-24-0)baissez le flash  $(\Box \Box 5)$

- **•** Enregistrer des clips vidéo alors que le flash est relevé risque d'assourdir le son.
- **3** Appuyez sur la commande  $\bullet$  ( $\blacktriangleright$  enregistrement vidéo) pour lancer l'enregistrement du clip vidéo.
	- Lorsque **Mode de zones [A](#page-88-1)F** ( $\Box$  69) dans le menu Clip vidéo est réglé sur **Priorité visage**, la mise au point s'effectue en priorité sur les visages.

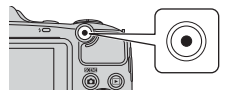

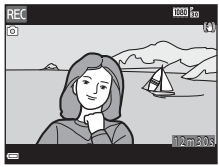

**4** Appuyez à nouveau sur la commande  $\bullet$  ( $\bullet$ ) enregistrement vidéo) pour arrêter l'enregistrement.

# $\mathbf{V}$  Durée maximale par clip vidéo

Les fichiers vidéo individuels ne peuvent pas excéder une taille de 4 Go ou une durée de 29 minutes, même s'il y a suffisamment d'espace libre sur la carte mémoire pour un enregistrement plus long.

- **•** La durée maximum par clip vidéo s'affiche sur l'écran de prise de vue.
- **•** L'enregistrement peut prendre fin avant d'atteindre une de ces limites si la température de l'appareil photo devient élevée.
- **•** La durée réelle du clip vidéo peut varier selon le contenu du clip vidéo, le mouvement du sujet ou le type de carte mémoire.

# B **Remarques concernant l'enregistrement d'images et de vidéos**

L'indicateur du nombre de vues restantes ou celui de la durée maximum d'un clip vidéo clignote pendant l'enregistrement des photos ou d'une vidéo. *N'ouvrez pas le volet du logement pour accumulateur/ carte mémoire et ne retirez pas les accumulateurs ou la carte mémoire* alors qu'un indicateur clignote. Vous risquez sinon de perdre des données ou d'endommager l'appareil photo ou la carte mémoire.

# B **Remarques concernant l'enregistrement de clips vidéo**

- **•** Les cartes mémoire conformes à la classe 6 ou supérieure du classement des vitesses SD sont recommandées pour l'enregistrement de clips vidéo ([F](#page-195-0)18). L'enregistrement d'un clip vidéo peut s'interrompre de manière inattendue en cas d'utilisation d'une carte mémoire de niveau inférieur.
- **•** Lorsque vous utilisez la mémoire interne de l'appareil photo, l'enregistrement des clips vidéo peut demander un certain temps.
- **•** Il peut y avoir une certaine dégradation de la qualité d'image lorsque le zoom numérique est utilisé.
- **•** Il se peut que le bruit des mouvements de la commande de zoom, du zoom, de l'objectif d'autofocus, de la réduction de vibration et du fonctionnement de l'ouverture en cas de changement de luminosité soit enregistré.
- **•** Il se peut que les phénomènes suivants soient observés sur le moniteur pendant l'enregistrement de vidéos. Ces phénomènes sont capturés dans les vidéos enregistrées.
	- Des bandes peuvent apparaître sur les images sous un éclairage fluorescent, à vapeur de mercure ou à vapeur de sodium.
	- Les sujets qui se déplacent rapidement d'un côté à l'autre du cadre, tels qu'un train ou une voiture en mouvement, peuvent paraître inclinés.
	- Si vous effectuez un mouvement panoramique avec l'appareil photo, il se peut que l'intégralité de la vidéo soit inclinée.
	- L'éclairage ou d'autres zones lumineuses peuvent laisser des images résiduelles en cas de déplacement de l'appareil photo.
- **•** Selon la distance au sujet ou la quantité de zoom appliquée, des bandes colorées (motifs d'interférence, moiré, etc.) peuvent être visibles sur les sujets présentant des motifs répétitifs (tissus, fenêtres à treillis, etc.) pendant l'enregistrement et la visualisation de clips vidéo. Ceci se produit lorsque le motif du sujet et la disposition du capteur d'images interfèrent les uns avec les autres. Il ne s'agit pas d'un dysfonctionnement.

## **12** Remarques concernant la réduction de vibration lors de l'enregistrement de clips **vidéo**

- **•** Lorsque **VR vidéo** dans le menu Clip vidéo ([A](#page-88-2)69) est réglé sur **Activée (hybride)**, l'angle de champ (à savoir la zone visible dans la vue) devient plus étroit lors de l'enregistrement de clips vidéo.
- **•** Lorsque vous utilisez un trépied pour stabiliser l'appareil photo pendant la prise de vue, réglez **VR vidéo** sur **Désactivée** pour éviter les erreurs potentielles provoquées par cette fonction.

# B **Température de l'appareil photo**

- **•** L'appareil photo peut devenir chaud lorsque vous enregistrez des clips vidéo pendant une période prolongée ou lorsqu'il est utilisé dans un endroit très chaud.
- **•** Si l'intérieur de l'appareil photo devient très chaud lors de l'enregistrement d'un clip vidéo, l'appareil interrompt automatiquement l'enregistrement.

La durée restante avant l'arrêt de l'enregistrement (<a>Sil<br/>10s) est affichée.

Une fois l'enregistrement terminé, l'appareil photo s'éteint.

Laissez l'appareil photo hors tension jusqu'à ce que ses composants intérieurs aient refroidi.

# B **Remarques concernant l'autofocus**

Il se peut que l'autofocus ne fonctionne pas correctement ([A](#page-79-0)60). Dans ce cas, essayez les opérations ci-dessous :

- 1. Réglez **Mode de zones AF** dans le menu Clip vidéo sur **Zone centrale** avant de démarrer l'enregistrement du clip vidéo.
- 2. Réglez **Mode autofocus** dans le menu Clip vidéo sur **AF ponctuel** (réglage par défaut).
- 3. Cadrez un autre sujet (se trouvant à la même distance de l'appareil photo que le sujet souhaité) au centre de la vue, appuyez sur la commande  $\bullet$  ( $\bullet$ , enregistrement vidéo) pour démarrer l'enregistrement, puis modifiez la composition.

# **Enregistrement d'images fixes pendant l'enregistrement de clips vidéo**

Si vous appuyez sur le déclencheur jusqu'en fin de course pendant l'enregistrement d'un clip vidéo, une vue est enregistrée en tant qu'image fixe (JPEG).

L'enregistrement du clip vidéo se poursuit pendant l'enregistrement de l'image fixe.

- **O** s'affiche sur le moniteur. Lorsque **N** s'affiche, il n'est pas possible d'enregistrer une image fixe.
- **•** La taille d'image de l'image fixe enregistrée varie selon le réglage **Options vidéo**.

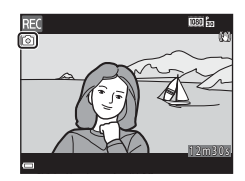

#### B **Remarques concernant l'enregistrement d'images fixes pendant l'enregistrement de clips vidéo**

- **•** Il n'est pas possible d'enregistrer des images fixes pendant l'enregistrement d'un clip vidéo dans les cas suivants :
	- Lorsqu'il reste moins de cinq secondes de durée d'enregistrement de clip vidéo
	- **Lorsque Options vidéo** ( $\Box$  69) est réglé sur **1080/601**,  $\overline{1080}$ <sub>50</sub> 1080/50i,  $\overline{480}$ <sub>50</sub> 480/30p, W**480/25p** ou Vidéo HS
- **•** Lorsque vous visionnez le clip vidéo enregistré, il est possible que vous entendiez le bruit du déclencheur s'il a été actionné lors de l'enregistrement.
- **•** Si l'appareil photo bouge au moment du déclenchement, il se peut que l'image soit floue.

# <span id="page-88-2"></span>**Fonctions que vous pouvez régler à l'aide de la commande**  d**(menu Clip vidéo)**

Passez en mode de prise de vue → Commande MENU → Icône de menu ' $\blacksquare$  → Commande  $\mathcal W$ 

Les réglages des options de menu répertoriées ci-dessous peuvent être configurés.

<span id="page-88-3"></span><span id="page-88-1"></span><span id="page-88-0"></span>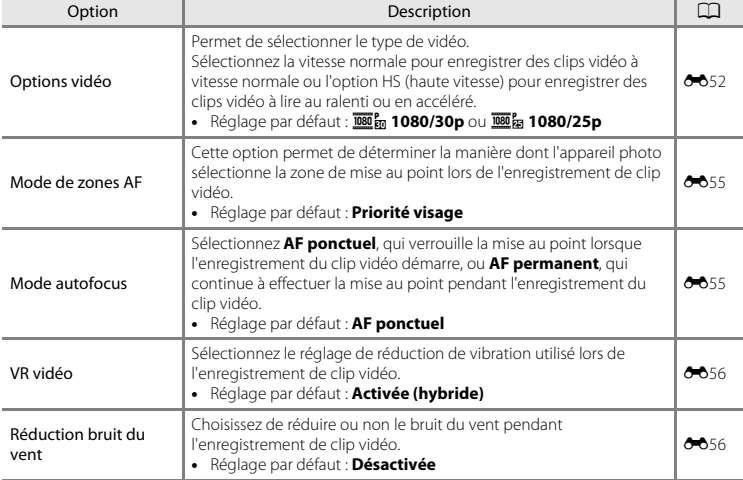

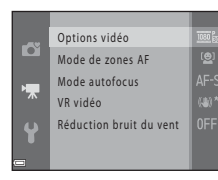

Appuyez sur la commande **D** pour accéder au mode de visualisation.

Les clips vidéo sont indiqués par l'icône Options vidéo ( $\Box$  69).

Appuyez sur la commande <sup>®</sup> pour lire les clips vidéo.

• Pour régler le volume, déplacez la commande de zoom ( $\Box$  1).

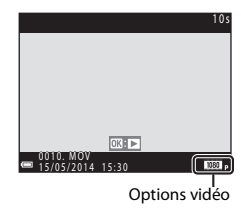

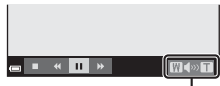

Indicateur de volume

#### **Fonctions disponibles lors de la visualisation**

Les commandes de lecture sont affichées sur le moniteur. Vous pouvez exécuter les opérations ci-dessous en utilisant le sélecteur multidirectionnel <>>
pour sélectionner une commande puis en appuyant sur la commande  $\omega$ .

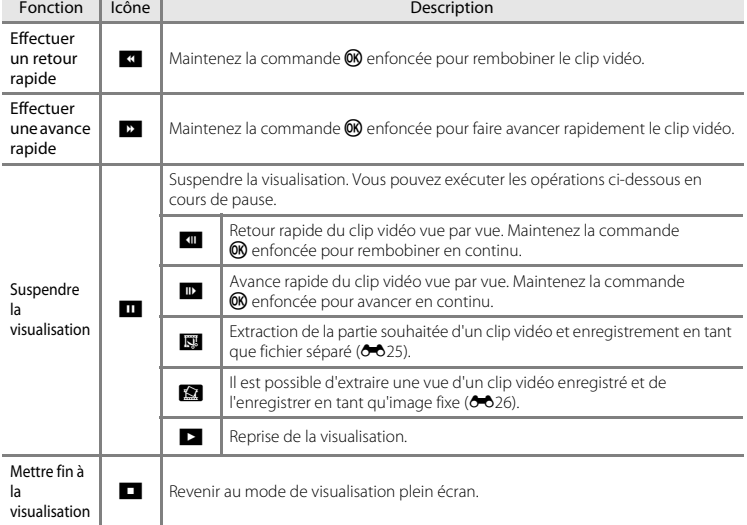

#### **Suppression de clips vidéo**

Pour supprimer un clip vidéo, sélectionnez le clip vidéo souhaité en mode de visualisation plein écran ( $\Box$  28) ou en mode de visualisation par planche d'imagettes ( $\Box$  63) et appuyez sur la commande  $\overline{m}$  ( $\square$ 29).

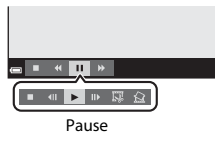

# **Réglages généraux de l'appareil photo**

# **Fonctions que vous pouvez régler à l'aide de la commande** d**(menu Configuration)**

## Appuyez sur la commande MENU  $\rightarrow$  Icône de menu  $\gamma$  (Configuration)  $\rightarrow$  Commande  $\circledR$

Les réglages des options de menu répertoriées ci-dessous peuvent être configurés.

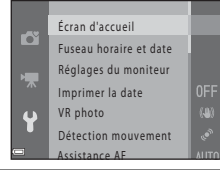

<span id="page-91-0"></span>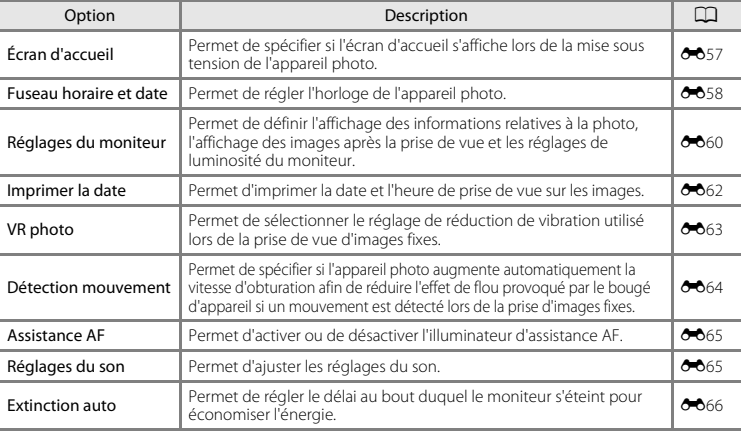

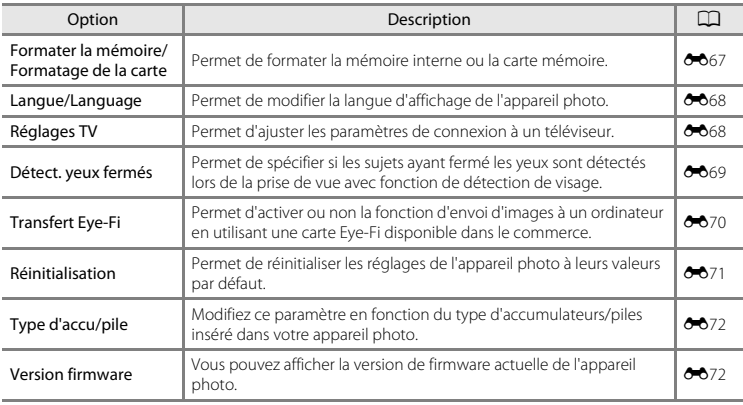

# **Connexion de l'appareil photo à un téléviseur, un ordinateur ou une imprimante**

# **Méthodes de connexion**

Vous pourrez apprécier vos images et vos clips vidéo dans de meilleurs conditions en connectant l'appareil photo à un téléviseur, un ordinateur ou une imprimante.

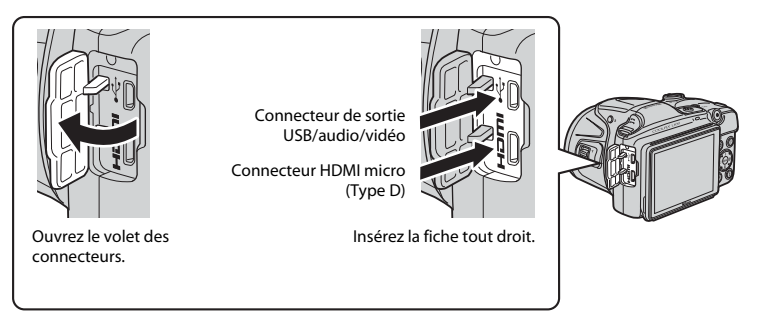

- **•** Avant de raccorder l'appareil photo à un périphérique externe, vérifiez que le niveau de charge restant de l'accumulateur est suffisant et mettez l'appareil photo hors tension. Avant de déconnecter l'appareil photo, veillez à le mettre hors tension.
- **•** Si vous utilisez l'adaptateur secteur EH-67 (disponible séparément), vous pouvez alimenter cet appareil photo à partir d'une prise électrique. N'utilisez aucun autre modèle ou marque d'adaptateur secteur, car cela risquerait d'entraîner une surchauffe ou un dysfonctionnement de l'appareil photo.
- **•** Pour obtenir des informations sur les méthodes de connexion et les opérations suivantes, reportez-vous à la documentation fournie avec l'appareil, en plus du présent document.

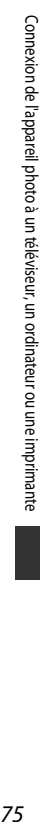

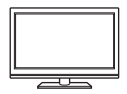

Vous pouvez visualiser les images et les clips vidéo capturées avec l'appareil photo sur un téléviseur.

Méthode de connexion : connectez les fiches audio et vidéo du câble audio/vidéo optionnel aux prises d'entrée du téléviseur. Vous pouvez également connecter un câble HDMI disponible dans le commerce à la prise d'entrée HDMI du téléviseur.

#### [A](#page-95-0)ffichage et organisation des images sur un ordinateur Affichage et organisation des images sur un ordinateur A

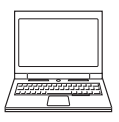

Vous pouvez transférer des images vers un ordinateur afin d'effectuer des retouches simples et de gérer des données image.

Méthode de connexion : connectez l'appareil photo au port USB de l'ordinateur à l'aide du câble USB fourni.

• [A](#page-95-0)vant de le connecter à un ordinateur, installez ViewNX 2 (CCL 76).

#### Impression d'images sans utiliser un ordinateur [E](#page-118-0)1990 et al. 2001 et al. 2001 et al. 2001 et al. 2001 et al. 2019

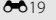

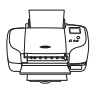

Si vous raccordez l'appareil photo à une imprimante compatible PictBridge, vous pouvez imprimer les images sans utiliser d'ordinateur.

Méthode de connexion : Connectez l'appareil photo directement au port USB de l'imprimante à l'aide du câble USB.

# <span id="page-95-0"></span>**Utilisation de ViewNX 2**

Installez ViewNX 2 pour télécharger, afficher, éditer et partager des photos et des clips vidéo.

# **l'atelier de l'image ViewNX 2™**

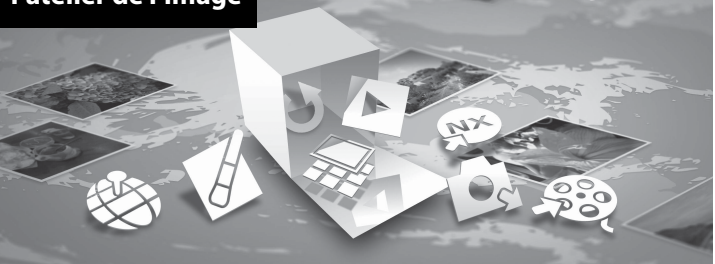

# **Installation de ViewNX 2**

Une connexion Internet est nécessaire.

Pour des informations sur la configuration système requise ou d'autres informations, consultez le site Web Nikon de votre région.

# **1** Téléchargez le programme d'installation de ViewNX 2.

Démarrez l'ordinateur et téléchargez le programme d'installation sur le site suivant : http://nikonimglib.com/nvnx/

- **2** Double-cliquez sur le fichier téléchargé.
- **3** Suivez les instructions affichées à l'écran.
- **4** Quittez le programme d'installation.

Cliquez sur **Oui** (Windows) ou **OK** (Mac).

# **Transfert d'images sur l'ordinateur**

# **1** Choisissez la méthode de copie des images sur l'ordinateur.

Vous avez le choix entre les méthodes suivantes :

**• Connexion USB directe** : mettez l'appareil photo hors tension et vérifiez que la carte mémoire est insérée dans l'appareil photo. Connectez l'appareil photo à l'ordinateur à l'aide du câble USB. Mettez l'appareil photo sous tension.

Pour transférer les images enregistrées dans la mémoire interne de l'appareil photo, retirez la carte mémoire de l'appareil photo avant de connecter ce dernier à l'ordinateur.

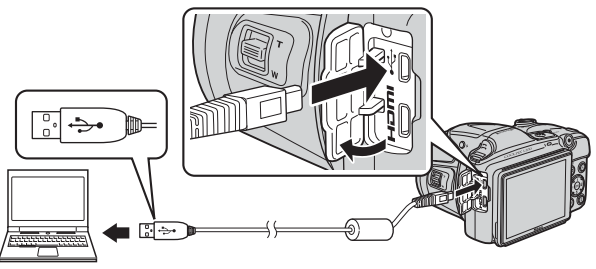

- **• Logement pour carte SD** : si votre ordinateur est équipé d'un logement pour carte SD, vous pouvez insérer la carte directement dans le logement.
- **• Lecteur de carte SD** : connectez un lecteur de cartes (disponible séparément auprès de fournisseurs tiers) à l'ordinateur et insérez la carte mémoire.

Si un message vous invite à choisir un programme, sélectionnez Nikon Transfer 2.

**• Utilisateurs de Windows 7**

Si la boîte de dialogue illustrée à droite s'affiche, suivez les étapes ci-dessous pour sélectionner Nikon Transfer 2.

- 1 Sous **Importer vos images et vos vidéos**, cliquez sur **Modifier le programme**. Une boîte de dialogue de sélection de programmes s'affiche ; sélectionnez **Importer le fichier avec Nikon Transfer 2** et cliquez sur **OK**.
- 2 Double-cliquez sur **Importer le fichier**.

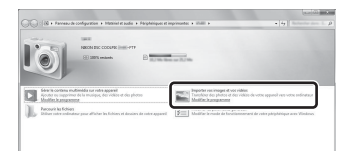

Si la carte mémoire contient un grand nombre d'images, le démarrage de Nikon Transfer 2 peut demander un certain temps. Attendez que Nikon Transfer 2 démarre.

# $\mathbf{V}$  Connexion du câble USB

La connexion risque de ne pas être détectée si l'appareil est connecté à l'ordinateur via un concentrateur USB.

## **2** Transférez les images sur l'ordinateur.

**•** Cliquez sur **Démarrer le transfert**.

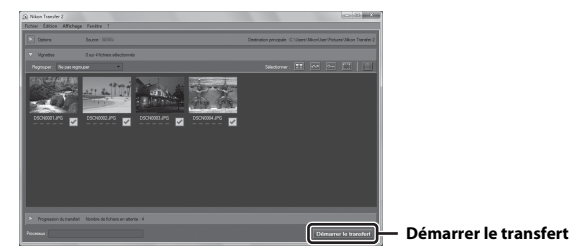

**•** Avec les réglages par défaut, toutes les images enregistrées sur la carte mémoire sont copiées sur l'ordinateur.

# **3** Terminez la connexion.

**•** Si l'appareil photo est connecté à l'ordinateur, mettez l'appareil photo hors tension et débranchez le câble USB. Si vous utilisez un lecteur de cartes ou un logement pour carte, choisissez l'option appropriée dans le système d'exploitation de l'ordinateur pour éjecter le disque amovible correspondant à la carte mémoire, puis retirez la carte du lecteur de cartes ou du logement pour carte.

# **Visualisation des images**

## Démarrez ViewNX 2.

- **•** Les images s'affichent dans ViewNX 2 une fois le transfert terminé.
- **•** Consultez l'aide en ligne pour en savoir plus sur l'utilisation de ViewNX 2.

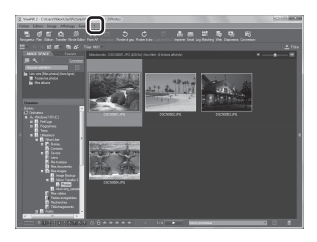

## C **Démarrer ViewNX 2 manuellement**

- **• Windows** : Double-cliquez sur le raccourci **ViewNX 2** sur le bureau.
- **• Mac** : cliquez sur l'icône **ViewNX 2** du Dock.

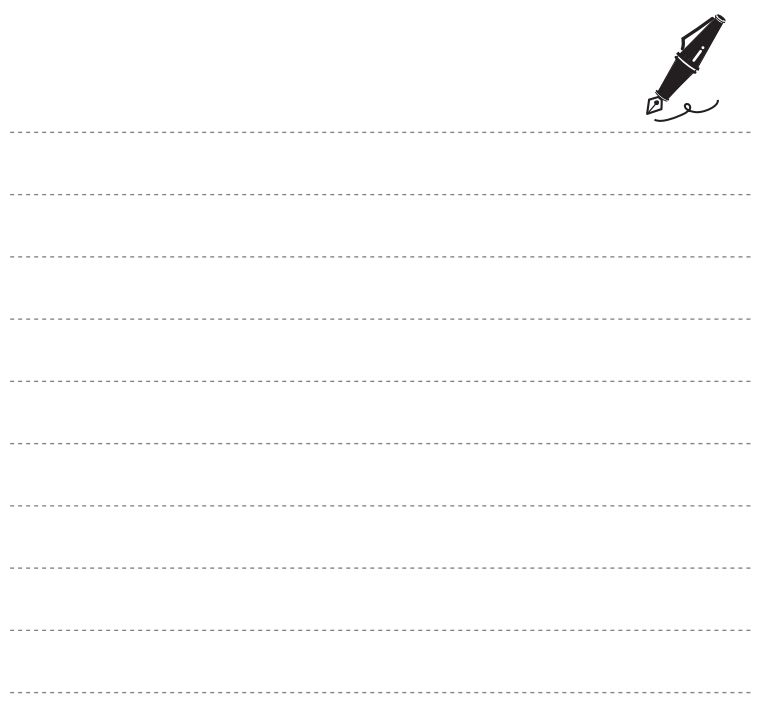

# **Section de référence**

La Section de référence fournit des informations détaillées et des conseils concernant l'utilisation de l'appareil photo.

# **Prise de vue**

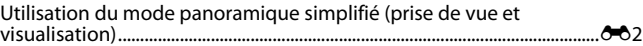

# **Visualisation**

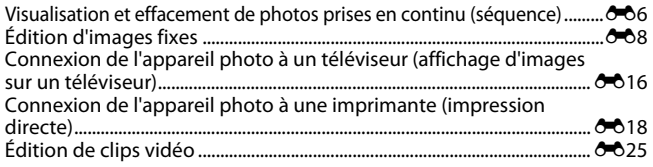

# **Menu**

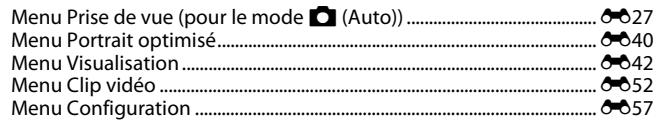

# **Informations supplémentaires**

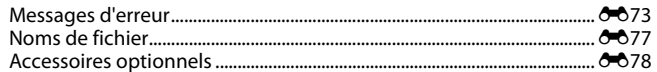

# <span id="page-101-0"></span>**Utilisation du mode panoramique simplifié (prise de vue et visualisation)**

# **Prise de vue en mode panoramique simplifié**

Passez en mode de prise de vue  $\rightarrow$  Commande  $\Box$  (mode de prise de vue)  $\rightarrow \mathcal{Z}$  (seconde icône à partir du haut\*)  $\rightarrow \rightarrow \rightarrow \rightarrow \rightarrow \Rightarrow$  (panoramique simplifié)  $\rightarrow$  Commande  $\circledR$ 

\* L'icône de la dernière scène sélectionnée s'affiche.

# 1 Sélectionnez L<sup>5</sup> Normal (180°) ou L<sup>w</sup> Large **(360°)** comme plage de prise de vue et appuyez sur la commande  $\overline{6}$ .

- **•** Si vous maintenez l'appareil photo en position horizontale, la taille d'image (largeur x hauteur) est la suivante :
	- W **Normal (180°)** : 4800 × 920 en cas de déplacement horizontal, 1536 × 4800 en cas de déplacement vertical
	- X **Large (360°)** : 9600 × 920 en cas de déplacement horizontal, 1536 × 9600 en cas de déplacement vertical
- **2** Cadrez la première extrémité de la scène panoramique, puis appuyez à mi-course sur le déclencheur pour effectuer la mise au point.
	- **•** Le zoom est fixé à la position grand-angle.
	- **•** L'appareil photo effectue la mise au point sur la zone centrale de la vue.

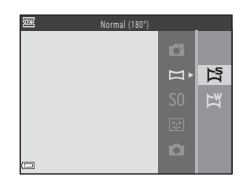

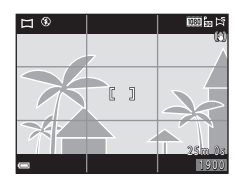

# **3** Appuyez sur le déclencheur jusqu'en fin de course, puis relâchez-le.

•  $\triangle$  $\triangle$ <sup>1</sup> $\triangle$  s'affiche pour indiquer le sens de mouvement de l'appareil photo.

# **4** Déplacez l'appareil photo dans l'une des quatre directions jusqu'à ce que l'indicateur du guide atteigne l'extrémité.

**•** Lorsque l'appareil photo détecte la direction dans laquelle il se déplace, la prise de vue commence.

# **Exemple de mouvement de l'appareil photo**

- **•** En utilisant votre corps comme axe de rotation, déplacez lentement l'appareil photo en arc, en suivant la direction des marques ( $\triangle \triangle \triangle \rangle$ ).
- **•** La prise de vue s'arrête si le repère n'atteint pas le bord dans les 15 secondes environ (lorsque W **Normal (180°)** est sélectionné) ou dans les 30 secondes environ (lorsque X **Large (360°)** est sélectionné) après le démarrage de la prise de vue.

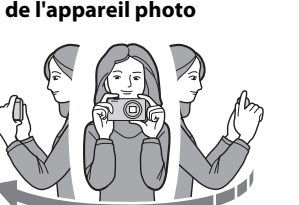

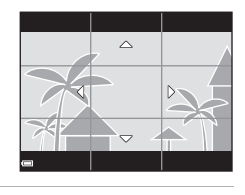

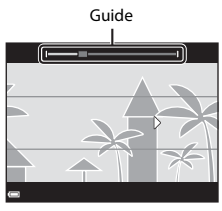

# B **Remarques concernant la prise de vue en mode panoramique simplifié**

- **•** La plage de l'image affichée dans l'image enregistrée est plus restreinte que celle affichée sur le moniteur au moment de la prise de vue.
- **•** Une erreur peut se produire si vous déplacez trop rapidement l'appareil photo ou s'il subit des secousses trop importantes, ou encore si le sujet est trop uniforme (par exemple, des murs ou une scène sombre).
- **•** Si la prise de vue est interrompue avant que l'appareil photo atteigne la moitié de la plage panoramique, aucune image panoramique n'est enregistrée.
- **•** Si plus de la moitié de la plage panoramique est capturée, mais si la prise de vue prend fin avant d'atteindre son extrémité, la plage non capturée est enregistrée et s'affiche en gris.

# **Visualisation de photos prises en mode panoramique simplifié**

Passez en mode de visualisation ( $\Box$ ) 28), affichez en mode de visualisation plein écran une photo prise en mode panoramique simplifié, puis appuyez sur la commande M pour faire défiler l'image dans la direction utilisée pendant la prise de vue.

Les commandes de lecture sont affichées sur le moniteur pendant la visualisation. Utilisez la commande  $\blacktriangle$  du sélecteur multidirectionnel pour sélectionner une commande, puis appuyez sur la commande **OR** pour exécuter les opérations suivantes.

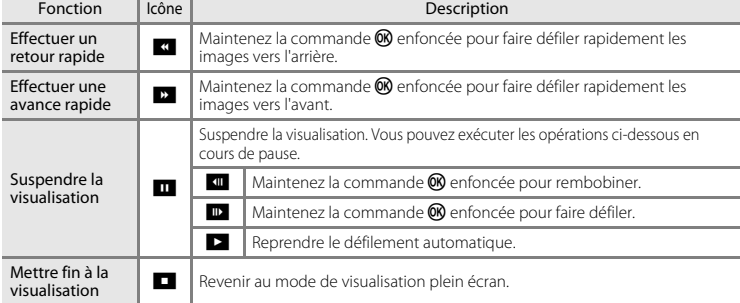

# B **Remarques concernant la visualisation par défilement**

Il se peut que l'appareil photo ne puisse pas faire défiler, ou effectuer un zoom sur, des images de panoramique simplifié capturées avec une autre marque ou un autre modèle d'appareil photo numérique.

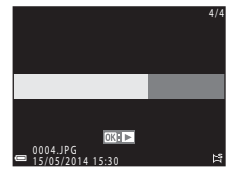

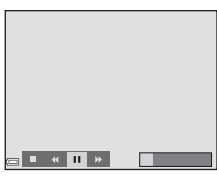

# <span id="page-105-0"></span>**Visualisation et effacement de photos prises en continu (séquence)**

# **Visualisation d'images d'une séquence**

Les images capturées en continu sont enregistrées sous forme de séquence.

La première image d'une séquence est utilisée comme image représentative pour représenter la séquence lors de l'affichage en mode de visualisation plein écran ou par planche d'imagettes (réglage par défaut).

Pour afficher chaque image de la séquence individuellement, appuyez sur la commande  $\omega$ .

Après avoir appuyé sur la commande  $\textcircled{\%}$ , les opérations ci-dessous sont disponibles.

- **•** Pour afficher l'image précédente ou suivante, appuyez sur le sélecteur multidirectionnel
- **•** Pour afficher les images qui ne sont pas incluses dans la séquence, appuyez sur  $\blacktriangle$  pour revenir à l'affichage de l'image représentative.
- **•** Pour afficher les images dans une séquence en tant qu'imagettes ou pour les visualiser dans un diaporama, réglez **Options affich. séquence** sur **Chaque image** dans le menu Visualisation ( $O$ 651).

## $\mathbf{V}$  Options d'affichage de séquence

Il n'est pas possible d'afficher sous forme de séquence les photos prises en rafale avec des appareils photo autres que cet appareil.

## C **Options du menu visualisation disponibles lors de l'utilisation d'une séquence**

- **•** Lors de la visualisation des images d'une séquence en mode de visualisation plein écran, appuyez sur la commande **MENU** pour sélectionner des fonctions dans le menu Visualisation ( $\Box$  64).
- Si vous appuyez sur la commande **MENU** lorsqu'une image représentative est affichée, les réglages suivants peuvent être appliqués à toutes les images de la séquence :
	- Commande d'impression, Protéger, Copier

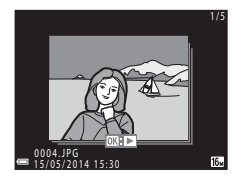

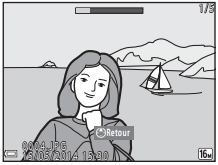

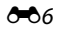

# **Effacement d'images d'une séquence**

Lorsque vous appuyez sur la commande  $\widehat{\mathbf{m}}$  pour les images d'une séquence, les images supprimées varient selon le mode d'affichage des séquences.

- **•** Lorsque l'image représentative est affichée :
	- **Image actuelle** : toutes les images de la séquence affichée sont supprimées.
	- **Effacer la sélection** : si une image représentative est sélectionnée dans l'écran Effacer la sélection ( $\Box$  30), toutes les images de cette séquence sont effacées.
	- **Toutes les images** : toutes les images qui se trouvent dans la mémoire interne ou sur la carte mémoire sont supprimées.
- **•** Si les images d'une séquence sont affichées en mode de visualisation plein écran :
	- **Image actuelle** : l'image actuellement affichée est supprimée.
	- **Effacer la sélection** : les images sélectionnées dans la séquence sont supprimées.
	- **Toute la séquence** : toutes les images de la séquence affichée sont supprimées.

# <span id="page-107-0"></span>**Édition d'images fixes**

# **Avant d'éditer des images**

Vous pouvez facilement éditer des images sur cet appareil photo. Les copies éditées sont enregistrées en tant que fichiers séparés.

Les copies éditées sont enregistrées avec la même date et heure d'enregistrement que l'image d'origine.

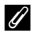

# C **Restrictions relatives à l'édition d'images**

Vous pouvez éditer une image jusqu'à dix fois.
# **Retouche rapide : Amélioration du contraste et de la saturation**

Appuyez sur la commande  $\blacktriangleright$  (mode de visualisation)  $\blacktriangleright$  Sélectionnez une image  $\blacktriangleright$  Commande  $MENU \rightarrow$  Retouche rapide  $\rightarrow$  Commande  $\circledR$ 

Utilisez le sélecteur multidirectionnel  $\blacktriangle \blacktriangledown$  pour sélectionner le niveau d'effet appliqué et appuyez sur la commande  $\infty$ .

- **•** La version éditée s'affiche à droite.
- Pour quitter sans enregistrer la copie, appuyez sur <

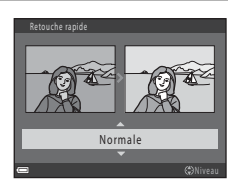

# **D-Lighting : Amélioration de la luminosité et du contraste**

Appuyez sur la commande  $\blacktriangleright$  (mode de visualisation)  $\rightarrow$  Sélectionnez une image  $\rightarrow$ Commande MENU  $\rightarrow$  D-Lighting  $\rightarrow$  Commande  $\circledR$ 

Utilisez le sélecteur multidirectionnel  $\blacktriangle \blacktriangledown$  pour sélectionner **OK** et appuyez sur la commande M.

- **•** La version éditée s'affiche à droite.
- **•** Pour quitter sans enregistrer la copie, sélectionnez **Annuler** puis appuyez sur la commande  $\mathbf{\%}$ .

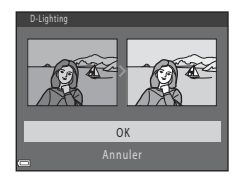

# **Correction des yeux rouges : correction des yeux rouges dus à l'utilisation du flash**

Appuyez sur la commande  $\blacksquare$  (mode de visualisation)  $\rightarrow$  Sélectionnez une image  $\rightarrow$ Commande MENU  $\rightarrow$  Correction yeux rouges  $\rightarrow$  Commande  $\circledR$ 

### Affichez un aperçu du résultat et appuyez sur la  $commande$   $OR$ .

**•** Pour quitter sans enregistrer la copie, appuyez sur le sélecteur  $multiplicationnel$  $\blacktriangleleft$ 

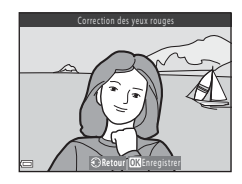

## B **Notes concernant la correction des yeux rouges**

- **•** Il n'est pas possible de corriger les images dans lesquelles l'appareil photo n'a pas pu détecter des yeux rouges.
- **•** Pour les animaux de compagnie (chiens et chats), la correction des yeux rouges s'applique, quelle que soit la couleur des yeux.
- **•** En fonction de l'image, il est possible que la fonction ne s'exécute pas de la manière escomptée.
- **•** La correction des yeux rouges peut dans de rares cas être appliquée à des zones non concernées par les yeux rouges.

# **Maquillage : Adoucissement des tons chair**

Appuyez sur la commande  $\blacktriangleright$  (mode de visualisation)  $\blacktriangleright$  Sélectionnez une image  $\blacktriangleright$  Commande  $MENU \rightarrow$  Maquillage  $\rightarrow$  Commande  $\circledR$ 

### **1** Utilisez le sélecteur multidirectionnel  $\blacktriangle \blacktriangledown$  pour sélectionner le niveau d'effet appliqué et appuyez sur la commande  $\infty$ .

- **•** La boîte de dialogue de confirmation apparaît, avec le visage auquel l'effet a été appliqué agrandi sur le moniteur.
- Pour quitter sans enregistrer la copie, appuyez sur <

## **2** Affichez un aperçu du résultat et appuyez sur la  $commande$   $OR$ .

- **•** Les tons chair de 12 visages maximum, en commençant par le plus proche du centre de la vue, sont adoucis.
- **•** Si plusieurs visages ont été traités, utilisez la commande  $\blacklozenge$  pour afficher un autre visage.
- Appuyez sur la commande **MENU** pour ajuster la quantité d'effet appliquée. Le moniteur affiche à nouveau l'écran présenté à l'étape 1.

### B **Remarques concernant l'option Maquillage**

- **•** L'option Maquillage ne peut pas être appliquée si aucun visage n'est détecté dans l'image.
- **•** Selon l'orientation des visages ou la luminosité des sujets, il se peut que l'appareil photo ne détecte pas précisément les visages ou que la fonction de maquillage ne s'exécute pas de la manière escomptée.

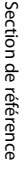

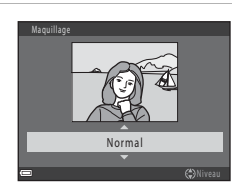

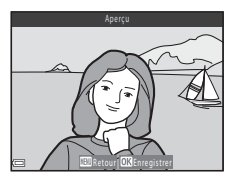

# **Filtres : Application de filtres numériques**

Appuyez sur la commande  $\blacktriangleright$  (mode de visualisation)  $\blacktriangleright$  Sélectionnez une image  $\blacktriangleright$ Commande MENU  $\rightarrow$  Filtres  $\rightarrow$  Commande  $\circledR$ 

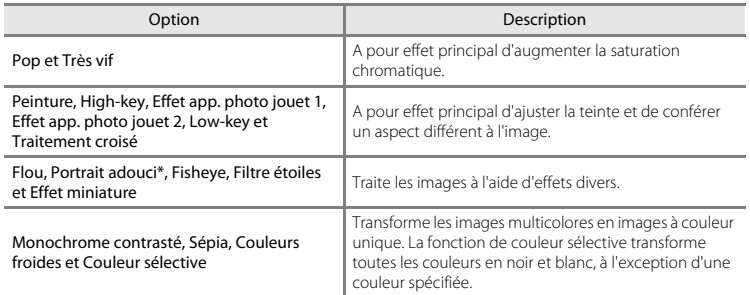

\* Lorsque la taille d'image est inférieure ou égale à **640×480**, l'option **Portrait adouci** ne peut pas être appliquée.

- **1** Sélectionnez l'effet souhaité à l'aide du sélecteur multidirectionnel  $\blacktriangle \blacktriangledown$  et appuyez sur la commande  $\omega$ .
	- **•** Lorsque tout autre réglage que **Traitement croisé**, **Flou** ou **Couleur sélective** est sélectionné, passez à l'étape 3.

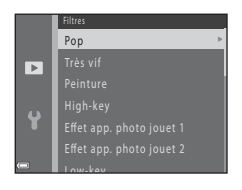

# **2** Réglez l'effet et appuyez sur la commande  $\omega$ .

- **•** Lors de l'utilisation de la fonction **Traitement croisé** ou Couleur sélective : utilisez la commande ▲▼ pour sélectionner la couleur.
- **•** Lors de l'utilisation de la fonction **Flou** : utilisez la commande AV pour sélectionner la plage de l'effet.
- Appuyez sur < pour revenir à l'écran de sélection **Filtres** sans appliquer les modifications.

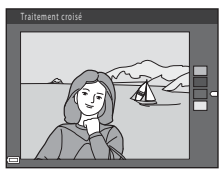

Exemple : **Traitement croisé**

### **3** Affichez un aperçu du résultat et appuyez sur la commande  $\widehat{R}$ .

- **•** Une copie modifiée est créée.
- Pour quitter sans enregistrer la copie, appuyez sur <

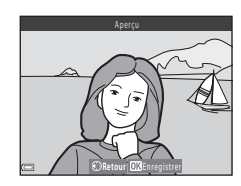

# **Mini-photo : Réduction de la taille d'une image**

Appuyez sur la commande  $\blacksquare$  (mode de visualisation)  $\blacktriangleright$  Sélectionnez une image  $\blacktriangleright$  Commande  $MENU \rightarrow Mini$ -photo  $\rightarrow$  Commande  $\circledR$ 

- **1** Sélectionnez la taille de copie souhaitée à l'aide du sélecteur multidirectionnel  $\blacktriangle \blacktriangledown$  et appuyez sur la commande  $\infty$ .
	- **•** Pour les images prises lorsque la taille d'image est réglée sur **EH** 4608×2592, seul 640×360 s'affiche.

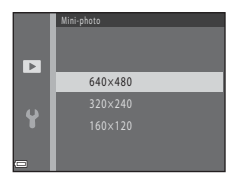

- **2** Sélectionnez **Oui** et appuyez sur la commande <u></u>
	- **•** Une copie modifiée est créée (taux de compression de 1:8 environ).

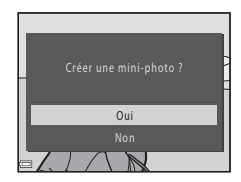

### B **Remarques concernant l'option Mini-photo**

Il n'est pas possible d'éditer les images avec un ratio 1:1.

# **Recadrage : création d'une copie recadrée**

- **1** Déplacez la commande de zoom pour agrandir l'image ( $\Box$  62).
- **2** Affinez la composition de la copie et appuyez sur la commande MFNU
	- Déplacez la commande de zoom vers **T** (**Q**) ou **W** (**h)** pour régler le facteur de zoom. Définissez le facteur de zoom pour lequel **u**: y s'affiche.
	- Utilisez le sélecteur multidirectionnel  $\blacktriangle \blacktriangledown \blacktriangle \blacktriangleright$  pour faire défiler l'image jusqu'à ce que seule la partie à copier soit visible sur le moniteur.

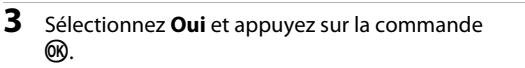

**•** Une copie modifiée est créée.

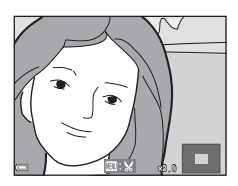

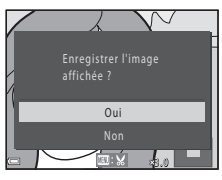

### C **Taille d'image**

Lorsque la taille d'image de la copie recadrée est 320 × 240 ou inférieure, l'image s'affiche à une taille inférieure lors de la visualisation.

### C **Recadrage de l'image en gardant son orientation « verticale »**

Utilisez l'option **Rotation image** (<sup>64</sup>048) pour faire pivoter l'image de manière à ce qu'elle s'affiche en orientation Paysage. Après avoir recadré l'image, faites pivoter l'image recadrée pour la remettre en orientation « verticale ».

# **Connexion de l'appareil photo à un téléviseur (affichage d'images sur un téléviseur)**

### **1** Mettez l'appareil photo hors tension et connectez-le à un téléviseur.

**•** Vérifiez que les fiches sont correctement orientées. Veillez à insérer et à retirer les fiches tout droit lorsque vous les connectez ou les déconnectez.

#### **Utilisation du câble audio/vidéo**

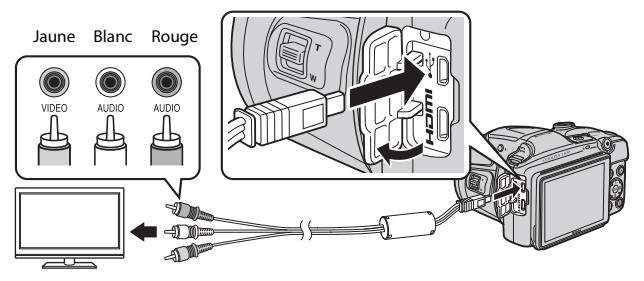

**Utilisation d'un câble HDMI disponible dans le commerce**

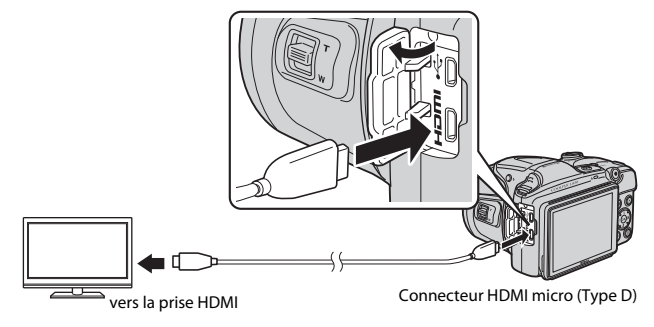

# **2** Réglez l'entrée du téléviseur sur l'entrée vidéo externe.

**•** Pour plus de détails, reportez-vous à la documentation fournie avec votre téléviseur.

# **3** Maintenez la commande  $\blacktriangleright$  enfoncée pour mettre l'appareil photo sous tension.

- **•** Les images s'affichent sur le téléviseur.
- **•** Le moniteur de l'appareil photo ne s'allume pas.

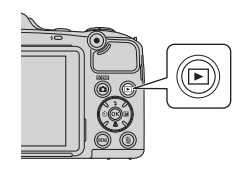

# B **Si les images ne s'affichent pas sur le téléviseur**

Assurez-vous que les **Réglages TV (<sup>66</sup>668**) dans le menu Configuration correspondent à la norme utilisée par votre téléviseur.

### C **Utilisation d'une télécommande de téléviseur (Ctrl. via sortie HDMI)**

Vous pouvez utiliser la télécommande d'un téléviseur compatible HDMI-CEC pour sélectionner des images, démarrer et suspendre la lecture de clip vidéo, permuter entre le mode de visualisation plein écran et l'affichage par planche de quatre imagettes, et d'autres opérations.

- **•** Définissez le réglage **Ctrl. via sortie HDMI** (<sup>2</sup>068) de **Réglages TV** sur **Activé** (réglage par défaut) puis raccordez l'appareil photo et le téléviseur au moyen d'un câble HDMI.
- **•** Dirigez la télécommande vers le téléviseur lorsque vous l'utilisez.

# <span id="page-117-0"></span>**Connexion de l'appareil photo à une imprimante (impression directe)**

Les utilisateurs d'imprimantes compatibles PictBridge peuvent connecter l'appareil photo directement à l'imprimante et imprimer des images sans utiliser d'ordinateur.

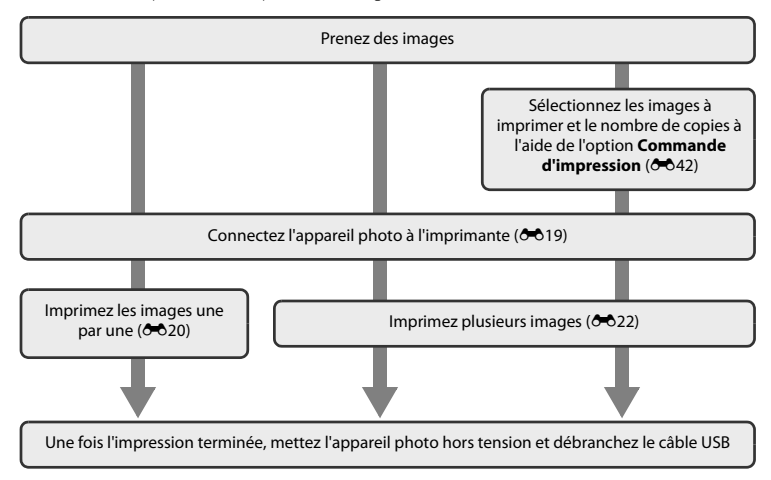

# <span id="page-118-0"></span>**Connexion de l'appareil photo à une imprimante**

# **1** Mettez l'appareil photo hors tension.

# **2** Mettez l'imprimante sous tension.

**•** Vérifiez les paramètres de l'imprimante.

# **3** Connectez l'appareil photo à l'imprimante à l'aide du câble USB.

**•** Vérifiez que les fiches sont correctement orientées. Veillez à insérer et à retirer les fiches tout droit lorsque vous les connectez ou les déconnectez.

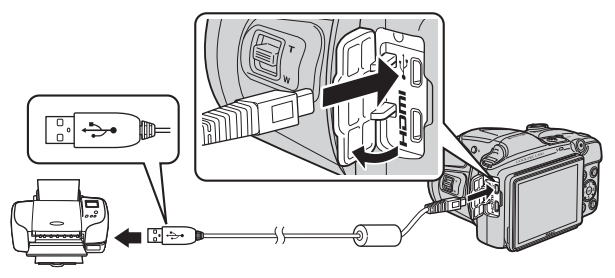

# **4** Mettez l'appareil photo sous tension.

**•** L'écran de démarrage **PictBridge** (1) s'affiche sur le moniteur de l'appareil photo, suivi de l'écran **Sélection impression** (2).

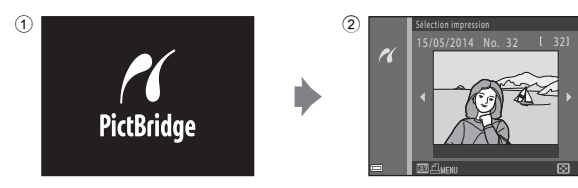

# <span id="page-119-0"></span>**Impression d'images individuelles**

**1** Sélectionnez l'image souhaitée à l'aide du sélecteur multidirectionnel et appuyez sur la  $commande$   $\odot$ 

**2** Utilisez **A**▼ pour sélectionner **Copies** et appuyez sur la commande  $\infty$ .

**3** Sélectionnez le nombre de copies souhaité (jusqu'à neuf) et appuyez sur la commande  $\mathbb{R}$ .

• Déplacez la commande de zoom vers **W** (**he)** pour passer à la visualisation par planche d'imagettes ou vers  $\mathbf{T}(\mathsf{Q})$  pour passer à la visualisation plein écran.

- 
- la commande  $\omega$ .

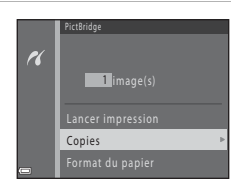

Copies

 $\alpha$ 

Sélection impression 5/05/2014 No. 32

 $\overline{\mathcal{U}}$ 

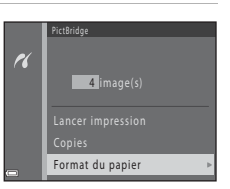

4

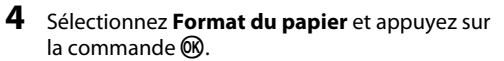

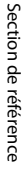

# **5** Sélectionnez le format de papier souhaité et appuyez sur la commande  $\infty$ .

- **•** Pour appliquer le réglage de format du papier configuré sur l'imprimante, sélectionnez **Par défaut** comme option Format du papier.
- **•** Les options de format de papier disponibles sur l'appareil photo varient selon l'imprimante que vous utilisez.

### **6** Sélectionnez **Lancer impression** et appuyez sur la commande  $\omega$ .

- **•** L'impression démarre.
- Pour annuler l'impression, appuyez sur la commande  $\n **OR**$ .

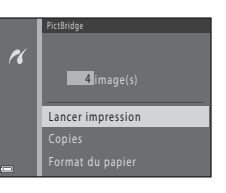

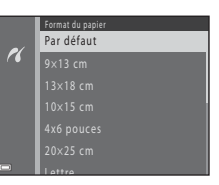

# <span id="page-121-0"></span>**Impression de plusieurs images**

**1** Lorsque l'écran **Sélection impression** s'affiche, appuyez sur la commande MENU.

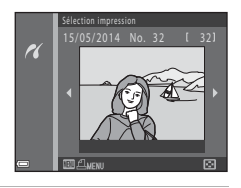

**2** Utilisez le sélecteur multidirectionnel  $\blacktriangle \blacktriangledown$  pour sélectionner **Format du papier** et appuyez sur la commande  $\omega$ .

**•** Pour quitter le menu Impression, appuyez sur la commande MFNU

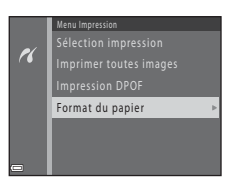

# **3** Sélectionnez le format de papier souhaité et appuyez sur la commande  $\omega$ .

- **•** Pour appliquer le réglage de format du papier configuré sur l'imprimante, sélectionnez **Par défaut** comme option Format du papier.
- **•** Les options de format de papier disponibles sur l'appareil photo varient selon l'imprimante que vous utilisez.

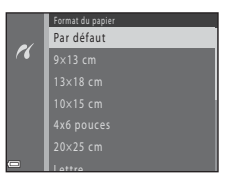

**4** Sélectionnez **Sélection impression**, **Imprimer toutes images** ou **Impression DPOF** et appuyez sur la commande  $\infty$ .

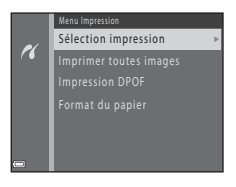

Sélectionnez les images (99 maximum) et le nombre de copies voulu (jusqu'à neuf) pour chaque image.

- Utilisez le sélecteur multidirectionnel < sélectionner des images et utilisez  $\blacktriangle \blacktriangledown$  pour spécifier le nombre de copies à imprimer.
- **•** Les images sélectionnées pour l'impression sont indiquées par  $\mathbf A$  suivi du nombre de copies à imprimer. Si aucune copie n'est définie pour les images, la sélection est annulée.

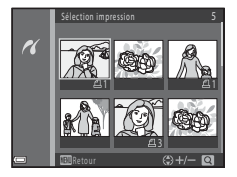

- Déplacez la commande de zoom vers **T** (**Q**) pour passer à la visualisation plein écran ou vers  $W(\overline{F_1})$  pour passer à la visualisation par planche d'imagettes.
- Une fois la sélection terminée, appuyez sur la commande **60**.
- **•** Lorsque l'écran ci-contre s'affiche, sélectionnez **Lancer impression** et appuyez sur la commande 60 pour lancer l'impression.

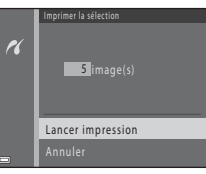

#### Imprimer toutes images

Une copie de chaque image enregistrée dans la mémoire interne ou sur la carte mémoire s'imprime.

**•** Lorsque l'écran ci-contre s'affiche, sélectionnez **Lancer impression** et appuyez sur la commande 60 pour lancer l'impression.

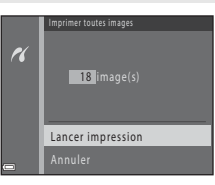

#### Impression DPOF

Imprimez les images pour lesquelles une commande d'impression a été créée à l'aide de l'option

#### Commande d'impression (0-042).

**•** Lorsque l'écran ci-contre s'affiche, sélectionnez **Lancer impression** et appuyez sur la commande 60 pour lancer l'impression. Pour visualiser la commande d'impression en cours, sélectionnez **Voir images** et appuyez sur la commande  $\textcircled{\tiny{\textbf{R}}}$ . Pour imprimer les images, appuyez à nouveau sur la commande  $\omega$ .

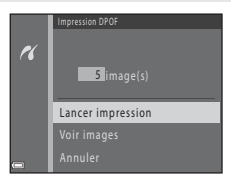

### C **Pour en savoir plus**

Reportez-vous à la section « [Impression d'images de taille 1:1](#page-127-0) » (<sup>6-6</sup>28) pour obtenir de plus amples informations.

# **Édition de clips vidéo**

la commande  $\omega$ .

# **Extraction des parties souhaitées d'un clip vidéo**

Vous pouvez enregistrer dans un fichier séparé les parties souhaitées d'un clip vidéo enregistré.

**1** Visualisez le clip vidéo souhaité et arrêtez-vous au début de la partie à  $extraire (M71)$ .

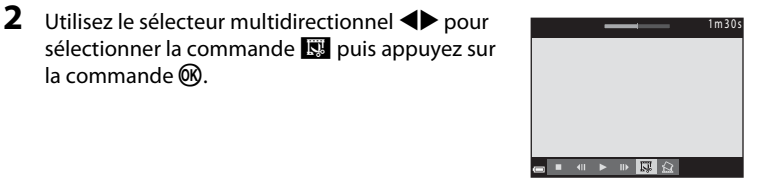

**3** Utilisez **AV** pour sélectionner la commande **XT** (choisir le début).

- Utilisez <> pour déplacer le début.
- Pour annuler l'édition, sélectionnez **fo** (retour) et appuyez sur la  $commande$   $\odot$ .

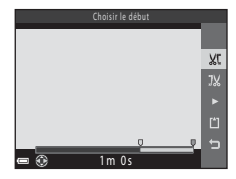

# **4** Utilisez **AV** pour sélectionner **J**<sup>V</sup><sub>*k*</sub> (choisir la fin).

- Utilisez  $\blacklozenge$  pour déplacer la fin.
- **•** Pour afficher un aperçu de la partie spécifiée, sélectionnez  $\blacktriangleright$  puis appuyez sur la commande  $\hat{\mathbf{R}}$ . Appuyez à nouveau sur la commande ® pour arrêter l'aperçu.

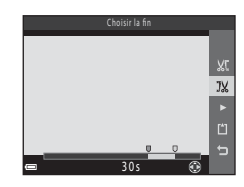

## **5** Utilisez  $\blacktriangle \blacktriangledown$  pour sélectionner [1] (Enregistrer) et appuyez sur la commande  $\infty$ .

**•** Suivez les instructions affichées à l'écran pour enregistrer le clip vidéo.

## B **Remarques concernant l'édition de clips vidéo**

- **•** Il n'est pas possible de recouper un clip vidéo créé par édition.
- **•** La partie sélectionnée d'un clip vidéo peut différer légèrement de la partie choisie à l'aide des points de début et de fin.
- **•** Les clips vidéo ne peuvent pas être coupés si leur durée est inférieure à deux secondes.

# **Enregistrement d'une vue d'un clip vidéo en tant qu'image fixe**

Il est possible d'extraire une vue d'un clip vidéo enregistré et de l'enregistrer en tant qu'image fixe (à **l'exception des clips vidéo enregistrés avec <sup>1080</sup>m 1080/60i ou <sup>1080</sup>m 1080/50i).** 

- **•** Suspendez la lecture du clip vidéo afin d'afficher la vue à extraire  $(2271)$
- Utilisez le sélecteur multidirectionnel <**IP** pour sélectionner la  $commande$   $\blacksquare$  puis appuyez sur la commande  $\blacksquare$ .
- **•** Lorsque la boîte de dialogue de confirmation s'affiche, sélectionnez **Oui** et appuyez sur la commande  $\circledR$  pour enregistrer.
- **•** La taille d'image de l'image fixe enregistrée varie selon le type (taille d'image ;  $\bigcirc$  652) du clip vidéo original.

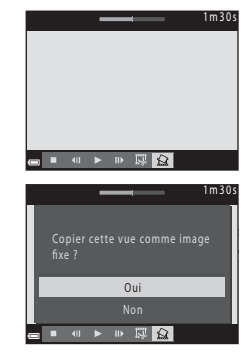

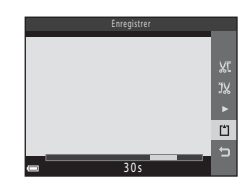

# **Menu Prise de vue (pour le mode**  $\Box$  **(Auto))**

# <span id="page-126-0"></span>**Réglages de Taille d'image (taille et qualité d'image)**

Passez en mode de prise de vue  $\rightarrow$  Commande MENU  $\rightarrow$  Menu Prise de vue  $\rightarrow$  Taille d'image  $\rightarrow$ Commande OR

Sélectionnez la combinaison de taille d'image et de taux de compression utilisée lors de l'enregistrement d'images.

Plus le réglage de taille d'image est élevé, plus la taille d'impression possible des images est élevée, et plus le taux de compression est faible, plus la qualité des images est élevée. Par contre, vous ne pouvez enregistrer qu'un nombre réduit d'images.

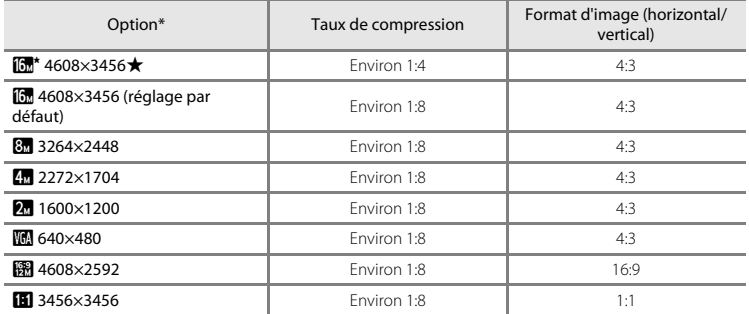

\* Le nombre total de pixels capturés, et le nombre de pixels capturés à l'horizontale et à la verticale. Exemple :  $\boxed{0}$  **4608×3456** = environ 16 mégapixels, 4608 × 3456 pixels

### C **Remarques concernant la taille d'image**

- **•** Vous pouvez également modifier le réglage de taille d'image dans les modes de prise de vue autres que le mode  $\Box$  (Auto). Ce réglage modifié est également appliqué aux autres modes de prise de vue.
- **•** Il se peut que le réglage ne puisse pas être modifié lorsque vous utilisez certains réglages d'autres fonctions.

### C **Nombre d'images pouvant être enregistrées**

- **•** Vous pouvez vérifier sur le moniteur le nombre approximatif d'images pouvant être enregistrées lors de la prise de vue  $(222)$ .
- **•** Notez qu'en raison de la compression JPEG, ce nombre peut varier considérablement en fonction du contenu de l'image, même lorsque vous utilisez des cartes mémoire de capacité identique et le même réglage de taille d'image. En outre, le nombre d'images pouvant être enregistrées peut varier selon la marque de la carte mémoire.
- **•** Si le nombre de vues restantes est supérieur ou égal à 10 000, alors le nombre de vues restantes affiché est « 9999 ».

### <span id="page-127-1"></span><span id="page-127-0"></span>C **Impression d'images de taille 1:1**

Modifiez le réglage de l'imprimante sur « Bordure ». Selon l'imprimante, il se peut que les images ne puissent pas être imprimées avec un ratio 1:1.

# **Balance des blancs (réglage de la teinte)**

#### Sélectionnez le mode  $\Box$  (Auto)  $\rightarrow$  commande MENU  $\rightarrow$  Balance des blancs  $\rightarrow$  commande  $\circledR$

Réglez la balance des blancs en fonction de la source lumineuse ou des conditions météorologiques de manière à ce que les couleurs des images correspondent à ce que vous voyez.

**•** Utilisez **Automatique** dans la plupart des conditions. Modifiez le réglage lorsque vous souhaitez ajuster la teinte de la photo que vous prenez.

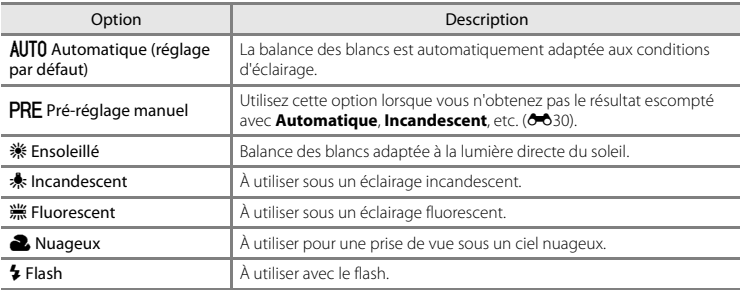

### B **Remarques concernant la balance des blancs**

- **•** Abaissez le flash lorsque la balance des blancs est définie sur un réglage autre que **Automatique** et **Flash**  $(D \cap 5)$ .
- **•** Il se peut que le réglage ne puisse pas être modifié lorsque vous utilisez certains réglages d'autres fonctions.

### <span id="page-129-0"></span>**Utilisation du pré-réglage manuel**

Suivez la procédure ci-après pour mesurer la valeur de balance des blancs sous l'éclairage utilisé lors de la prise de vue.

- **1** Placez un objet de référence blanc ou gris sous l'éclairage qui sera utilisé lors de la prise de vue.
- **2** Utilisez le sélecteur multidirectionnel  $\blacktriangle \blacktriangledown$  pour sélectionner **Pré-réglage manuel** dans le menu **Balance des blancs** et appuyez sur la  $commande$   $\odot$ .
	- **•** L'appareil photo effectue un zoom avant sur la position à laquelle la balance des blancs doit être mesurée.

# **3** Sélectionnez **Mesurer**.

**•** Pour appliquer la dernière valeur mesurée, sélectionnez **Annuler** et appuyez sur la commande  $\omega$ .

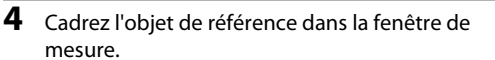

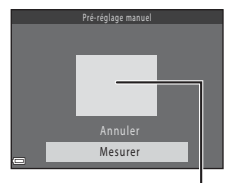

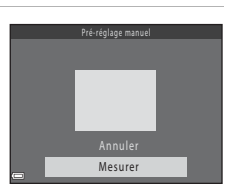

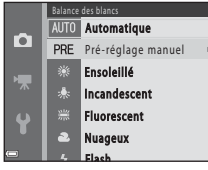

# **5** Appuyez sur la commande ® pour mesurer la valeur.

**•** Le déclenchement est activé et la mesure est effectuée. Aucune image n'est enregistrée.

# B **Remarques concernant le pré-réglage manuel**

L'option **Pré-réglage manuel** ne permet pas de mesurer la valeur d'illumination du flash. Si vous prenez des photos avec le flash, réglez **Balance des blancs** sur **Automatique** ou **Flash**.

# **Prise de vue en mode Rafale**

### Sélectionnez le mode  $\Box$  (Auto)  $\rightarrow$  commande MENU  $\rightarrow$  Rafale  $\rightarrow$  commande  $\circledR$

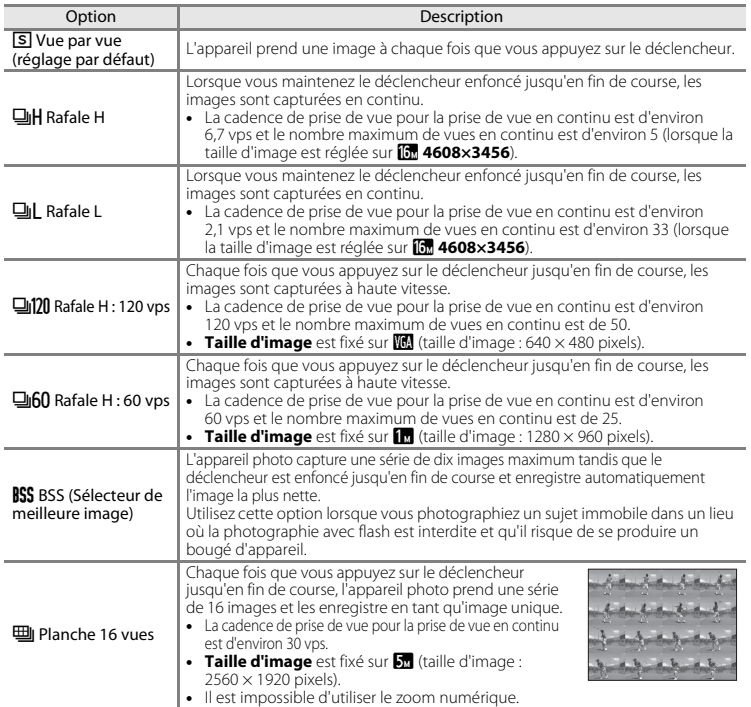

# B **Remarques concernant le mode de prise de vue Rafale**

- **•** Si vous sélectionnez un réglage autre que **Vue par vue**, il est impossible d'utiliser le flash. Les réglages de mise au point, d'exposition et de balance des blancs sont fixés aux valeurs déterminées lors de la première image de chaque série.
- **•** L'enregistrement des images après la prise de vue peut prendre un certain temps.
- **•** Lorsque la sensibilité augmente, du bruit peut apparaître sur les photos prises.
- **•** La cadence pour le mode de prise de vue en continu peut varier en fonction du paramètre de taille d'image en cours, de la carte mémoire utilisée ou des conditions de prise de vue.
- **•** Lorsque vous utilisez **Rafale H : 120 vps**, **Rafale H : 60 vps** ou **Planche 16 vues**, des bandes ou des variations de luminosité ou de teinte peuvent apparaître sur les photos prises sous un éclairage scintillant à grande vitesse, tel qu'un éclairage fluorescent, à vapeur de mercure ou à vapeur de sodium.
- **•** Lorsque la sensibilité est définie sur 1600 ou 3200 ISO, la cadence de prise de vue des images en continu peut diminuer.
- **•** Il se peut que le réglage ne puisse pas être modifié lorsque vous utilisez certains réglages d'autres fonctions.

# **Sensibilité**

### Sélectionnez le mode **■** (Auto) → commande MENU → Sensibilité → commande ®

Une sensibilité plus élevée permet de capturer des sujets plus sombres. En outre, même si les sujets sont soumis à la même luminosité, vous pouvez prendre des images avec des vitesses d'obturation plus élevées, ce qui réduit le flou provoqué par le bougé d'appareil et le mouvement du sujet.

**•** Lorsque vous définissez une sensibilité plus élevée, il se peut que les images contiennent du bruit.

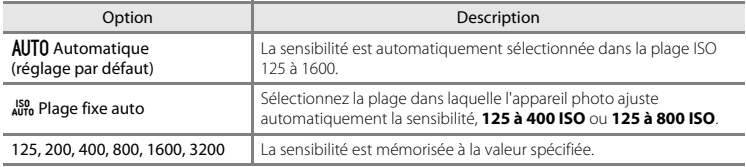

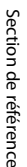

### B **Remarques concernant la sensibilité**

Il se peut que le réglage ne puisse pas être modifié lorsque vous utilisez certains réglages d'autres fonctions.

### C **Affichage de la sensibilité sur l'écran de prise de vue**

- Lorsque **Automatique** est sélectionné **[80**] s'affiche si la sensibilité augmente automatiquement.
- **•** Lorsque **Plage fixe auto** est sélectionné, la valeur maximum de sensibilité s'affiche.

# **Options couleur**

### Sélectionnez le mode  $\Box$  (Auto)  $\rightarrow$  commande MENU  $\rightarrow$  Options couleur  $\rightarrow$  commande  $\circledR$

Permet de renforcer la vivacité des couleurs ou d'enregistrer des images en monochrome.

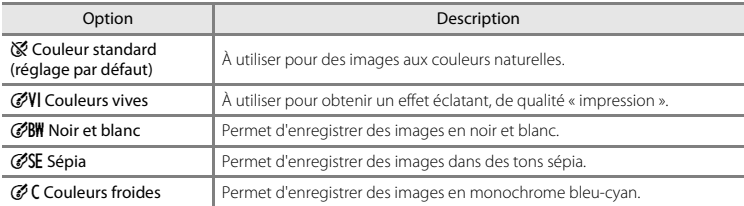

# B **Remarques concernant les options couleur**

Il se peut que le réglage ne puisse pas être modifié lorsque vous utilisez certains réglages d'autres fonctions.

# **Mode de zones AF**

Sélectionnez le mode  $\Box$  (Auto)  $\rightarrow$  commande MENU  $\rightarrow$  Mode de zones AF  $\rightarrow$  commande  $\odot$ 

Cette option permet de déterminer la manière dont l'appareil photo sélectionne la zone de mise au point utilisée pour l'autofocus lors de la prise de vue d'images fixes.

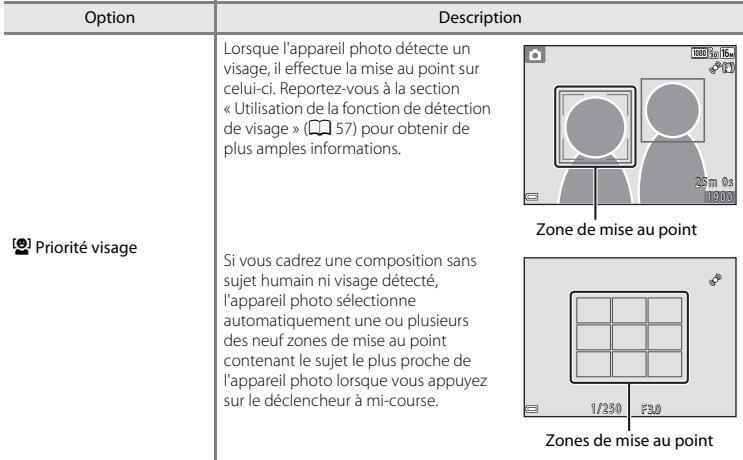

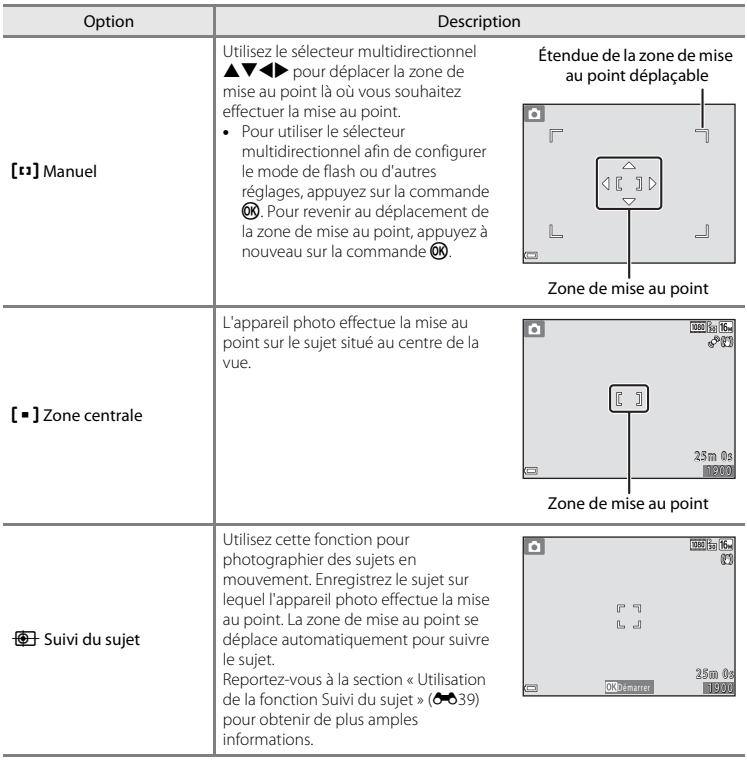

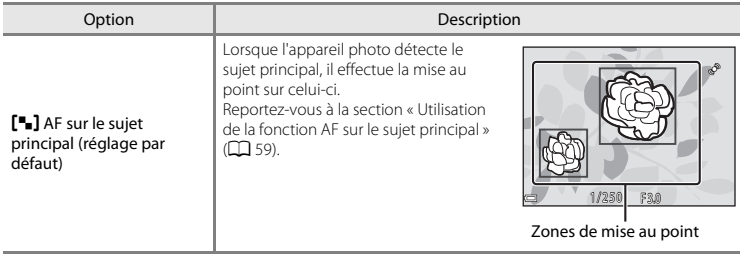

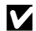

# B **Remarques concernant le mode de zones AF**

- **•** Lorsque le zoom numérique est activé, l'appareil photo effectue la mise au point sur la zone qui se trouve au centre de la vue, quel que soit le réglage **Mode de zones AF**.
- **•** Il se peut que le réglage ne puisse pas être modifié lorsque vous utilisez certains réglages d'autres fonctions.

<span id="page-138-0"></span>Sélectionnez le mode  $\Box$  (Auto)  $\rightarrow$  commande MENU  $\rightarrow$  Mode de zones AF  $\rightarrow$  commande  $\mathbb{R} \rightarrow \overline{\mathbb{R}}$  Suivi du suiet  $\rightarrow$  commande  $\mathbb{R} \rightarrow$  commande MENU

# **1** Enregistrez un sujet.

- **•** Alignez le sujet à suivre avec la bordure au centre du moniteur et appuyez sur la commande  $\alpha$ .
- **•** Une fois le sujet enregistré, une bordure jaune (zone de mise au point) s'affiche autour de ce sujet et l'appareil photo commence à suivre le sujet.
- **•** Si le sujet ne peut pas être enregistré, la bordure s'allume en rouge.

Modifiez la composition et essayez d'enregistrer à nouveau le sujet.

- Pour annuler l'enregistrement du sujet, appuyez sur la commande **60**.
- **•** Si l'appareil photo ne peut plus suivre le sujet enregistré, la zone de mise au point disparaît. Enregistrez à nouveau le sujet.

### **2** Appuyez à fond sur le déclencheur pour prendre la photo.

**•** Si vous appuyez sur le déclencheur alors que la zone de mise au point n'est pas affichée, l'appareil photo effectue la mise au point sur la zone au centre de la vue.

# B **Remarques concernant le suivi du sujet**

- **•** Si vous effectuez des opérations, par exemple une opération de zoom, pendant que l'appareil photo est en train de suivre le sujet, l'enregistrement est annulé.
- **•** Le suivi du sujet peut ne pas être possible dans certaines conditions de prise de vue.

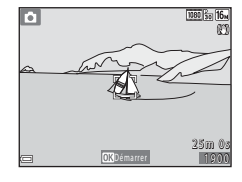

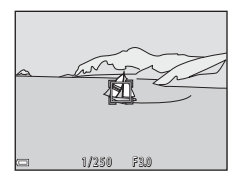

# **Menu Portrait optimisé**

• Reportez-vous à la section « [Réglages de Taille d'image \(taille et qualité d'image\)](#page-126-0) » (<sup>66</sup>27) pour obtenir de plus amples informations sur la **Taille d'image**.

# **Maquillage**

Passez en mode Portrait optimisé → Commande MENU → Maquillage → Commande M

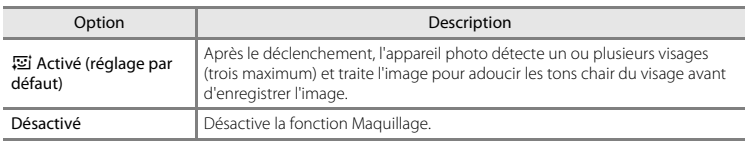

Vous ne pouvez pas vérifier les résultats de l'effet Maquillage sur votre sujet lors du cadrage d'images pour la prise de vue. Vérifiez les résultats en mode de visualisation après la prise d'images.

# **Détecteur de sourire**

Passez en mode Portrait optimisé → Commande MENU → Détecteur de sourire → Commande ®

L'appareil photo détecte les visages, puis actionne automatiquement le déclencheur dès qu'il détecte un sourire.

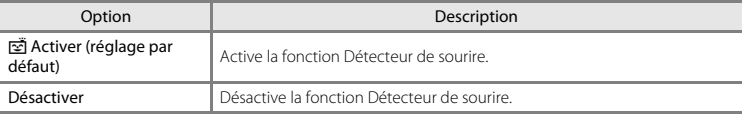

# **Sélect. yeux ouverts**

Passez en mode Portrait optimisé → Commande MENU → Sélect. yeux ouverts → Commande ®

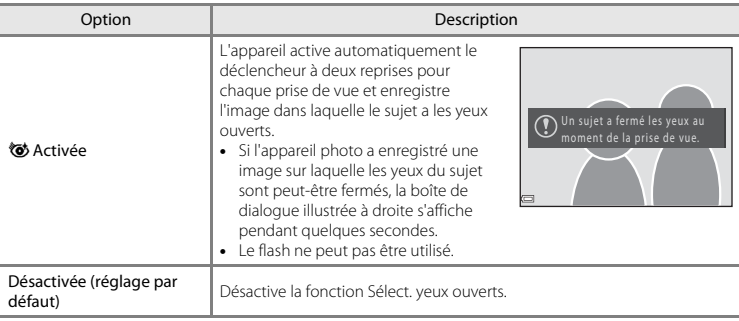

# **Menu Visualisation**

• Reportez-vous à la section « [Édition d'images fixes](#page-107-0) » (<sup>66</sup>8) pour plus d'informations sur les fonctions d'édition d'images.

### <span id="page-141-1"></span><span id="page-141-0"></span>**Commande d'impression (création d'une commande d'impression DPOF)**

Appuyez sur la commande  $\blacksquare$  (mode de visualisation)  $\rightarrow$  Commande MENU  $\rightarrow$  Commande  $d'$ impression  $\rightarrow$  Commande  $\circledR$ 

Si vous configurez par avance les réglages de la commande d'impression, vous pouvez les utiliser avec les méthodes d'impression indiquées ci-dessous.

- **•** Remise de la carte mémoire à un service d'impression numérique prenant en charge l'impression DPOF (Digital Print Order Format, format de commande d'impression numérique).
- **•** Insertion de la carte mémoire dans le logement pour carte mémoire d'une imprimante compatible DPOF.
- Connexion de l'appareil photo à une imprimante (<sup>646</sup>18) compatible PictBridge.
- <span id="page-141-2"></span>**1** Utilisez le sélecteur multidirectionnel  $\blacktriangle \blacktriangledown$  pour sélectionner **Choisir les images** et appuyez sur la commande  $\omega$ .

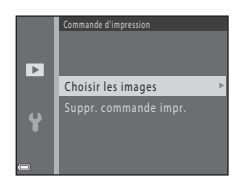

## **2** Sélectionnez les images (99 maximum) et le nombre de copies voulu (jusqu'à neuf) pour chaque image.

- Utilisez le sélecteur multidirectionnel <**>** pour sélectionner des images et utilisez  $\blacktriangle\nabla$  pour spécifier le nombre de copies à imprimer.
- **•** Les images sélectionnées pour l'impression sont indiquées par a suivi du nombre de copies à imprimer. Si aucune copie n'est définie pour les images, la sélection est annulée.
- Déplacez la commande de zoom vers **T** (**Q**) pour passer à la visualisation plein écran ou vers W ( $\blacksquare$ ) pour passer à la visualisation par planche d'imagettes.
- Une fois la sélection terminée, appuyez sur la commande **60**

# **3** Choisissez d'imprimer ou non la date et les informations de prise de vue.

- Sélectionnez **Date**, puis appuyez sur la commande  $\overline{00}$  pour imprimer la date de prise de vue sur toutes les images.
- Sélectionnez **Infos** et appuyez sur la commande **60** pour imprimer la vitesse d'obturation et la valeur d'ouverture sur toutes les images.
- **•** Enfin, sélectionnez **Terminé** puis appuyez sur la commande **60** pour terminer la commande d'impression.

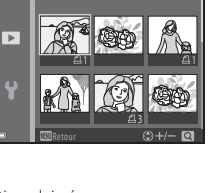

Sélection impression

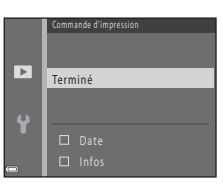

# B **Remarques concernant l'impression de la date et des informations de prise de vue**

- **•** Il se peut que certaines imprimantes ne puissent pas imprimer la date et les informations de prise de vue.
- **•** Les informations de prise de vue ne sont pas imprimées lorsque l'appareil photo est raccordé à une imprimante.
- **•** Les réglages **Date** et **Infos** sont réinitialisés chaque fois que l'option **Commande d'impression** s'affiche.
- **•** La date imprimée est celle qui a été enregistrée lors de la capture de l'image.
- Pour les images prises avec l'option **Imprimer la date** (<sup>6–6</sup>62) activée, seules la date et l'heure du moment de la prise de vue sont imprimées, même si l'option de date **Commande d'impression** est activée pour les images.

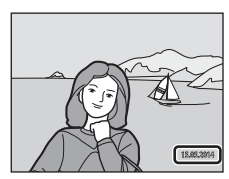

### C **Annulation d'une commande d'impression existante**

Sélectionnez **Suppr. commande impr.** à l'étape 1 de la section « [Commande d'impression \(création d'une](#page-141-1)  [commande d'impression DPOF\)](#page-141-1) » (6-642).

### C **Pour en savoir plus**

Reportez-vous à la section « [Impression d'images de taille 1:1](#page-127-1) » (<sup>46</sup>028) pour obtenir de plus amples informations.
# <span id="page-144-0"></span>**Diaporama**

Appuyez sur la commande  $\blacktriangleright$  (mode de visualisation)  $\rightarrow$  Commande MENU  $\rightarrow$  Diaporama  $\rightarrow$ Commande OR

Vous pouvez visualiser les images une par une dans un diaporama automatique. Lors de la visualisation de fichiers de clip vidéo dans le diaporama, seule la première vue de chaque clip vidéo s'affiche.

- **1** Utilisez le sélecteur multidirectionnel  $\blacktriangle \blacktriangledown$  pour sélectionner **Démarrer** et appuyez sur la  $commande$   $OR$ .
	- **•** Le diaporama démarre.
	- **•** Pour que le diaporama se répète automatiquement, sélectionnez l'option **En boucle**, puis appuyez sur la commande **60** avant de sélectionner **Démarrer**.
	- **•** La durée maximale de lecture est de 30 minutes environ, même si l'option **En boucle** est activée.

# **2** Sélectionnez Terminer ou Redémarrer.

**•** L'écran affiché à droite s'affiche une fois le diaporama terminé ou suspendu. Pour quitter le diaporama, sélectionnez  $\Box$  puis appuyez sur la commande  $\circledR$ . Pour reprendre le diaporama, sélectionnez  $\sum$  puis appuyez sur la commande  $\infty$ .

#### **Opérations disponibles pendant la visualisation**

- Utilisez la commande  $\blacklozenge$  pour afficher l'image précédente/suivante. Appuyez sur la commande et maintenez-la enfoncée pour effectuer un retour/avance rapide.
- Appuyez sur la commande **®** pour suspendre ou terminer le diaporama.

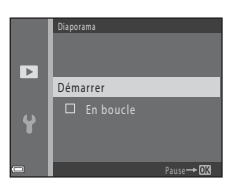

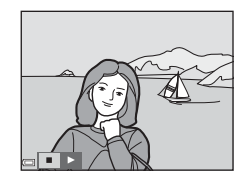

# <span id="page-145-0"></span>**Protéger**

Appuyez sur la commande  $\blacksquare$  (mode de visualisation)  $\blacktriangleright$  Commande MENU  $\blacktriangleright$  Protéger  $\blacktriangleright$ Commande<sup>®</sup>

L'appareil photo protège les images sélectionnées contre toute suppression accidentelle.

Dans l'écran de sélection des images, sélectionnez les images à protéger ou annulez la protection des images précédemment protégées (<sup>6-647</sup>).

Notez que le formatage de la mémoire interne ou de la carte mémoire de l'appareil photo supprime définitivement les fichiers protégés (<sup>66</sup>67).

<span id="page-146-0"></span>Lorsqu'un écran de sélection d'images tel que l'écran ci-contre s'affiche pendant l'utilisation de l'appareil photo, suivez les procédures décrites ci-dessous pour sélectionner les images.

## Utilisez le sélecteur multidirectionnel  $\blacklozenge$  pour sélectionner une image.

- Déplacez la commande de zoom ( $\square$  1) vers **T** (**Q**) pour passer à la visualisation plein écran ou vers  $W(\blacksquare)$  pour passer à l'affichage par planche d'imagettes.
- **•** Si vous sélectionnez une image pour **Rotation image**, **Choix image représent.** ou **Écran d'accueil**, ou si vous utilisez l'écran **Sélection impression** pour imprimer des images individuelles, vous ne pouvez sélectionner qu'une seule image. Passez à l'étape 3.

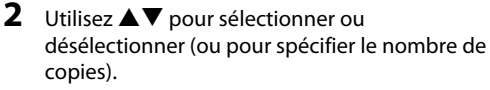

**•** Si une image est sélectionnée, une icône apparaît sous celle-ci. Répétez les étapes 1 et 2 pour sélectionner d'autres images.

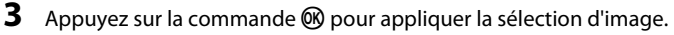

**•** Si vous sélectionnez **Images sélectionnées**, une boîte de dialogue de confirmation s'affiche. Suivez les instructions affichées sur le moniteur.

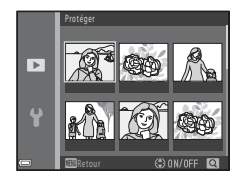

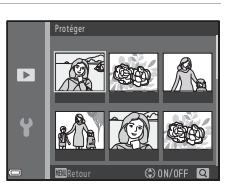

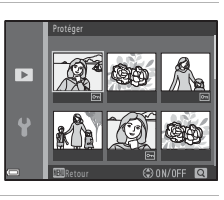

# **Rotation image**

Appuyez sur la commande  $\blacktriangleright$  (mode de visualisation)  $\rightarrow$  Commande MENU  $\rightarrow$  Rotation image  $\rightarrow$  Commande  $\circledR$ 

Permet de spécifier l'orientation dans laquelle afficher les images enregistrées lors de la visualisation. Une rotation de 90 degrés dans le sens des aiguilles d'une montre ou le sens inverse peut être appliquée aux images fixes.

Sélectionnez une image dans l'écran de sélection des images ( $\bigodot$ 647). Lorsque l'écran Rotation  $\Box$ image apparaît, appuyez sur le sélecteur multidirectionnel  $\blacktriangle$  pour faire pivoter l'image de 90 degrés.

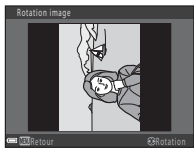

Rotation de 90 degrés dans le sens inverse des aiguilles d'une montre

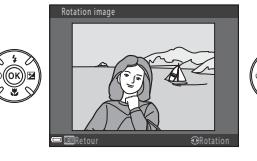

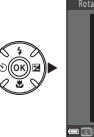

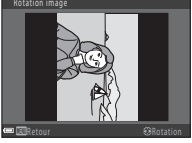

Rotation de 90 degrés dans le sens des aiguilles d'une montre

Appuyez sur la commande  $\circledR$  pour finaliser l'orientation d'affichage et enregistrer les informations d'orientation avec l'image.

# <span id="page-148-0"></span>**Copier (Copie entre la mémoire interne et la carte mémoire)**

Appuyez sur la commande  $\blacksquare$  (mode de visualisation)  $\blacktriangleright$  Commande MENU  $\blacktriangleright$  Copier  $\blacktriangleright$ Commande OR

Vous pouvez copier les images depuis la mémoire interne vers une carte mémoire, ou inversement.

**1** Utilisez le sélecteur multidirectionnel  $\blacktriangle \blacktriangledown$  pour sélectionner la destination des images copiées et appuyez sur la commande  $\infty$ .

**2** Sélectionnez l'option de copie désirée et appuyez sur la commande  $\mathbb{R}$ .

**•** Si vous sélectionnez l'option **Images sélectionnées**, utilisez l'écran de sélection des images pour spécifier des images (<sup>66</sup>47).

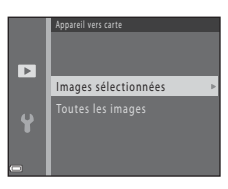

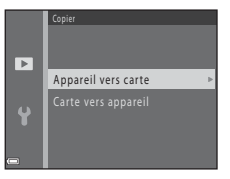

# B **Remarques concernant la copie d'images**

- **•** Vous pouvez uniquement copier les fichiers dans des formats que cet appareil photo peut enregistrer.
- **•** Un fonctionnement optimal n'est pas garanti pour les images capturées avec une autre marque d'appareil photo ou modifiées sur un ordinateur.
- **•** Les réglages **Commande d'impression** (6642) configurés pour les images ne sont pas copiés.

#### C **Remarques concernant la copie d'images d'une séquence**

- **•** Si vous sélectionnez une image représentative d'une séquence dans **Images sélectionnées**, toutes ses images sont copiées.
- Si vous appuyez sur la commande **MENU** pendant l'affichage des images d'une séquence, seule l'option de copie **Carte vers appareil** est disponible. Toutes les images de la séquence sont copiées si vous sélectionnez **Séquence actuelle**.

#### C **Copie vers une carte mémoire ne contenant aucune image**

Lorsque l'appareil photo passe en mode de visualisation, **La mémoire ne contient pas d'images.** s'affiche. Appuyez sur la commande MENU pour sélectionner Copier.

# **Options affich. séquence**

Appuyez sur la commande  $\blacktriangleright$  (mode de visualisation)  $\blacktriangleright$  Commande MENU  $\blacktriangleright$  Options affich. séquence  $\rightarrow$  Commande  $\circledR$ 

Sélectionnez la méthode utilisée pour afficher les images de la séquence (<sup>66</sup>06).

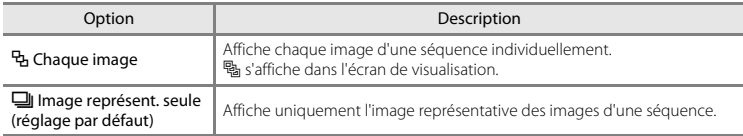

Les réglages sont appliqués à l'ensemble des séquences et sont mémorisés dans l'appareil photo même après sa mise hors tension.

# **Choix image représent.**

Appuyez sur la commande  $\blacktriangleright$  (mode de visualisation)  $\rightarrow$  affichez une séquence dont vous souhaitez modifier l'image représentative  $\rightarrow$  commande MENU  $\rightarrow$  Choix image représent.  $\rightarrow$ commande OR

Spécifiez une image différente dans la séquence en tant qu'image représentative.

• Lorsque l'écran de sélection de l'image représentative s'affiche, sélectionnez une image (<sup>66</sup>47).

# **Menu Clip vidéo**

# <span id="page-151-0"></span>**Options vidéo**

Passez en mode de prise de vue  $\rightarrow$  Commande MENU  $\rightarrow$  Icône de menu  $\overline{\mathcal{R}}$   $\rightarrow$  Options vidéo  $\rightarrow$ Commande OR

Sélectionnez l'option vidéo souhaitée pour l'enregistrement.

Sélectionnez des options vidéo à vitesse normale pour enregistrer à vitesse normale, ou des options vidéo HS (<sup>66</sup>53) pour enregistrer au ralenti ou en accéléré.

Il est recommandé d'utiliser des cartes mémoire (classe 6 ou supérieure) pour l'enregistrement de clips vidéo ( $\overleftrightarrow{C}$ -18).

## **Options vidéo à vitesse normale**

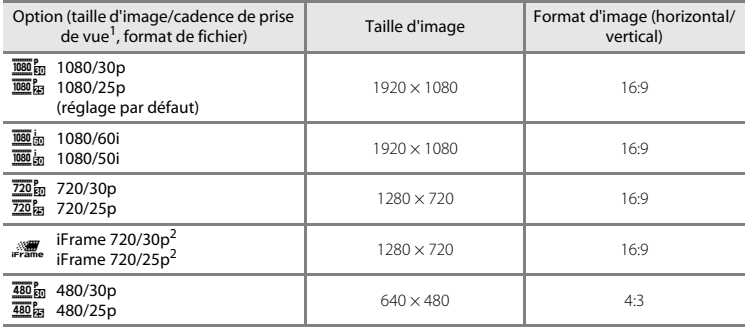

<sup>1</sup> Les options et cadences de prise de vue disponibles varient selon le réglage **Réglages TV** > **Sortie** 

<sup>2</sup> iFrame est un format pris en charge par [A](#page-91-0)pple Inc.

## <span id="page-152-0"></span>**Options Vidéo HS**

Les clips vidéo enregistrés sont lus en accéléré ou au ralenti.

Reportez-vous à la section « [Visualisation au ralenti et en accéléré](#page-153-0) » (<sup>66</sup>54).

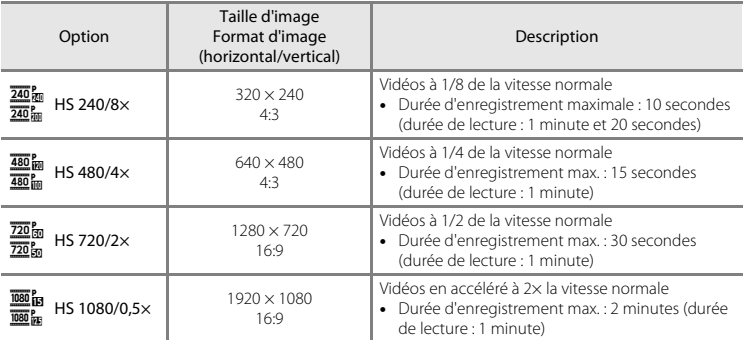

# B **Remarques concernant la vidéo HS**

- **•** Le son n'est pas enregistré.
- **•** La focale, la mise au point, l'exposition et la balance des blancs sont verrouillées lorsque l'enregistrement du clip vidéo démarre.

## <span id="page-153-0"></span>C **Visualisation au ralenti et en accéléré**

#### **Enregistrement à la vitesse normale :**

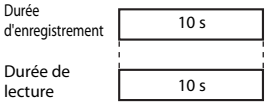

#### **En cas d'enregistrement à** h**/**a **HS 480/4×:**

Les clips vidéo sont enregistrés à 4× la vitesse normale. Ils sont lus au ralenti à une vitesse 4× fois inférieure à la vitesse normale.

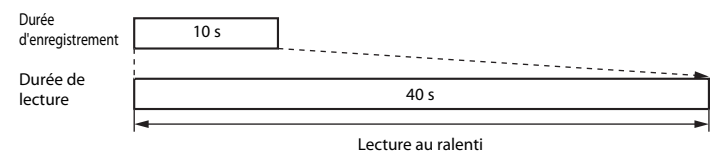

#### **En cas d'enregistrement à** j**/**Y **HS 1080/0,5×:**

Les clips vidéo sont enregistrés à 1/2 la vitesse normale. Ils sont lus en accéléré à une vitesse 2x supérieure à la vitesse normale.

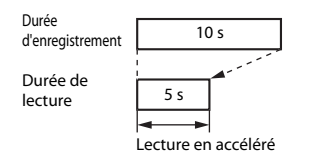

## **Mode de zones AF**

Passez en mode de prise de vue  $\rightarrow$  Commande MENU  $\rightarrow$  Icône de menu  $\overline{\mathbf{P}}$   $\rightarrow$  Mode de zones  $AF \rightarrow Commande \, \hat{\text{OR}}$ 

Permet de définir la zone de mise au point en mode Vidéo.

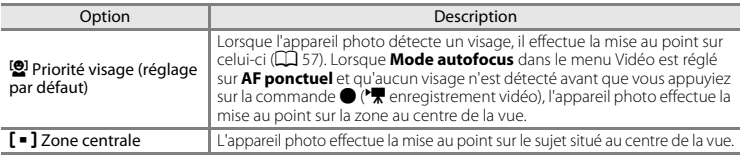

- **•** Lorsque Options vidéo est réglé sur **1080/60i** ou <sup>1080</sup><sub>i</sub>g 1080/50i, et que VR vidéo est réglé sur **Activée (hybride)**, le réglage est fixé sur **Zone centrale**.
- **•** Lorsque l'option Vidéo HS est sélectionnée dans **Options vidéo**, le réglage est fixé sur **Zone centrale**.

# **Mode autofocus**

Passez en mode de prise de vue → Commande MENU → Icône de menu ' $\blacktriangledown$  → Mode autofocus  $\rightarrow$  Commande  $\circledR$ 

Vous pouvez définir la manière dont l'appareil photo effectue la mise au point en mode Vidéo.

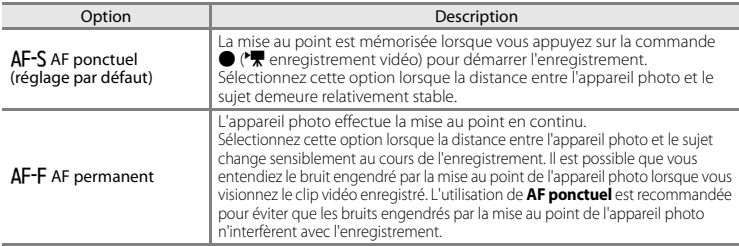

**•** Lorsque l'option Vidéo HS est sélectionnée dans **Options vidéo**, le réglage est fixé sur **AF ponctuel**.

Passez en mode de prise de vue  $\rightarrow$  Commande MENU  $\rightarrow$  Icône de menu  $\rightarrow \rightarrow$  VR vidéo  $\rightarrow$  Commande 600

Sélectionnez le réglage de réduction de vibration utilisé lors de l'enregistrement de clip vidéo. Réglez sur **Désactivée** si vous utilisez un trépied pour stabiliser l'appareil photo lors de la prise de vue.

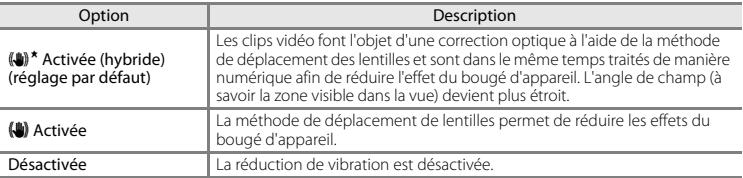

**•** Lorsque l'option Vidéo HS est sélectionnée dans **Options vidéo**, le réglage est fixé sur **Désactivée**.

#### B **Remarques concernant l'option VR vidéo**

- **•** Il est possible que la réduction de vibration ne puisse pas totalement éliminer les effets de bougé d'appareil dans certaines situations.
- **•** Après avoir mis l'appareil photo sous tension ou être passé du mode de visualisation au mode de prise de vue, attendez que l'écran du mode de prise de vue s'affiche complètement avant de prendre des images.

# **Réduction bruit du vent**

Passez en mode de prise de vue  $\rightarrow$  Commande MENU  $\rightarrow$  Icône de menu  $\overline{\mathbb{R}}$   $\rightarrow$  Réduction bruit du vent  $\rightarrow$  Commande  $\overline{6}$ 

Choisissez de réduire ou non le bruit du vent pendant l'enregistrement de clip vidéo.

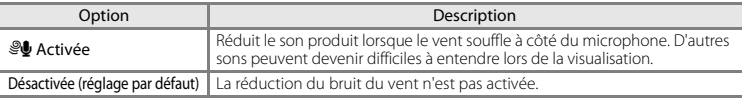

**•** Lorsque l'option Vidéo HS est sélectionnée dans **Options vidéo**, le réglage est fixé sur **Désactivée**.

# **Menu Configuration**

# <span id="page-156-0"></span>**Écran d'accueil**

Commande MENU  $\rightarrow$  Icône de menu  $\gamma \rightarrow \text{fcr}$ an d'accueil  $\rightarrow$  Commande  $\circledR$ 

Vous pouvez configurer l'écran d'accueil qui s'affiche lorsque vous mettez l'appareil photo sous tension.

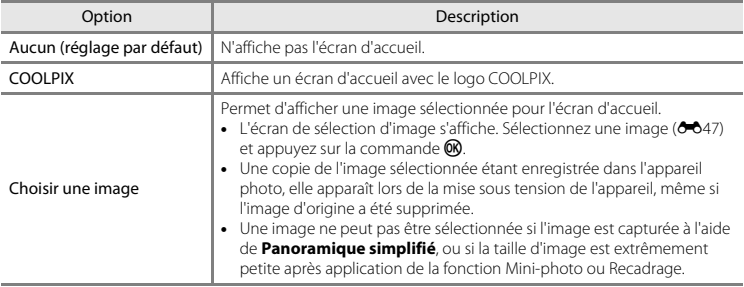

## **Fuseau horaire et date**

Commande MENU  $\rightarrow$  Icône de menu  $\gamma \rightarrow$  Fuseau horaire et date  $\rightarrow$  Commande  $\circledR$ 

Permet de régler l'horloge de l'appareil photo.

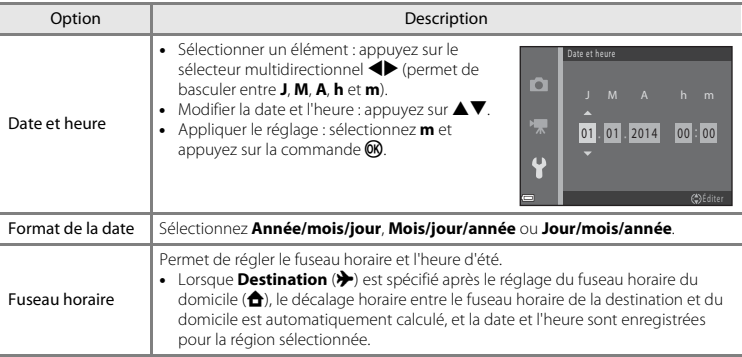

## **Réglage du fuseau horaire**

1 Utilisez le sélecteur multidirectionnel  $\blacktriangle \blacktriangledown$  pour sélectionner **Fuseau horaire** et appuyez sur la commande ®.

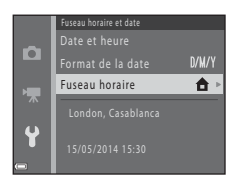

## **2** Sélectionnez **A** Fuseau horaire dom. **Ou > Destination** et appuyez sur la commande <u></u>

**•** La date et l'heure affichées sur le moniteur ne sont pas les mêmes selon que le fuseau horaire du domicile ou la destination est sélectionné(e).

**3** Appuyez sur  $\blacktriangleright$ .

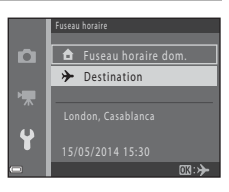

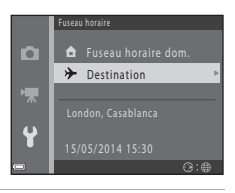

# **4** Utilisez  $\blacklozenge$  pour sélectionner le fuseau horaire.

- Pour activer la fonction d'heure d'été, appuyez sur **A**, et W s'affiche. Pour désactiver la fonction d'heure d'été, appuyez  $\mathbf{S}$ ur  $\blacktriangledown$
- Appuyez sur la commande  $\circledR$  pour appliquer le fuseau horaire.
- **•** Si l'heure correcte ne s'affiche pas pour le réglage de fuseau horaire du domicile ou de la destination, réglez l'heure appropriée dans **Date et heure**.

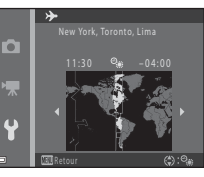

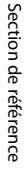

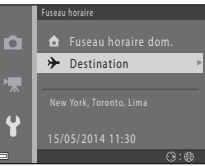

# **Réglages du moniteur**

Commande MENU → Icône de menu  $Y \rightarrow$  Réglages du moniteur → Commande ®

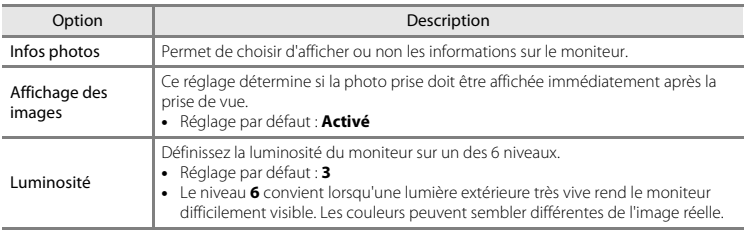

## **Infos photos**

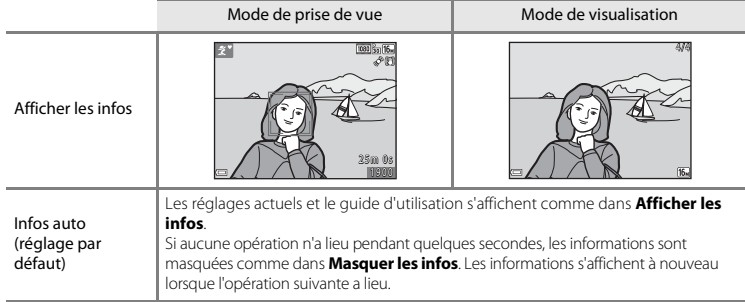

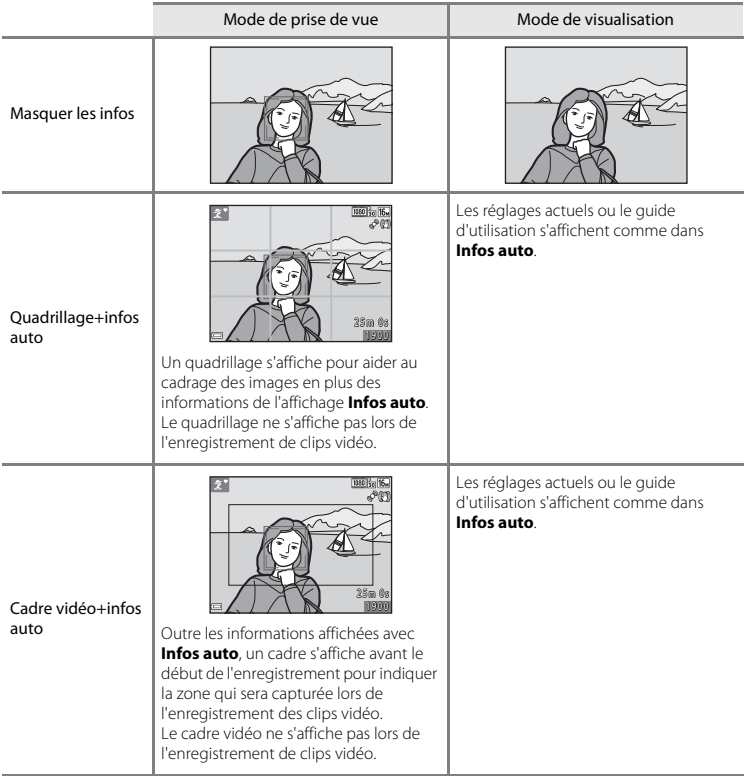

## **Imprimer la date (impression de la date et de l'heure)**

#### Commande MENU → Icône de menu  $\mathbf{Y} \rightarrow$  Imprimer la date → Commande ®

La date et l'heure de prise de vue peuvent être imprimées sur les images lors de la prise de vue, ce qui permet d'imprimer ces informations même depuis des imprimantes ne prenant pas en charge l'impression de la date (6644).

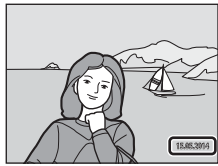

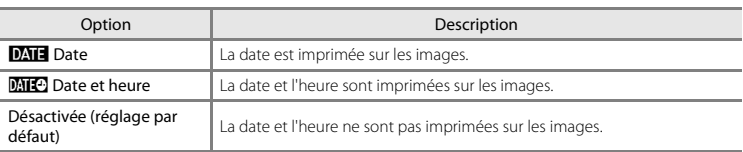

## B **Remarques concernant l'impression de la date**

- **•** Les dates imprimées font partie intégrante des données image et ne peuvent pas être effacées. Il est impossible d'imprimer la date et l'heure sur des images après leur capture.
- **•** La date et l'heure ne peuvent pas s'imprimer dans les cas suivants :
	- Lorsque vous utilisez le mode Scène **Sport**, **Portrait de nuit** (lorsque Y **À main levée** est sélectionné), **Paysage de nuit** (lorsque Y **À main levée** est sélectionné), **Musée**, **Contre-jour** (lorsque HDR est réglé sur  $ON$ ), **Panoramique simplifié** ou **Animaux domestiques** (lorsque **VI Rafale** est sélectionné)
	- Lorsque Sélect. yeux ouverts (<sup>66</sup>41) est réglé sur Activée
	- Lorsque le réglage de prise de vue en continu (<sup>64</sup>032) est réglé sur **Rafale H, Rafale L, Rafale H : 120 vps**, **Rafale H : 60 vps** ou **BSS**
	- Lors de l'enregistrement de clips vidéo
	- Lors de l'enregistrement d'images fixes pendant l'enregistrement de clips vidéo
	- Lors de l'extraction d'images fixes de clips vidéo
- **•** La date et l'heure imprimées peuvent être difficiles à lire en cas d'utilisation d'une image de petite taille.

O62

# **VR photo**

#### Commande MENU  $\rightarrow$  Icône de menu  $\arrow$   $\rightarrow$  VR photo  $\rightarrow$  Commande  $\circledR$

Permet de réduire les effets du bougé d'appareil lors de la prise de vue d'images fixes.

Réglez sur **Désactivée** si vous utilisez un trépied pour stabiliser l'appareil photo lors de la prise de vue.

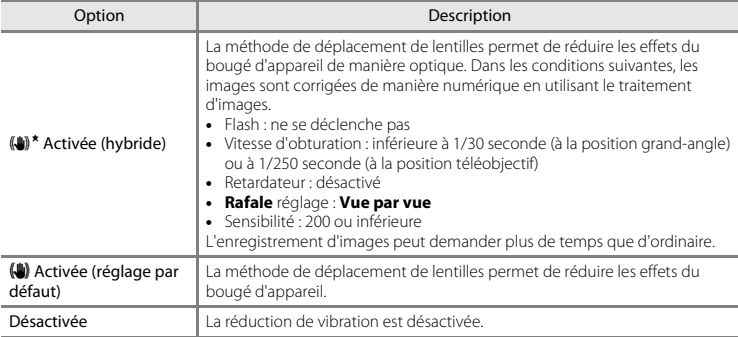

#### **M** Remarques concernant la fonction VR photo

- **•** Après avoir mis l'appareil photo sous tension ou être passé du mode de visualisation au mode de prise de vue, attendez que l'écran du mode de prise de vue s'affiche complètement avant de prendre des images.
- **•** Les images affichées sur le moniteur de l'appareil photo immédiatement après la prise de vue peuvent apparaître floues.
- **•** Il est possible que la réduction de vibration ne puisse pas totalement éliminer les effets de bougé d'appareil dans certaines situations.
- **•** Si la vitesse d'obturation est extrêmement faible, les images ne peuvent pas être corrigées par le traitement d'images même si la fonction est définie sur **Activée (hybride)**.
- **•** En cas d'utilisation de certains modes Scène, du mode Effets spéciaux et du mode Portrait optimisé, les images ne peuvent pas être corrigées par le traitement d'images même si la fonction est définie sur **Activée (hybride)**.

## **Détection mouvement**

#### Commande MENU  $\rightarrow$  Icône de menu  $\gamma \rightarrow$  Détection mouvement  $\rightarrow$  Commande  $\circledR$

Vous pouvez activer la détection de mouvement pour atténuer les effets engendrés par le mouvement du sujet et le bougé d'appareil lors de la prise de vue d'images fixes.

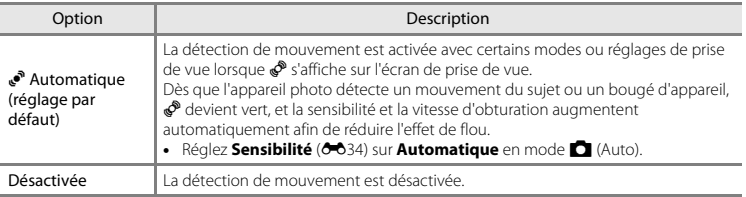

## B **Remarques concernant la détection de mouvement**

- **•** Il est possible que la détection de mouvement ne puisse pas éliminer les effets de bougé d'appareil et de mouvement du sujet dans certaines situations.
- **•** La détection de mouvement risque d'être désactivée si le sujet bouge de manière excessive ou s'il est trop sombre.
- **•** Les images capturées à l'aide de la détection de mouvement peuvent présenter un léger « grain ».

## **Assistance AF**

#### Commande MENU → Icône de menu  $\mathbf{\Psi} \rightarrow \mathbf{A}$ ssistance AF → Commande  $\mathbf{\circledR}$

Activez ou désactivez l'illuminateur d'assistance AF qui aide au fonctionnement de l'autofocus.

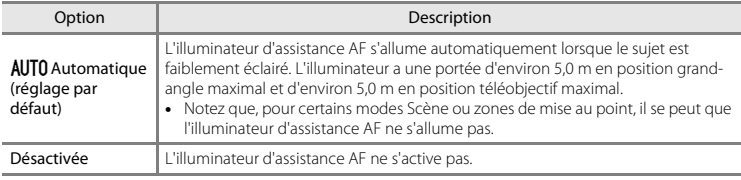

## **Réglages du son**

Commande MENU → Icône de menu  $Y \rightarrow$  Réglages du son → Commande ®

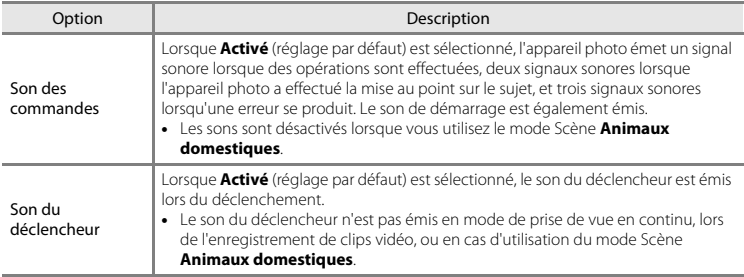

## **Extinction auto**

#### Commande MENU  $\rightarrow$  Icône de menu  $\gamma \rightarrow$  Extinction auto  $\rightarrow$  Commande  $\circledR$

Vous pouvez déterminer la durée qui s'écoule avant que l'appareil photo passe en mode Veille  $(D21)$ .

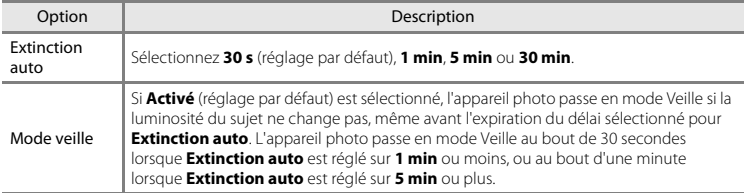

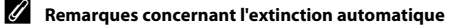

- **•** La durée qui s'écoule avant la mise en veille de l'appareil photo est fixée dans les situations suivantes :
	- Prise de vue à l'aide de **Déclenchement auto** : 5 minutes (avec la fonction Extinction auto définie sur **30 s** ou **1 min**)
	- Prise de vue à l'aide de **Détecteur de sourire** : 5 minutes (avec la fonction Extinction auto définie sur **30 s** ou **1 min**)
	- Lorsqu'un menu est affiché : 3 minutes (avec la fonction Extinction auto définie sur **30 s** ou **1 min**)
	- Lorsque le câble audio/vidéo est connecté : 30 minutes
	- Lorsqu'un câble HDMI est connecté : 30 minutes
- **•** L'appareil photo ne passe pas en mode Veille lorsque vous utilisez l'adaptateur secteur EH-67.

## <span id="page-166-1"></span><span id="page-166-0"></span>**Formater la mémoire/Formatage de la carte**

Commande MENU  $\rightarrow$  Icône de menu  $\Psi \rightarrow$  Formater la mémoire/Formatage de la carte  $\rightarrow$ Commande OR

Cette option vous permet de formater la mémoire interne ou une carte mémoire.

*Le formatage de la mémoire interne et des cartes mémoire supprime définitivement toutes les données. Il n'est pas possible de récupérer les données qui ont été supprimées.* Assurez-vous de transférer les images que vous souhaitez conserver sur un ordinateur avant le formatage.

**•** Ne mettez pas l'appareil photo hors tension ou n'ouvrez pas le volet du logement pour accumulateur/carte mémoire pendant le formatage.

## **Formatage de la mémoire interne**

Retirez la carte mémoire de l'appareil photo. L'option **Formater la mémoire** s'affiche dans le menu Configuration.

#### **Formatage de cartes mémoire**

Insérez une carte mémoire dans l'appareil. L'option **Formatage de la carte** s'affiche dans le menu Configuration.

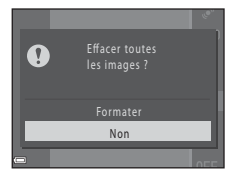

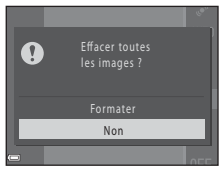

## **Langue/Language**

Commande MENU → Icône de menu  $\mathbf{Y}$  → Langue/Language → Commande  $\mathbf{\circledR}$ 

Vous pouvez sélectionner une langue d'affichage des menus et messages de l'appareil photo.

## **Réglages TV**

Commande MENU → Icône de menu  $\mathbf{\Psi} \rightarrow$  Réglages TV → Commande  $\mathbf{\circledR}$ 

Vous pouvez régler les paramètres de connexion à un téléviseur.

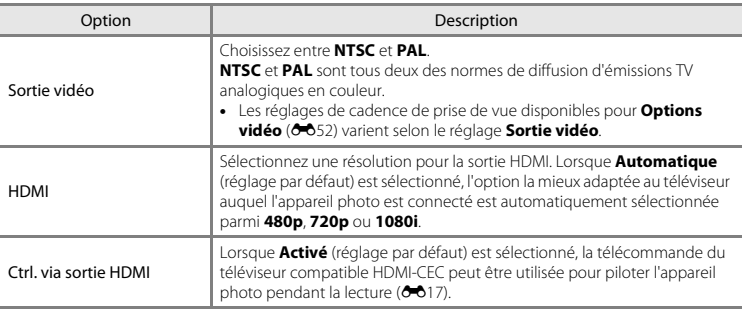

## C **HDMI et HDMI-CEC**

HDMI (High-Definition Multimedia Interface) est une interface multimédia. HDMI-CEC (HDMI-Consumer Electronics Control) permet à plusieurs périphériques compatibles de fonctionner ensemble.

#### Commande MENU → Icône de menu ¥ → Détect. yeux fermés → Commande ®

Vous pouvez choisir si l'appareil photo doit détecter ou non les sujets ayant fermé les yeux lors de la prise de vue avec la fonction de détection de visage  $(D \ 57)$  dans les modes suivants :

- **•** Mode G (Auto simplifié)
- Mode Scène **Portrait** ou **Portrait de nuit** ( $\cap$ 32)
- **•** Mode  $\Box$  (Auto) (lorsque **Priorité visage** ( $\bigodot$ 636) est sélectionné comme option de Mode de zones AF)

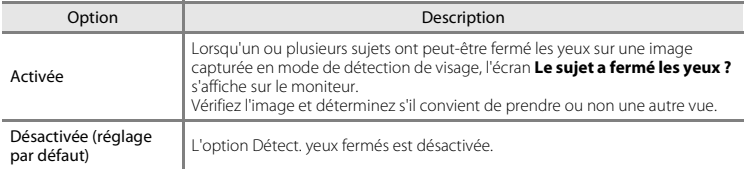

## **Écran Détect. yeux fermés**

Les visages détectés par la fonction Détect. yeux fermés sont entourés par une bordure.

Les opérations décrites ci-après sont disponibles.

- **•** Pour agrandir le visage : déplacez la commande de zoom vers **T** (**Q**). Si plus d'un visage est détecté, utilisez le sélecteur multidirectionnel  $\blacklozenge$  pour sélectionner le visage souhaité.
- **•** Pour passer en mode de visualisation plein écran : déplacez la commande de zoom vers  $W$  ( $\blacksquare$ ).

Si vous appuyez sur la commande  $\circledR$  ou si aucune opération n'est

effectuée pendant quelques secondes, l'appareil revient en mode de prise de vue.

#### B **Remarques concernant la fonction Détect. yeux fermés**

- **•** La fonction Détect. yeux fermés est désactivée pour les réglages de prise de vue en continu autres que **Vue par vue** ( $0.32$ ).
- **•** La détection des yeux fermés peut ne pas fonctionner correctement dans certaines conditions de prise de vue.

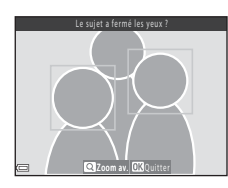

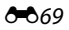

# **Transfert Eye-Fi**

#### Commande MENU  $\rightarrow$  Icône de menu  $\Psi \rightarrow T$ ransfert Eve-Fi  $\rightarrow$  Commande  $\circledR$

Vous pouvez spécifier si la carte Eye-Fi de l'appareil photo (disponible auprès de fabricants tiers) envoie des images à votre ordinateur.

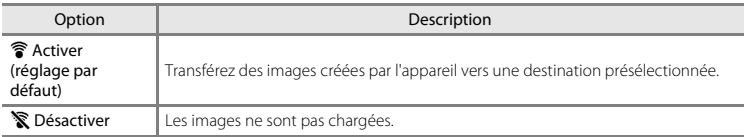

## B **Remarques à propos des cartes Eye-Fi**

- **•** Notez que les images ne sont pas transférées si l'intensité du signal est insuffisante, même si **Activer** est sélectionné.
- **•** Retirez la carte Eye-Fi de l'appareil photo dans les endroits où les périphériques sans fil sont interdits. Des signaux peuvent être transmis même si **Désactiver** est sélectionné.
- **•** Reportez-vous au mode d'emploi de votre carte Eye-Fi pour plus d'informations. En cas de dysfonctionnement, contactez le fabricant de la carte.
- **•** Vous pouvez utiliser l'appareil photo pour activer et désactiver les cartes Eye-Fi, par contre il ne prend pas en charge les autres fonctions Eye-Fi.
- **•** L'appareil photo n'est pas compatible avec la fonction de mémoire infinie. Lorsqu'elle est installée sur un ordinateur, désactivez la fonction. Si la fonction de mémoire infinie est activée, le nombre d'images prises peut ne pas s'afficher correctement.
- **•** Les cartes Eye-Fi sont uniquement conçues pour être utilisées dans le pays d'achat. Respectez toutes les réglementations locales relatives à l'utilisation de périphériques sans fil.
- **•** Si vous laissez le réglage sur **Activer**, les piles se déchargeront plus rapidement.

#### C **Indicateur de communication Eye-Fi**

Vous pouvez vérifier sur le moniteur l'état de communication de la carte Eye-Fi insérée dans l'appareil photo  $(D2 8, 10)$  $(D2 8, 10)$ .

- **•** w : **Transfert Eye-Fi** est réglé sur **Désactiver**.
- 令 (s'allume) : transfert Eye-Fi activé ; en attente de transfert.
- 令 (clignote) : transfert Eye-Fi activé ; transfert de données en cours.
- **•**  $\mathcal{F}$  : transfert Eye-Fi activé, mais il n'y a aucune image à transférer.
- $\hat{\mathbb{R}}$  : une erreur a eu lieu. L'appareil photo ne peut pas contrôler la carte Eye-Fi.

E70

## **Réinitialisation**

#### Commande MENU  $\rightarrow$  Icône de menu  $\gamma \rightarrow$  Réinitialisation  $\rightarrow$  Commande  $\circledR$

L'option **Oui** permet de restaurer les paramètres de l'appareil photo à leurs valeurs par défaut.

**•** Certains réglages tels que **Fuseau horaire et date** ou **Langue/Language** ne sont pas réinitialisés.

## C **Réinitialisation de la numérotation des fichiers**

Pour réinitialiser la numérotation des fichiers sur « 0001 », supprimez toutes les images enregistrées dans la mémoire interne ou sur la carte mémoire ([A](#page-48-0)29) avant de sélectionner **Réinitialisation**.

# **Type d'accu/pile**

#### Commande MENU → Icône de menu  $\mathbf{Y}$  → Type d'accu/pile → Commande  $\mathbf{\circledR}$

Pour s'assurer que l'appareil photo affiche le niveau correct des accumulateurs/piles ( $\Box$ ) 20), sélectionnez le type correspondant aux accumulateurs/piles actuellement utilisés.

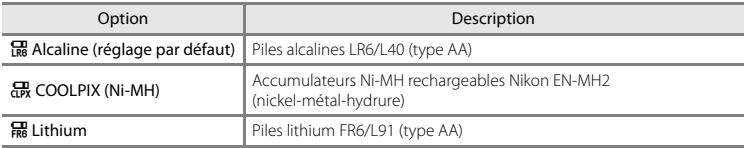

# **Version firmware**

Commande MENU  $\rightarrow$  Icône de menu  $\gamma \rightarrow V$ ersion firmware  $\rightarrow$  Commande  $\circledR$ 

Vous pouvez afficher la version de firmware actuelle de l'appareil photo.

# **Messages d'erreur**

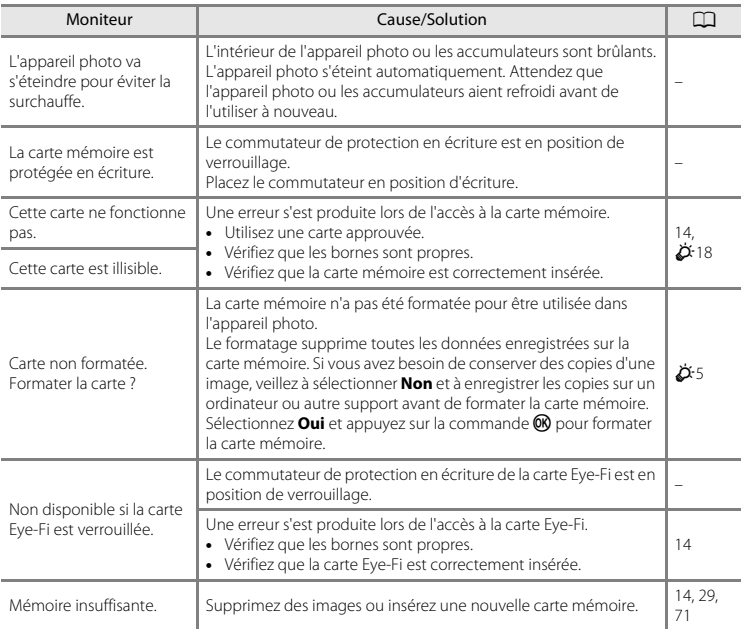

Reportez-vous au tableau ci-dessous si un message d'erreur s'affiche.

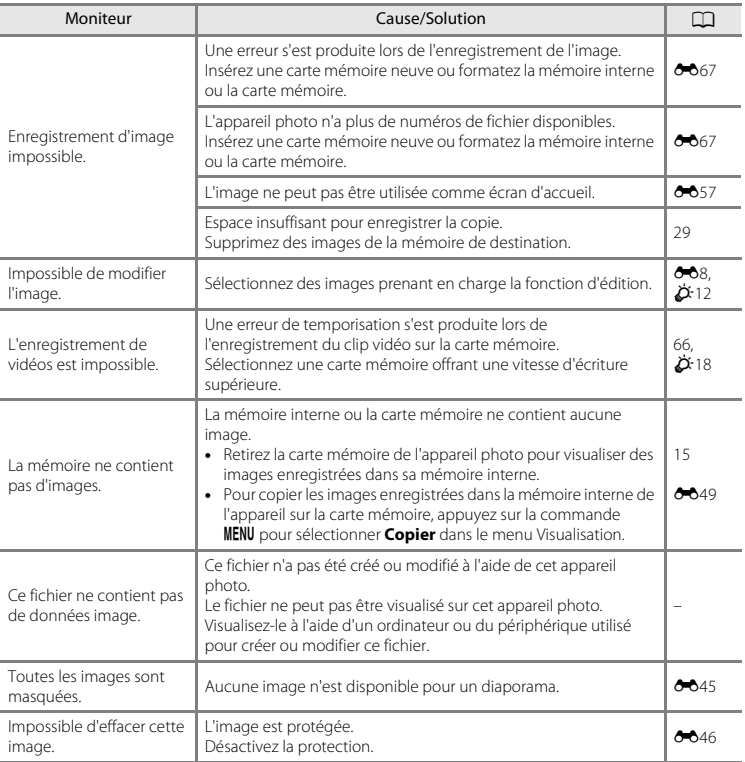

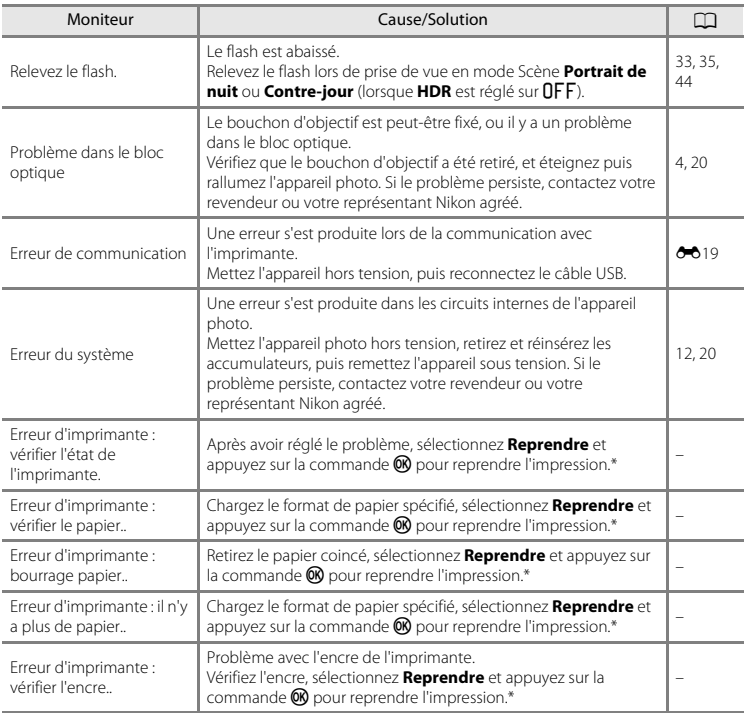

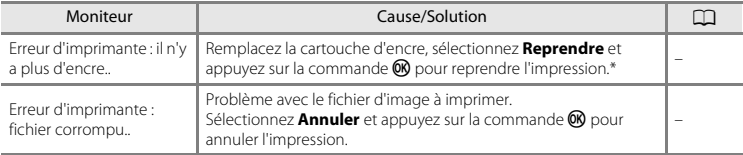

\* Pour plus de détails, reportez-vous à la documentation fournie avec votre imprimante.

# **Noms de fichier**

Les images ou les clips vidéo se voient attribuer des noms de fichiers composés comme suit.

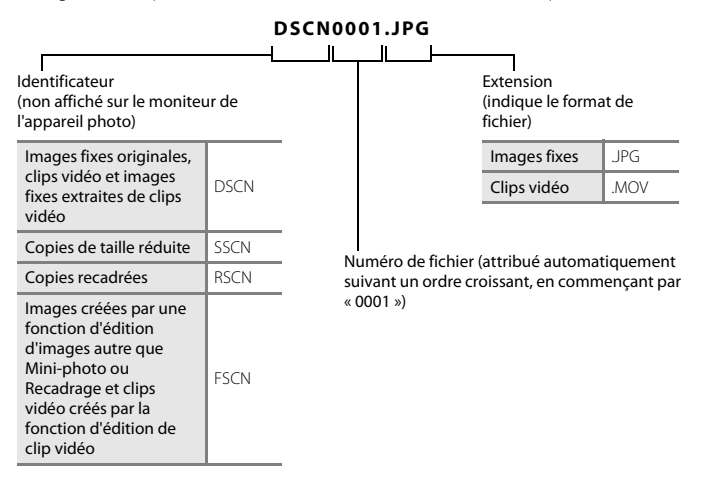

**•** Des numéros de fichiers par séries sont attribués automatiquement aux images fixes enregistrées pendant l'enregistrement d'un clip vidéo ([A](#page-87-0)68), en commençant par le « numéro de fichier du clip vidéo actuellement en cours d'enregistrement + 1 ».

# **Accessoires optionnels**

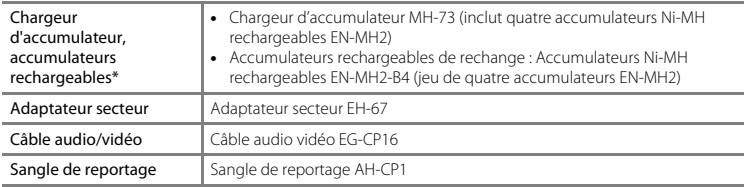

\* Lorsque vous utilisez des accumulateurs Ni-MH rechargeables EN-MH2 avec l'appareil photo, chargez-les par quatre à l'aide du chargeur d'accumulateur MH-73. Ne rechargez pas simultanément des accumulateurs présentant des niveaux de charge restante différents ( $\cancel{\bullet}4$ ). Vous ne pouvez pas utiliser les accumulateurs Ni-MH rechargeables EN-MH1.

La disponibilité peut varier d'un pays ou d'une région à l'autre.

Reportez-vous à notre site Web ou consultez nos brochures pour obtenir les informations les plus récentes.

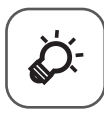

# Notes techniques et<br>index

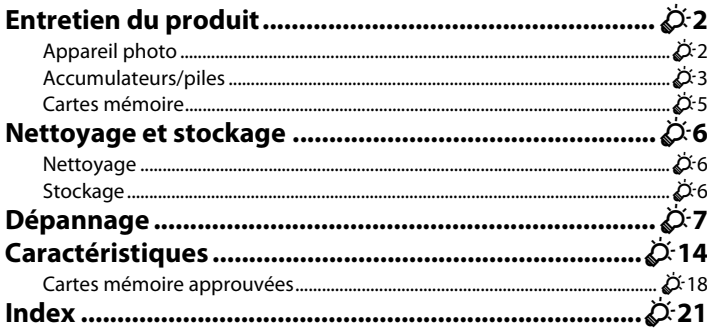

# <span id="page-179-0"></span>**Entretien du produit**

# <span id="page-179-1"></span>**Appareil photo**

Pour continuer à profiter au mieux de ce produit Nikon, observez les précautions décrites ci-dessous, ainsi que les avertissements indiqués à la section « [Pour votre sécurité](#page-9-0) » ( $\Box$  viii[-xiv\)](#page-15-0) lorsque vous utilisez ou rangez l'appareil.

## B **Ne laissez pas tomber l'appareil photo**

Le produit risque de ne plus fonctionner correctement s'il est soumis à un choc violent ou à des vibrations excessives.

## **Manipulez l'objectif et toutes les autres pièces mobiles avec précaution**

N'appuyez pas sur l'objectif, le volet de protection de l'objectif, le moniteur, le logement pour carte mémoire ou celui de l'accumulateur. Ces pièces peuvent être facilement endommagées. Forcer le volet de protection de l'objectif peut entraîner un dysfonctionnement de l'appareil photo ou endommager l'objectif. Si le moniteur venait à se casser, faites très attention de ne pas vous couper avec le verre et évitez tout contact des cristaux liquides avec la peau, les yeux ou la bouche.

## B **Gardez l'appareil au sec**

L'appareil ne fonctionnera plus après immersion dans l'eau ou exposition à une très forte humidité.

#### B **Évitez des changements brusques de température**

Les changements brusques de température, comme il peut s'en produire lorsque vous entrez ou sortez d'un local chauffé par temps froid, sont susceptibles de créer de la condensation à l'intérieur de l'appareil. Pour éviter ce problème, rangez votre équipement dans un étui ou dans un sac plastique avant de l'exposer à de brusques changements de température.

#### B **Maintenez-le à distance des champs magnétiques puissants**

N'utilisez pas et ne stockez pas cet appareil à proximité d'équipements émettant de fortes radiations électromagnétiques ou de forts champs magnétiques. Une forte charge statique ou les champs magnétiques générés par des équipements tels que des émetteurs radio peuvent interférer avec le moniteur, corrompre les données enregistrées sur la carte mémoire ou endommager les circuits internes de votre appareil.
#### B **Ne dirigez pas l'objectif vers des sources lumineuses importantes pendant de longues périodes**

Évitez de diriger l'objectif vers le soleil ou d'autres sources lumineuses puissantes pendant une période prolongée lors de l'utilisation ou du stockage de l'appareil photo. Une lumière intense peut endommager le capteur d'images, produisant un effet de flou blanc sur les photos.

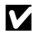

#### B **Mettez l'appareil photo hors tension avant de retirer ou de déconnecter la source d'alimentation**

Ne retirez pas les accumulateurs lorsque l'appareil est sous tension ou que des images sont en cours d'enregistrement ou d'effacement. Forcer l'extinction de votre appareil photo dans de telles conditions entraînerait la perte de données ou risquerait d'endommager la mémoire ou les circuits internes.

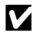

#### B **Remarques concernant le moniteur**

- **•** Les moniteurs et les viseurs électroniques sont fabriqués avec une très haute précision ; 99,99% des pixels au moins sont effectifs et seuls 0,01% peuvent être absents ou défectueux. Par conséquent, bien que ces affichages puissent comporter des pixels allumés en permanence (blanc, rouge, bleu ou vert) ou au contraire éteints en permanence (noir), ceci ne constitue pas un dysfonctionnement et n'affecte pas les images enregistrées avec votre appareil.
- **•** Les images du moniteur peuvent être difficiles à percevoir sous un éclairage lumineux.
- **•** Le moniteur est éclairé grâce à un rétro-éclairage par DEL. Si la lumière émise par le moniteur devient faible ou si ce dernier scintille, contactez votre représentant Nikon agréé.

## <span id="page-180-0"></span>**Accumulateurs/piles**

Veillez à lire et observer les avertissements mentionnés dans la section « [Pour votre sécurité](#page-9-0) »  $(\Box \Box$  viii-[xiv\)](#page-15-0) avant utilisation.

#### B **Remarques concernant l'utilisation des accumulateurs/piles**

- **•** Il existe un risque de surchauffe des accumulateurs/piles usagés. Manipulez-les avec soin.
- **•** N'utilisez pas les accumulateurs/piles au-delà de leur date d'expiration recommandée.
- **•** Ne mettez pas l'appareil photo sous tension puis hors tension à répétition si des accumulateurs/piles déchargés sont insérés dans l'appareil photo.

### B **Accumulateurs de rechange**

Nous vous recommandons d'emporter des accumulateurs de rechange selon l'endroit où vous comptez prendre des photos. Il peut être difficile d'acheter des accumulateurs dans certaines régions.

### B **Charge des accumulateurs/piles**

Si vous utilisez des accumulateurs/piles rechargeables optionnels, chargez-les avant de prendre des photos. Les accumulateurs/piles ne sont pas chargés au moment de l'achat.

Veillez à lire et observer les avertissements mentionnés dans le mode d'emploi fourni avec le chargeur d'accumulateur.

## <span id="page-181-1"></span>B **Charge des accumulateurs/piles rechargeables**

- **•** Ne mélangez pas des accumulateurs/piles présentant des niveaux de charge restante différents, ou encore de marques ou de modèles différents.
- **•** Lorsque vous utilisez des accumulateurs EN-MH2 avec cet appareil photo, chargez-les par quatre à l'aide du chargeur d'accumulateur MH-73. Utilisez uniquement le chargeur d'accumulateur MH-73 pour charger les accumulateurs EN-MH2.
- Lorsque vous utilisez le chargeur d'accumulateur MH-73, chargez uniquement des accumulateurs EN-MH2.
- **•** Les accumulateurs Ni-MH rechargeables EN-MH1 ne peuvent pas être utilisés.

### B **Remarques concernant les accumulateurs Ni-MH rechargeables**

- **•** Si vous rechargez à répétition des accumulateurs Ni-MH rechargeables alors qu'il reste un certain niveau de charge, le message « **L'accu/pile est déchargé(e).** » peut s'afficher prématurément lorsque vous utilisez les accumulateurs. Ceci est dû à l'effet de mémoire, selon lequel la quantité de charge que les accumulateurs peuvent contenir décroît temporairement. Utilisez les accumulateurs jusqu'à ce qu'ils soient épuisés. Leur comportement normal sera alors restauré.
- **•** Les accumulateurs Ni-MH rechargeables se déchargent même lorsqu'ils ne sont pas utilisés. Nous vous recommandons de recharger les piles juste avant de les utiliser.

### <span id="page-181-0"></span>**M** Utilisation par temps froid

La performance des accumulateurs/piles décroît par temps froid. Lorsque vous utilisez l'appareil photo par temps froid, évitez que l'appareil photo et les accumulateurs/piles ne deviennent trop froids. L'appareil photo risque de ne pas fonctionner si vous utilisez des accumulateurs/piles déchargés par temps froid. Gardez au chaud les accumulateurs/piles de rechange et alternez entre les deux jeux d'accumulateurs/piles. Les accumulateurs/piles qui ne peuvent pas être utilisés parce que leur température est devenue trop froide peuvent souvent être utilisés à nouveau une fois qu'ils se sont réchauffés.

### **EX** Contacts des accumulateurs/piles

Si les contacts de l'accumulateur sont sales, l'appareil photo peut ne pas fonctionner. Nettoyez les contacts à l'aide d'un chiffon sec.

### **Example 2** Charge d'accumulateur restante

Si vous insérez des accumulateurs/piles déchargés dans l'appareil photo, l'appareil peut indiquer que le niveau de charge restante est adéquat. Ceci est une caractéristique des accumulateurs.

## **Recyclage**

Les accumulateurs usagés sont une ressource précieuse. Recyclez-les en suivant les réglementations locales. Couvrez les contacts des accumulateurs avec un adhésif en plastique pour le recyclage.

O-4

## **Cartes mémoire**

- **•** N'utilisez que des cartes mémoire Secure Digital. Reportez-vous à la section « [Cartes mémoire approuvées](#page-195-0) » ( $\overleftrightarrow{D}$ -18) pour connaître les cartes mémoire recommandées.
- **•** Observez les précautions mentionnées dans la documentation fournie avec votre carte mémoire.
- **•** Ne collez pas d'étiquette ou d'autocollant sur la carte mémoire.
- **•** Ne formatez pas la carte mémoire à l'aide d'un ordinateur.
- **•** Lorsque vous insérez pour la première fois dans cet appareil photo une carte mémoire qui a été utilisée dans un autre périphérique, veillez à la formater avec cet appareil photo. Nous vous recommandons de formater de nouvelles cartes mémoire avec cet appareil photo avant de les utiliser avec ce dernier.
- **•** Notez que *le formatage d'une carte mémoire supprime définitivement toutes les images et les autres données de la carte mémoire*. Si vous souhaitez conserver certaines des données enregistrées sur la carte mémoire, copiez-les sur un ordinateur avant le formatage.
- **•** Si le message **Carte non formatée. Formater la carte ?** s'affiche lorsque l'appareil photo est sous tension, vous devez formater la carte mémoire. Si la carte mémoire contient des données que vous ne voulez pas supprimer, sélectionnez **Non** et appuyez sur la commande **(K)**. Copiez ces données sur un ordinateur avant le formatage. Pour formater la carte mémoire, sélectionnez **Oui**.
- **•** Veillez à observer les précautions suivantes lors du formatage de la carte mémoire, de l'enregistrement et de la suppression d'images, et de la copie d'images sur un ordinateur. Les données ou la carte mémoire elle-même risquent sinon d'être endommagées.
	- N'ouvrez pas le volet du logement pour accumulateur/carte mémoire et ne retirez pas la carte mémoire ou les accumulateurs.
	- N'éteignez pas l'appareil photo.
	- Ne débranchez pas l'adaptateur secteur.

## **Nettoyage et stockage**

### <span id="page-183-0"></span>**Nettoyage**

N'utilisez pas d'alcool, de diluant ou d'autres produits chimiques volatiles.

<span id="page-183-1"></span>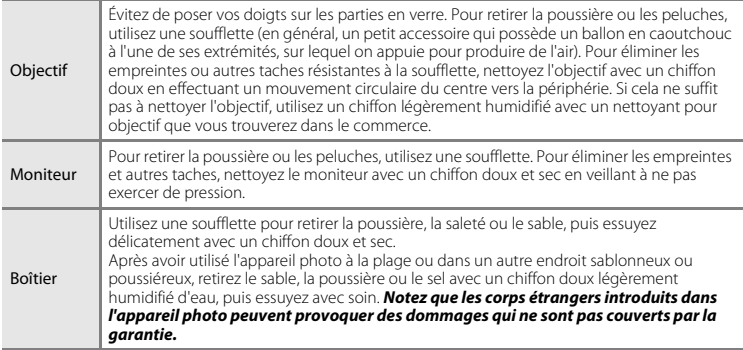

## **Stockage**

Mettez l'appareil photo hors tension lorsque vous ne l'utilisez pas. Veillez à ce que le témoin de mise sous tension soit éteint avant de ranger l'appareil photo. Retirez les accumulateurs si vous envisagez de ne pas utiliser l'appareil pendant une période prolongée. Ne rangez pas votre appareil avec de la naphtaline ou du camphre ou dans un endroit qui est :

- **•** À proximité d'appareils générant de forts champs électromagnétiques comme des téléviseurs ou des radios
- **•** Exposé à des températures inférieures à –10°C ou supérieures à 50°C
- **•** Mal aéré ou soumis à une humidité supérieure à 60%

Pour éviter la formation de moisissure, sortez l'appareil photo de l'endroit où il est stocké au moins une fois par mois. Mettez l'appareil photo sous tension et appuyez sur le déclencheur plusieurs fois avant de le ranger à nouveau.

Pour ranger les accumulateurs, respectez les précautions indiquées dans « [Accumulateurs/piles](#page-180-0) »  $(\Delta^2$ 3) de la section « [Entretien du produit](#page-179-0) » ( $\Delta^2$ 2).

# **Dépannage**

Si l'appareil photo ne fonctionne pas correctement, consultez la liste des problèmes présentée ci-dessous avant de contacter votre revendeur ou votre représentant Nikon agréé.

#### **Problèmes d'alimentation, d'affichage et de réglages**

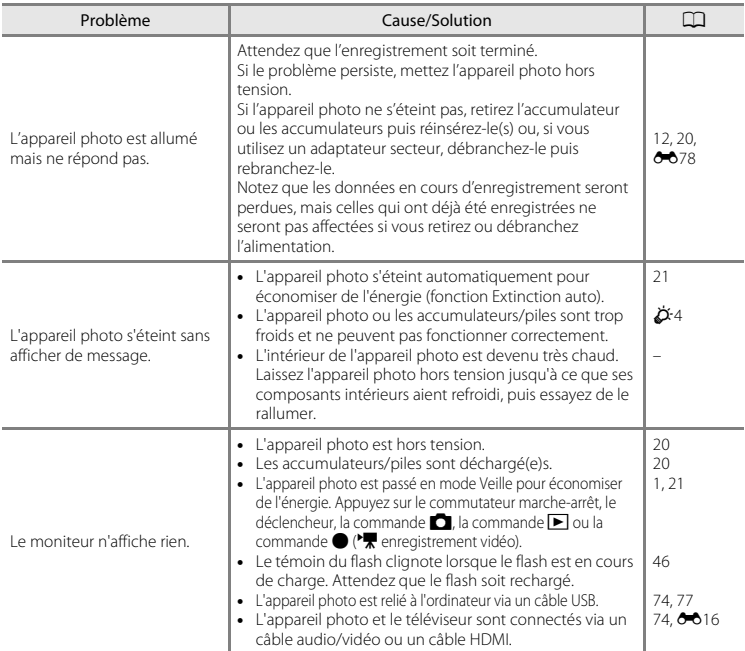

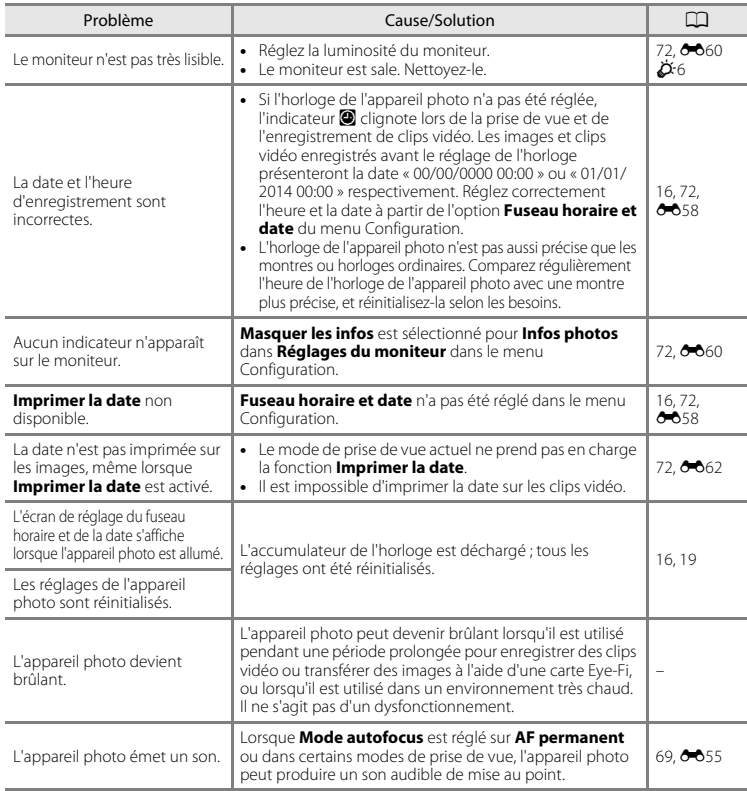

### **Problèmes de prise de vue**

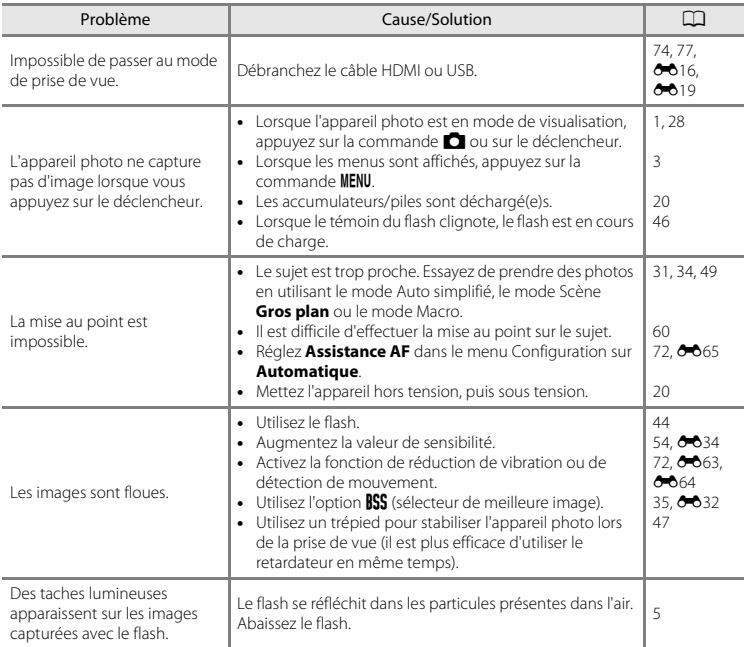

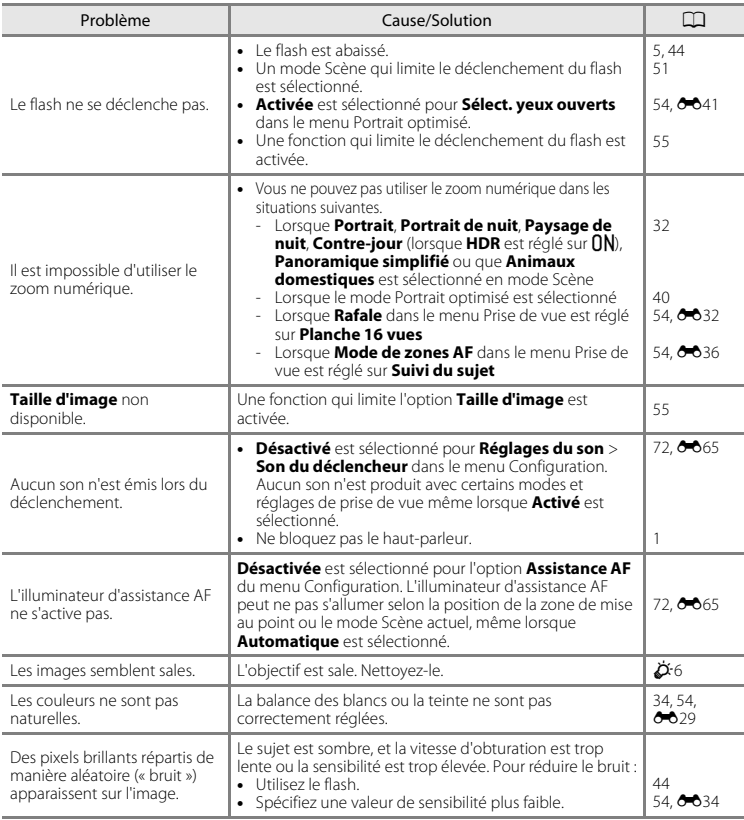

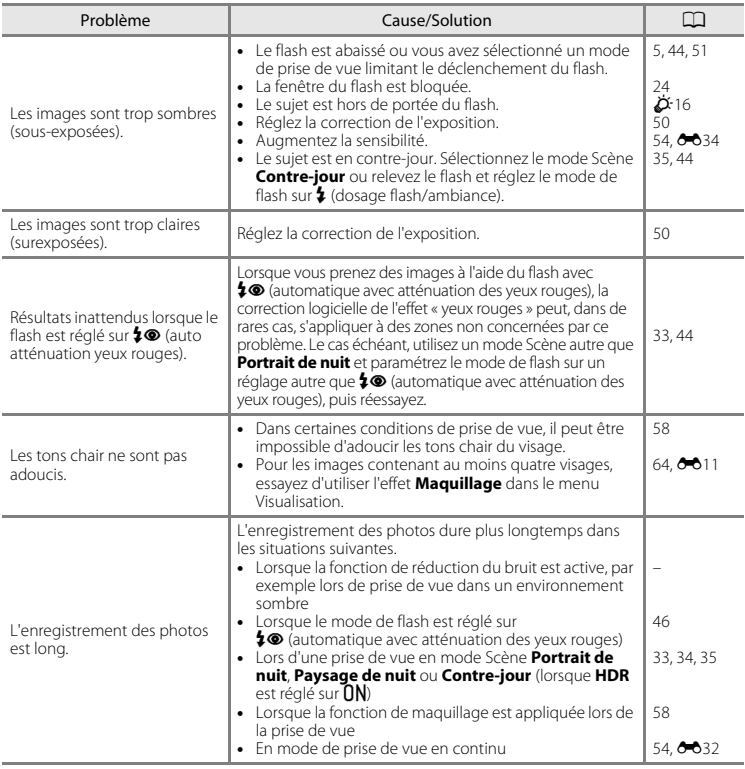

### **Problèmes de visualisation**

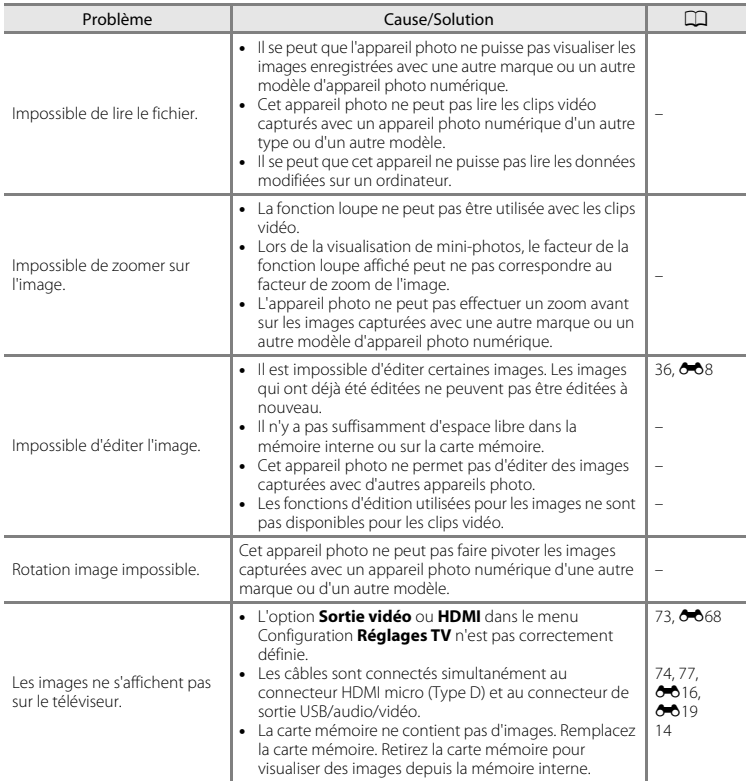

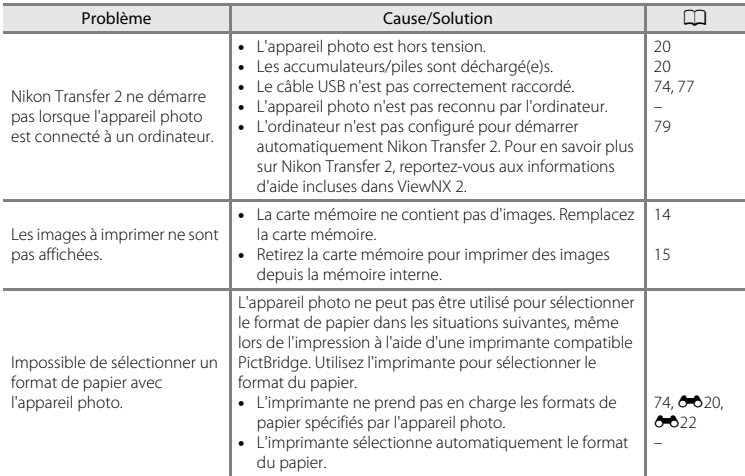

# **Caractéristiques**

Appareil photo numérique Nikon COOLPIX L830

<span id="page-191-0"></span>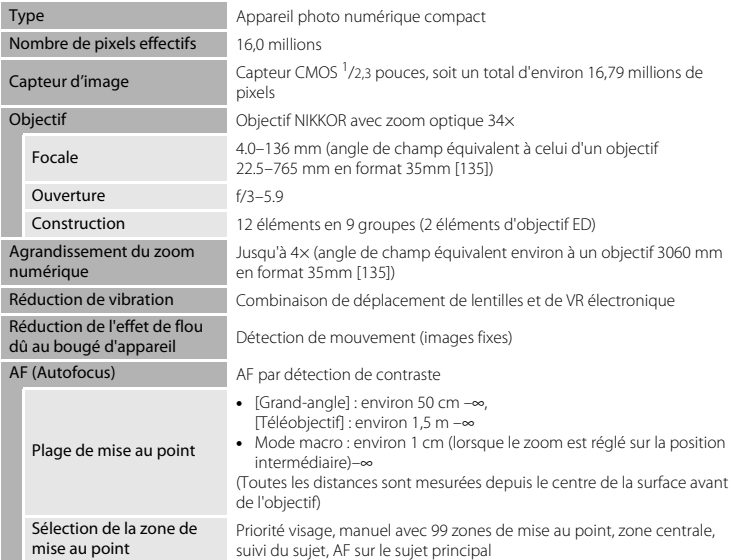

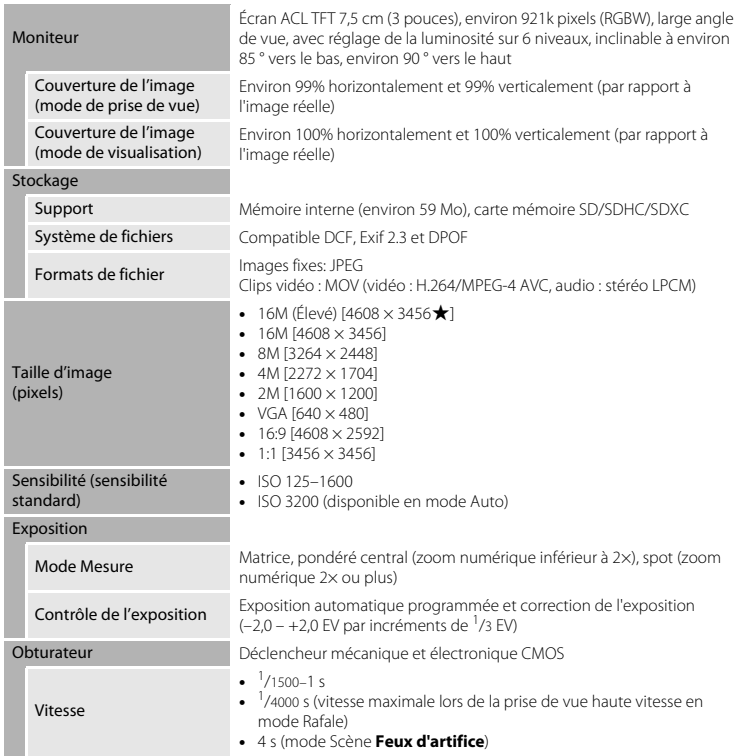

<span id="page-193-0"></span>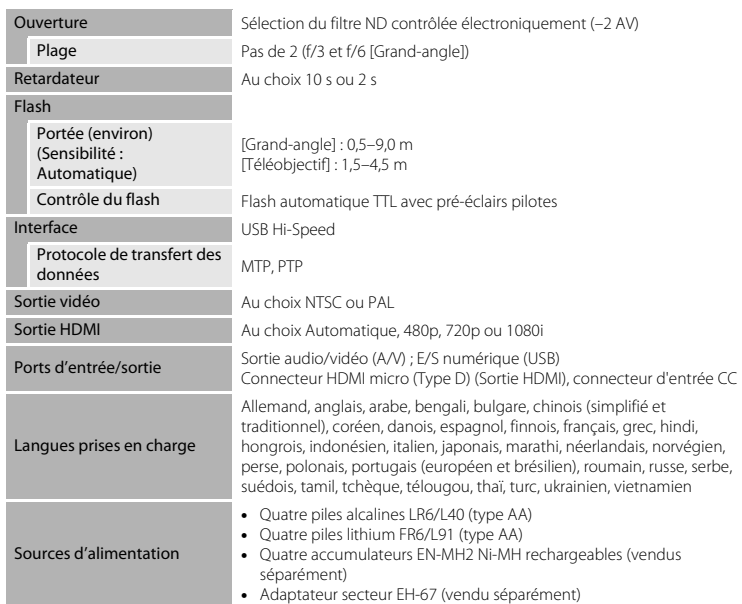

<span id="page-194-0"></span>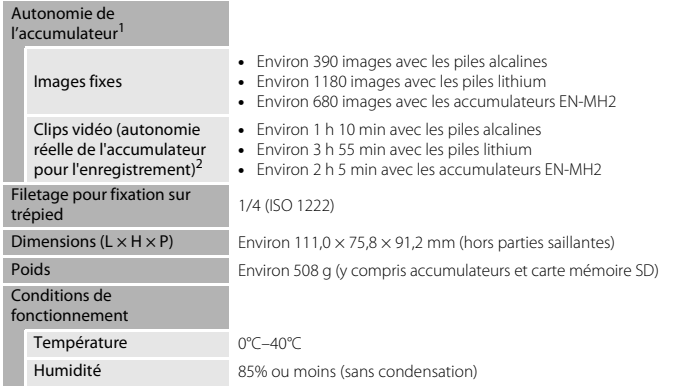

- Sauf indication contraire, toutes les données supposent l'utilisation de piles alcalines LR6/L40 (type AA) et une température ambiante de 23 ±3 °C, telle que spécifiée par la CIPA (Camera and Imaging Products Association ; Association des fabricants d'appareils photo et de produits d'imagerie).<br>L'autonomie de l'accumulateur peut varier selon les conditions d'utilisation, par exemple l'intervalle entre
- les prises de vue ou la durée d'affichage des menus et des images. Les piles fournies le sont seulement à des fins d'essai. Les valeurs indiquées pour les piles lithium ont été
- mesurées à l'aide de piles FR6/L91 (type AA) Energizer(R) Ultimate Lithium disponibles dans le commerce.<br>Les fichiers de clip vidéo individuels ne peuvent pas excéder une taille de 4 Go ou une durée de 29 minutes. L'enregistrement peut prendre fin avant que cette limite soit atteinte si la température de l'appareil photo devient élevée.

## **M** Caractéristiques

- **•** Nikon ne peut être tenu responsable des erreurs contenues dans ce manuel.
- **•** Nikon se réserve le droit de modifier à tout moment les caractéristiques du matériel et du logiciel décrites dans ce manuel.

## <span id="page-195-1"></span><span id="page-195-0"></span>**Cartes mémoire approuvées**

Les cartes mémoire Secure Digital (SD) suivantes ont été testées et certifiées conformes avec cet appareil photo.

**•** Les cartes mémoire conformes à la classe 6 ou supérieure du classement des vitesses SD sont recommandées pour l'enregistrement de clips vidéo. L'enregistrement d'un clip vidéo peut s'interrompre de manière inattendue en cas d'utilisation d'une carte mémoire de niveau de vitesse inférieur.

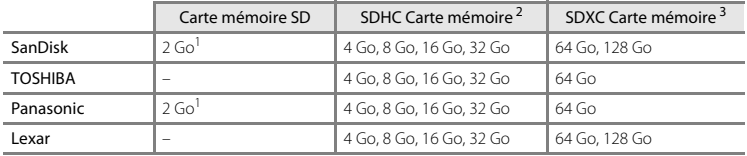

Si la carte mémoire est utilisée avec un lecteur de cartes ou un périphérique similaire, assurez-vous qu'il prend en charge les cartes de 2 Go.

### <sup>2</sup> Compatible SDHC.

Si la carte mémoire est utilisée avec un lecteur de cartes ou un périphérique similaire, assurez-vous que ce dernier prend en charge les cartes SDHC.

<sup>3</sup> Compatible SDXC.

Si la carte mémoire est utilisée avec un lecteur de cartes ou un périphérique similaire. assurez-vous que ce dernier prend en charge les cartes SDXC.

- 
- 
- **•** Contactez le fabricant pour obtenir de plus amples informations sur les cartes ci-dessus. Nous ne pouvons pas garantir la performance de l'appareil photo si vous utilisez des cartes mémoire d'autres fabricants.

#### **AVC Patent Portfolio License**

Ce produit est accordé sous licence conformément à l'AVC Patent Portfolio License pour une utilisation personnelle et non lucrative par un consommateur en vue de (i) encoder des vidéos selon la norme AVC (« vidéo AVC ») et/ou (ii) décoder des vidéos AVC qui ont été encodées par un consommateur dans le cadre d'une activité personnelle et non lucrative et/ou qui ont été obtenues auprès d'un fournisseur de vidéos possédant une licence l'autorisant à fournir des vidéos AVC. Aucune licence n'est accordée effectivement ou implicitement pour tout autre usage.

Des informations supplémentaires peuvent être obtenues auprès de MPEG LA, L.L.C.

Visitez **http://www.mpegla.com**.

#### **Informations sur les marques commerciales**

- **•** Microsoft, Windows et Windows Vista sont des marques commerciales ou des marques déposées de Microsoft Corporation aux États-Unis et/ou dans d'autres pays.
- **•** Mac, OS X, le logo iFrame et le symbole iFrame sont des marques commerciales ou des marques déposées de Apple Inc. aux États-Unis et dans d'autres pays.
- **•** Adobe et Acrobat sont des marques déposées de Adobe Systems Inc.
- **•** Les logos SDXC, SDHC et SD sont des marques commerciales de SD-3C, LLC.
- **•** PictBridge est une marque commerciale.
- **•** HDMI, le logo HDMI et High-Definition Multimedia Interface sont des marques commerciales ou des marques déposées de HDMI Licensing LLC.

## Hamı

**•** Tous les autres noms de marques mentionnés dans ce manuel ou dans les autres documentations fournies avec votre matériel Nikon sont des marques commerciales ou des marques déposées de leurs détenteurs respectifs.

#### **Licence FreeType (FreeType2)**

Certaines parties de ce logiciel sont protégées par copyright © 2014 The FreeType Project (http://www.freetype.org). Tous droits réservés.

#### **Licence MIT (HarfBuzz)**

Certaines parties de ce logiciel sont protégées par copyright © 2014 The HarfBuzz Project (http://www.freedesktop.org/wiki/Software/HarfBuzz). Tous droits réservés.

# **Index**

#### Symboles

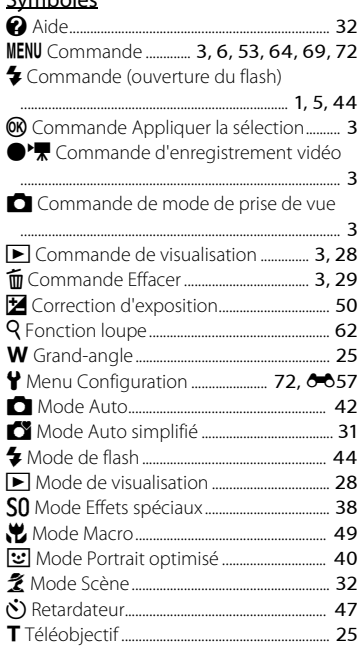

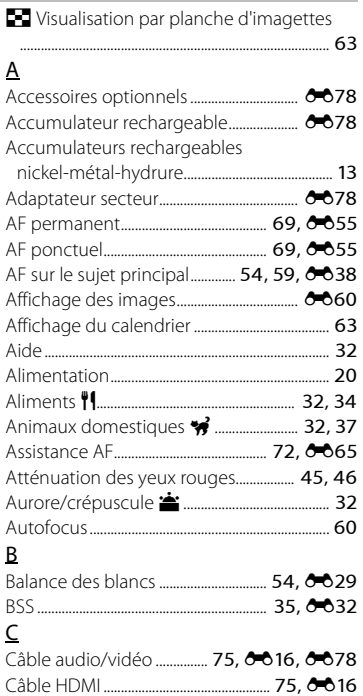

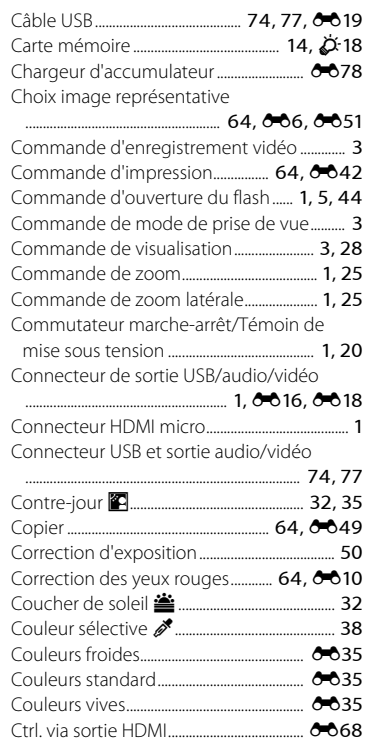

## $\overline{D}$

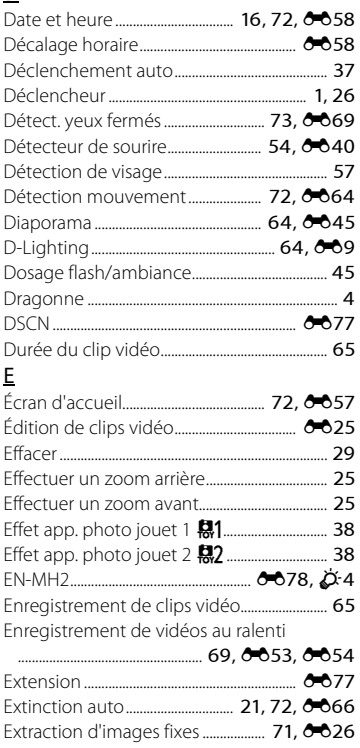

Notes techniques et index

Notes techniques et index

### $\overline{F}$

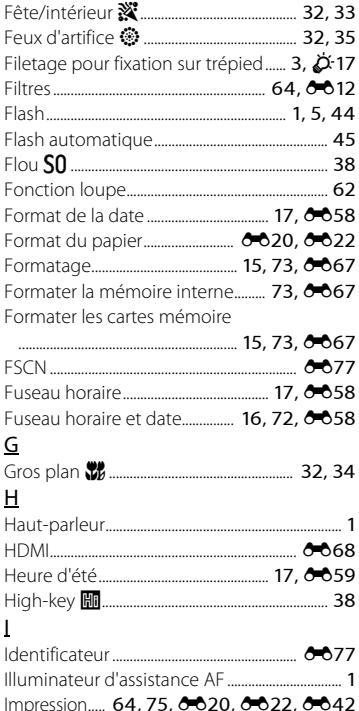

Impression de la date et de l'heure  $19.662$ Imprimer la date............................... 19, 72, 0062 J  $IPG$   $O 77$ Low-key **Lo** 28 M Mémorisation de la mise au point................. 61 Menu Portrait optimisé........................ 53, 0040 Menu Prise de vue 53.0027 

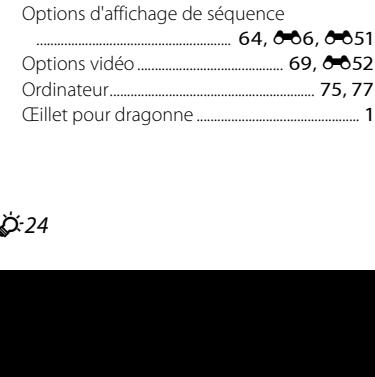

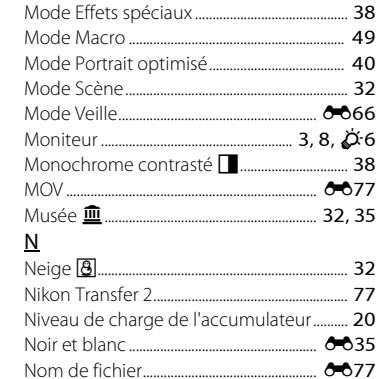

Modo Effots spóciaux

Mode de zones AE .... 54, 69, 0036, 0055

Nombre de vues restantes ............. 20, 6628

Option Commande d'impression

 $19.6643.6644$ 

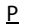

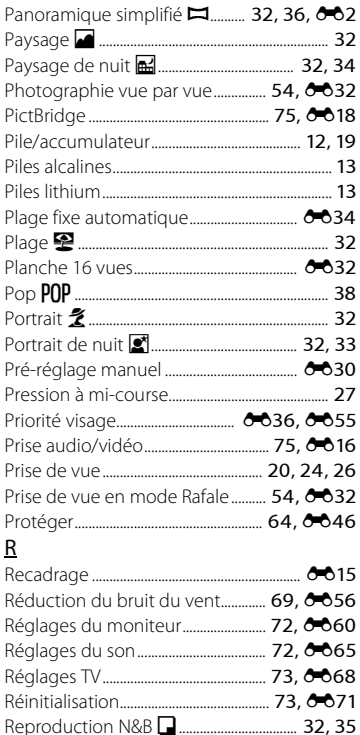

 $\Omega$ 

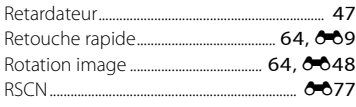

### $\overline{S}$

 $\underline{V}$ 

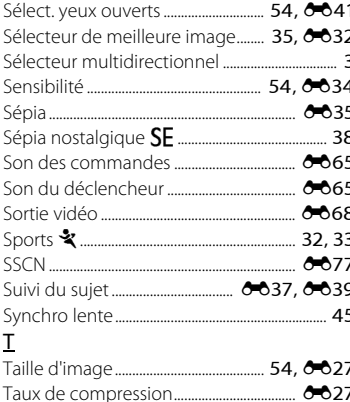

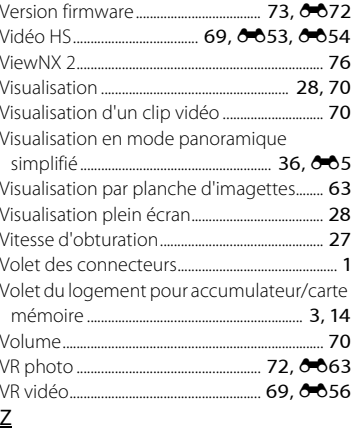

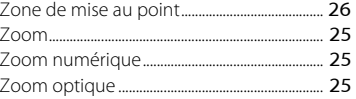

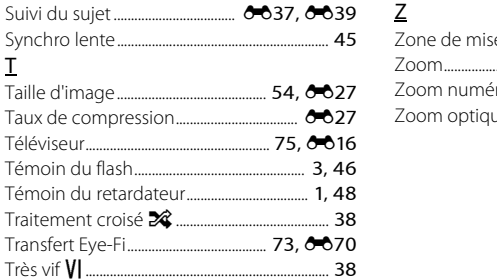

D-25

Il est interdit de reproduire une partie ou l'intégralité de ce manuel sous quelque forme que ce soit (à l'exception d'une brève citation dans un article ou un essai), sans autorisation écrite de NIKON CORPORATION.

CT3K01(13) 6MN34113-01

**NIKON CORPORATION** 

© 2014 Nikon Corporation